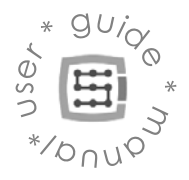

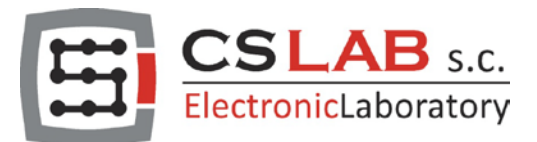

# CSMIO/IP-S Ethernet Controladorde 6 ejes (step/dir)

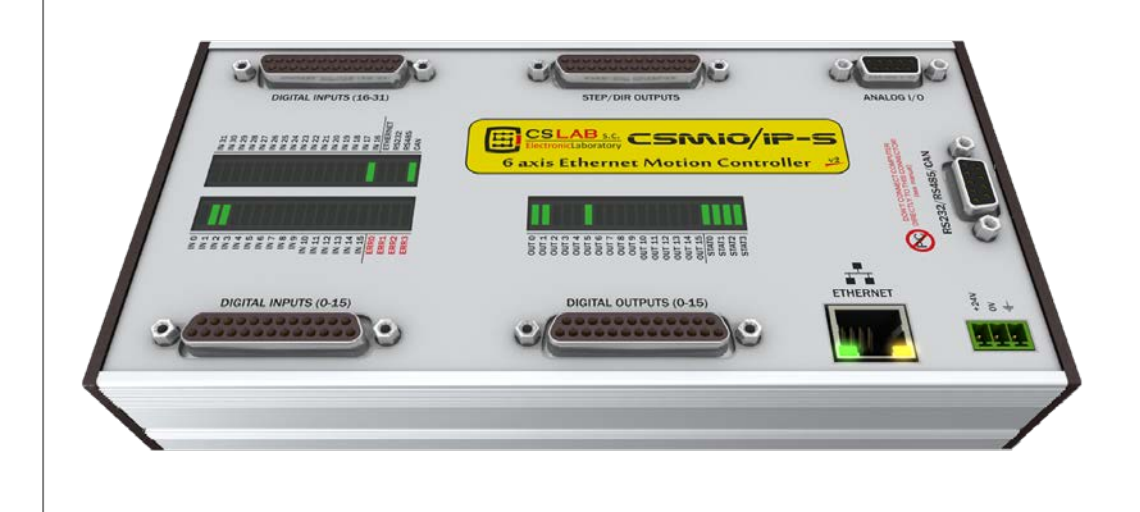

SE APLICA A LA VERSIÓN DE FIRMWARE : v2.020 - v2.910 (Mach3) v3 (simCNC, Mach4)

SE APLICA A LA VERSIÓN DE EQUIPO : v2 (Mach3) v2 FP4 (simCNC, Mach3, Mach4)

© copyright CS-Lab s.c. 2018: Rev 3.0

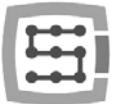

### Indice

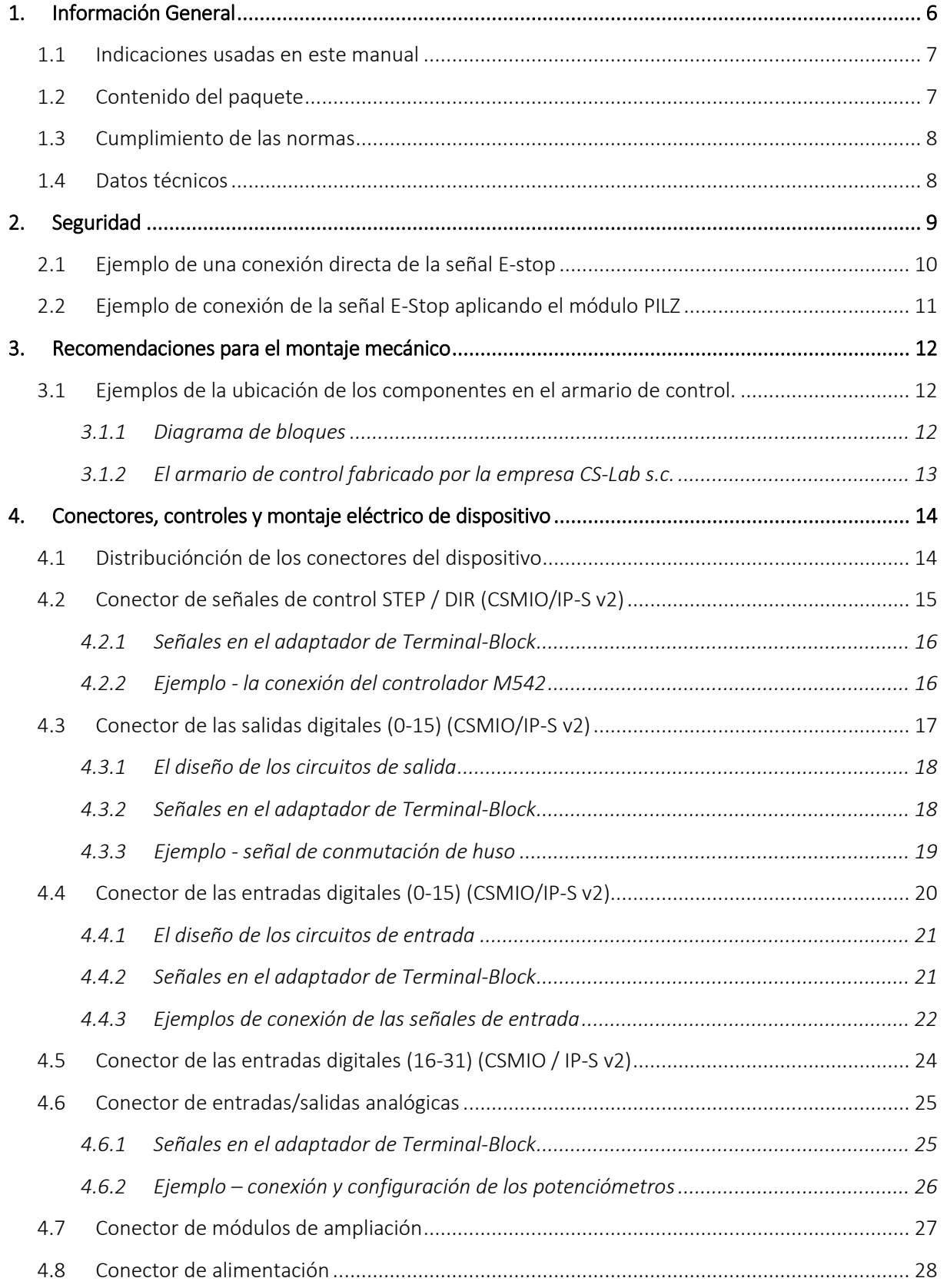

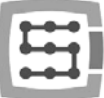

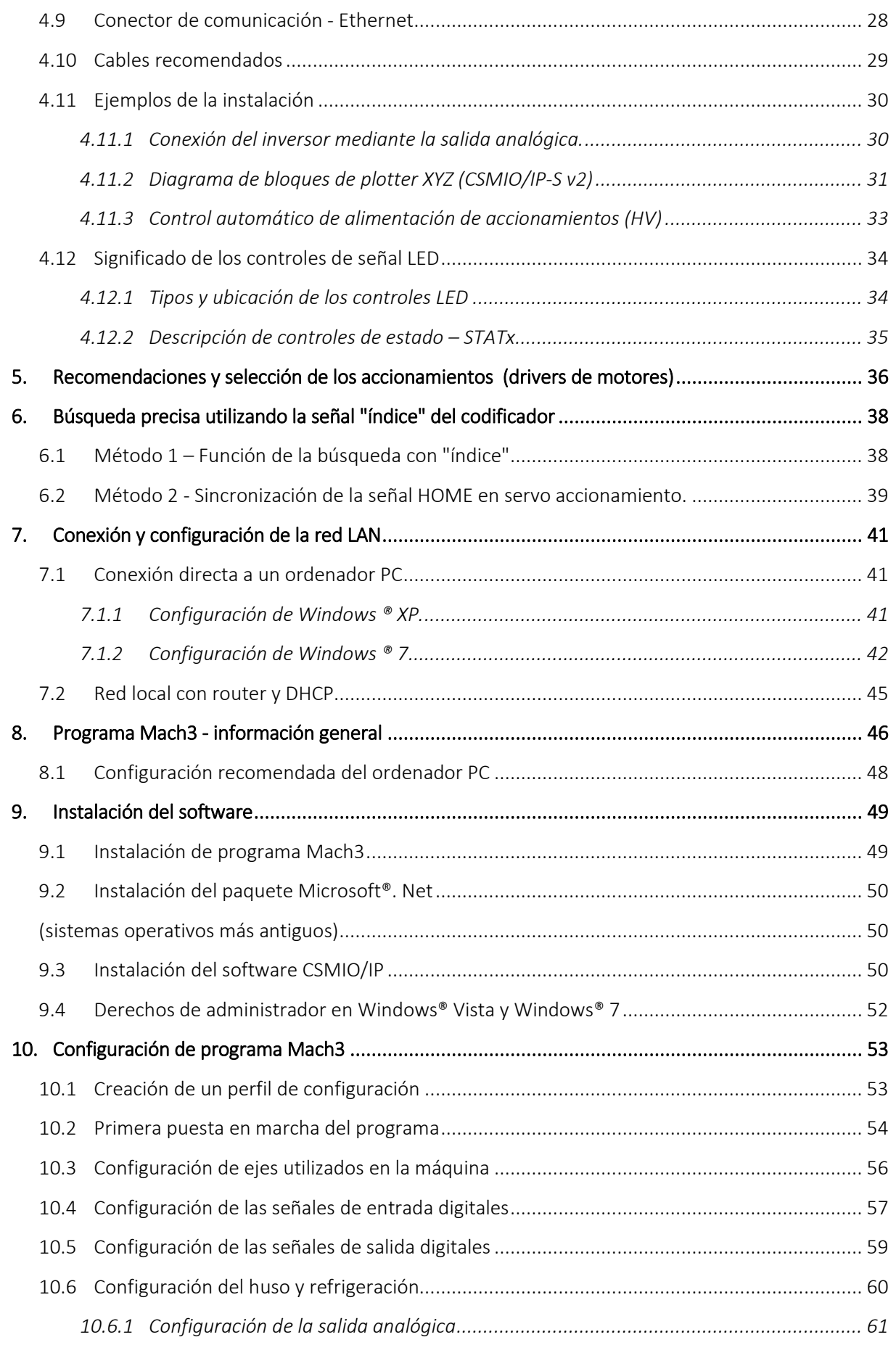

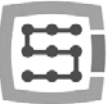

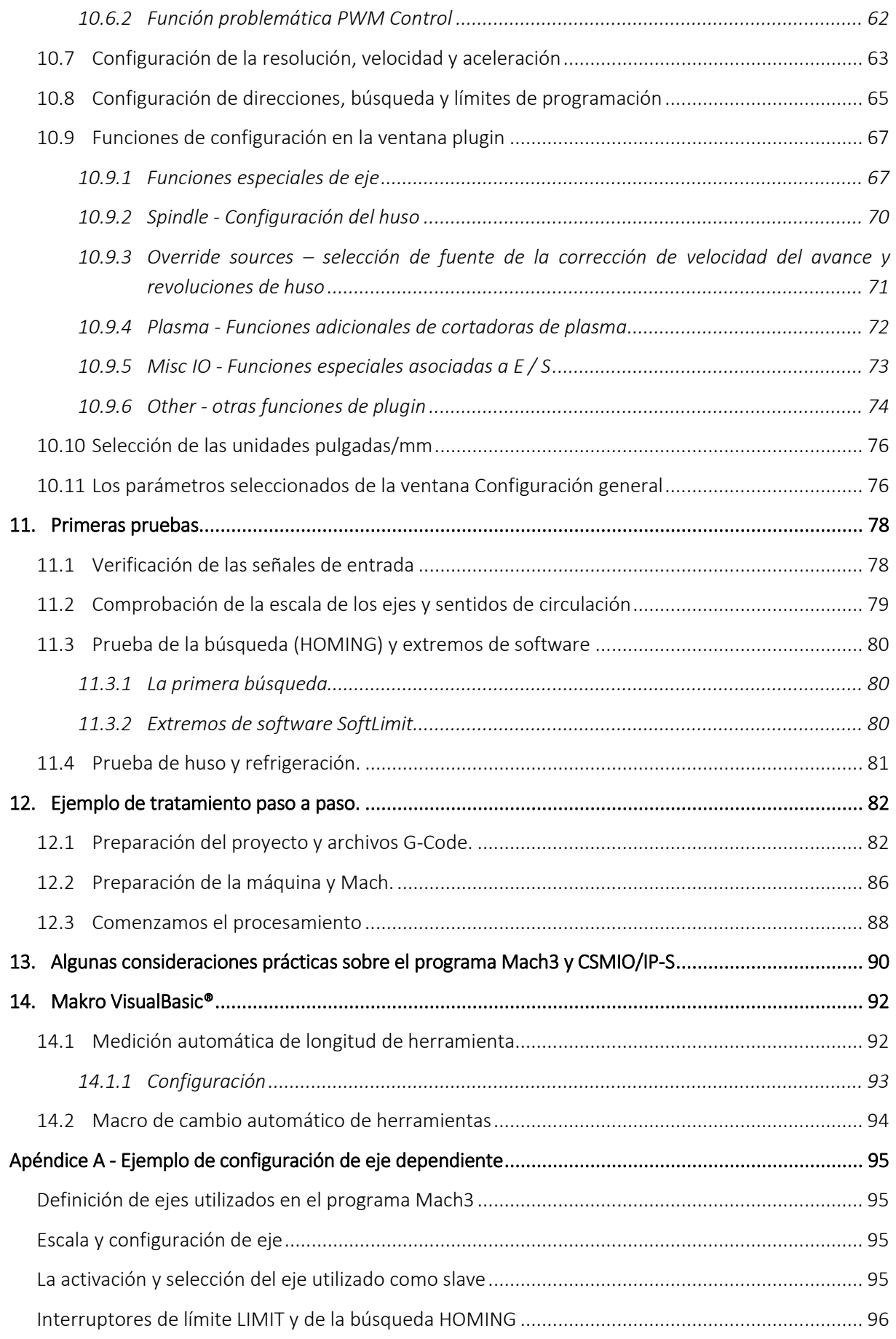

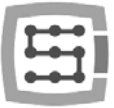

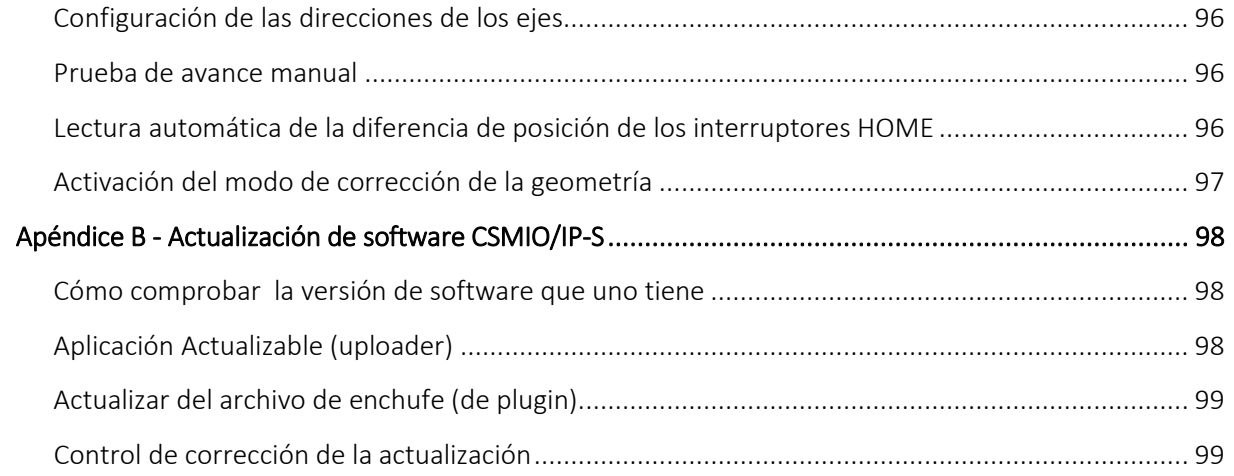

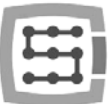

# <span id="page-5-0"></span>1. Información General

El producto CSMIO/IP-S ha sido diseñado para un cliente profesional, que por un precio asequible quiera equipar su máquina de labrar, con un sistema de control CNC, eficiente, estable y flexible.

El objetivo principal del diseño fue dotar de estabilidad a las operaciones - por lo tanto, la conexión con el ordenador PC a través de la red ETHERNET, cuya capa física está aislada de forma galvánica, y los protocolos utilizados, garantizan una transmisión rápida y fiable, incluso en entornos industriales adversos. Prácticamente, ninguna interfaz de comunicación proporciona la continuidad y la fiabilidad de la transmisión en el nivel tan alto que proporciona ETHERNET. Por lo tanto, actualmente es el estándar mundial de la comunicación digital de alta velocidad.

Otro requisito importante era la facilidad de instalación. CSMIO/IP-S no requiere ninguna electrónica externa para su correcto funcionamiento. Las señales de entradas/salidas están aisladas ópticamente en su interior, filtradas, protegidas contra cortocircuitos, sobrecalentamiento, etc. Por supuesto, todas las señales están también alineadas al estándar de la industria 24V. La totalidad está encerrada en una caja compacta, montada en el carril DIN, lo que simplifica aún más, y se acorta el tiempo de la instalación mecánica y eléctrica en el armario de distribución.

El controlador CSMIO/IP-S soporta actualmente tres programas de control: simCNC (CS-Lab s.c.), Mach3 y Mach4 (de ArtSoft Newfangled Solutions). El software más conocido es Mach3 (descrito en este manual). Su popularidad se debe a que fue el primer software en el mercado como un software de bajo coste que se puede adaptar a las necesidades específicas de los clientes. El sucesor de Mach3 es el software Mach4, que ofrece a los usuarios una flexibilidad aún mayor en esta área, una mejor estabilidad de trabajo y funciones de las que Mach3 carecía hasta ahora. Una alternativa directa al software Mach3 y Mach4 es el software simCNC, que se basa en muchos años de experiencia en el campo de las máquinas CNC y ofrece una serie de ventajas de las que carecían los usuarios de otros software de control. Este es el perfil de la curva en S, que permite alcanzar aceleraciones muy altas en los ejes sin golpes audibles en el sistema de accionamiento. Por otro lado, los algoritmos avanzados de optimización y precisión permiten una dinámica y precisión de mecanizado sin precedentes. El software simCNC ha sido diseñado según el principio de facilidad de uso, estabilidad de trabajo y máxima eficiencia (velocidad, dinámica y precisión de mecanizado). Este enfoque se ha traducido en un rápido aumento del número de partidarios del software CS-Lab. simCNC se está desarrollando constantemente para convertirse en una solución menos costosa para los sistemas de control avanzados de las máquinas CNC originales y costosas.

El producto CSMIO/IP-S funciona con el programa Mach3 debido a su bajo precio, popularidad y enorme capacidad para adaptarse a los requisitos específicos. Como una interfaz de control del accionamiento, la elección recayó en el popular estándar "paso / dirección (step / dir)". Esto permite controlar tanto el accionamiento de motores de pasos, como también de la mayoría de servoaccionamiento moderno. La frecuencia de la señal step que llega hasta 4 MHz (en el caso del software Mach3) y hasta 8 MHz (en el caso del software simCNC y Mach4), permite aprovechar la distribución de paso en los motores de paso al máximo, reduciendo mientras la resonancia, y mejorando significativamente el rendimiento del sistema de accionamiento. También permite el uso completo de los codificadores con un gran número de pulsos por rotación en servoaccionamientos, que le permite alcanzar la precisión y la velocidad que antes no estaban disponibles en este segmento de precios.

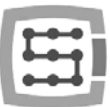

# <span id="page-6-0"></span>1.1 Indicaciones usadas en este manual

Indica un peligro potencial, el riesgo de lesiones corporales.

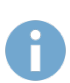

Indica información útil, indicación.

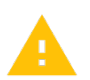

Indica una advertencia, el incumplimiento puede dar lugar a un mal funcionamiento o daños del aparato.

## <span id="page-6-1"></span>1.2 Contenido del paquete

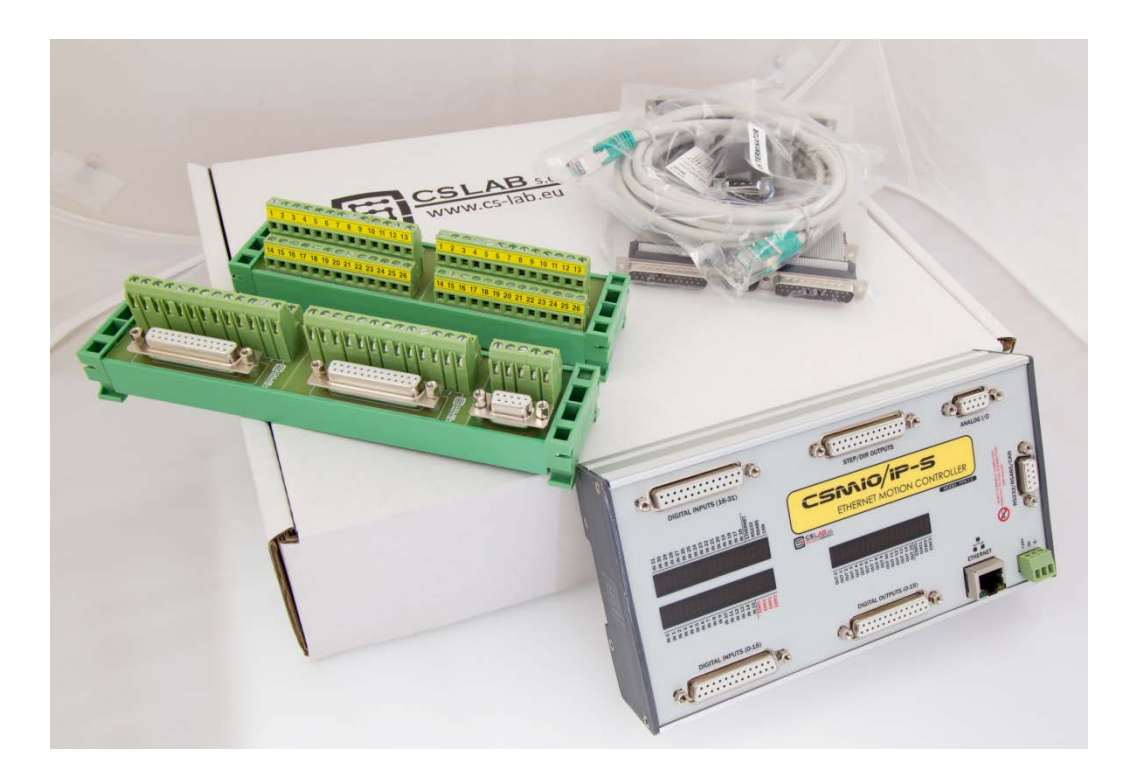

El dispositivo CSMIO/IP-S se entrega en una caja de cartón junto con los adaptadores DB Terminal Block para una conexión conveniente del cableado en el armario de control. El contenido detallado del paquete es el siguiente:

- 1. Controlador CNC CSMIO / IP-S
- 2. Adaptador 2xDB25 > Terminal block
- 3. Adaptador 2xDB25 + 1xDB9 > Term. block
- 4. Cable de conexión Ethernet
- 5. Cinta de conexión DB25 (4 piezas)
- 6. Cinta de conexión DB9 (1 pieza)
- 7. Enchufe de la fuente "Phoenix" de 3 pines (1)
- 8. Disco CD con una versión electrónica del manual del usuario y software (www.cs-lab/eu > DOWNLOAD)

En caso de ausencia de alguno de los elementos mencionados anteriormente, por favor póngase en contacto con el distribuidor al que hizo la compra del aparato.

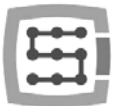

# <span id="page-7-0"></span>1.3 Cumplimiento de las normas

Los controladores CSMIO / IP-S han sido diseñados y fabricados de conformidad con las normas nacionales e internacionales para los sistemas de control industriales, pensados para cumplir sobre la base de los componentes electrónicos:

- Los requisitos detallados para los controladores programables: características de funcionamiento, resistencia al choque, seguridad, etc. EN61131-2 (IEC1131-2), CSA 22.2, UL508
- Cumplimiento de las Indicaciones Europeas (baja tensión, nivel de interferencias electromagnéticas *Electromagnetic Compatibility*) las normas para la determinación con la marca de seguridad CE.
- Propiedades eléctricas y no inflamables de los materiales aislantes: UL 746C, UL 94, etc.
- El producto está fabricado con tecnología sin plomo, compatible con normas RoHS.

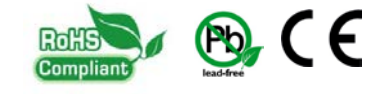

# <span id="page-7-1"></span>1.4 Datos técnicos

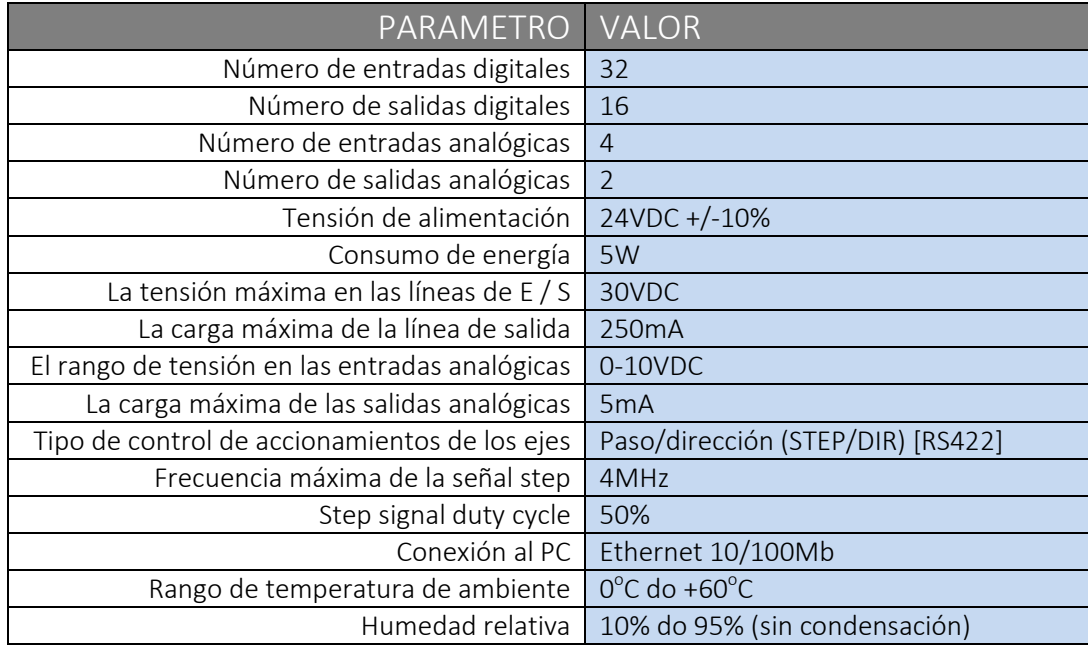

La frecuencia de las señales de salida STEP no queda de ninguna manera limitada por el ajuste " Kernel speed" en el programa Mach3. Al utilizar el controlador CSMIO/IP-S, este parámetro de configuración Mach no se utiliza y se puede ajustar a cualquier valor.

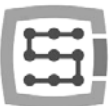

# <span id="page-8-0"></span>2. Seguridad

El dispositivo CSMIO/ IP-S está accionado mediante tensión de seguridad de 24 V. Las líneas de control de E/S están ópticamente aisladas y la conexión con el ordenador PC está aislada de forma galvánica. Por lo tanto, la unidad no constituye una amenaza directa a la salud y la vida del usuario.

Al diseñar el sistema completo de control (armario de control) se debe, sin embargo, prestar atención a varias cuestiones, por lo que todo el sistema no representa ningún peligro durante el uso.

- Utilice siempre los contactos tipo NC (NormalClosed cerrados normalmente) para interruptores extremos y el interruptor de seguridad. Gracias a eso, una avería en el cableado, o p. ej. la desconexión del enchufe dará lugar a que se detenga la máquina.
- Se debe prestar especial atención al circuito de parada de emergencia. El sistema de control debe estar diseñado de tal forma que cuando se pulsa el botón del desconectador de emergencia, la máquina controlada detenga de inmediato el movimiento en todos los ejes. Debe también tenerse en cuenta la posibilidad de avería de los componentes individuales del sistema, como el controlador principal o accionamientos de los ejes.

Para este propósito, se puede utilizar (no requerido) un relé de seguridad estándar (por ejemplo, de la empresa Pilz), a los circuitos de entrada y conectar el botón del interruptor de seguridad, señales FAULT de accionamientos, inversor, y posiblemente, otras señales de alarma. La salida o salidas, dependiendo del módulo aplicado, deben conectarse al controlador CSMIO/IP-S y definir esta entrada como parada de emergencia.

Las salidas de módulo de seguridad también deben conectarse a los accionamientos de ejes, inversores, etc. De esta manera, obtenemos una doble protección – si por culpa de una configuración incorrecta o por una avería de controlador CSMIO/IP-S la parada de emergencia no funcionara, la información se transmitirá a los accionamientos de eje, pudiendo reaccionar de manera correcta. Lo mismo funciona a la inversa: si los accionamientos no responden, siempre queda el controlador.

El controlador CSMIO-IP/S, en caso de estado activo en la línea de entrada definida como E-Stop, bloquea las señales STEP durante 0.0005s. Esto ocurre de forma autónoma sin la participación del programa Mach3, y así la detención de la máquina se produce de forma muy rápida. De esta misma manera, se procede también con la reacción a las señales de los interruptores extremos.

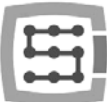

# <span id="page-9-0"></span>2.1 Ejemplo de una conexión directa de la señal E-stop

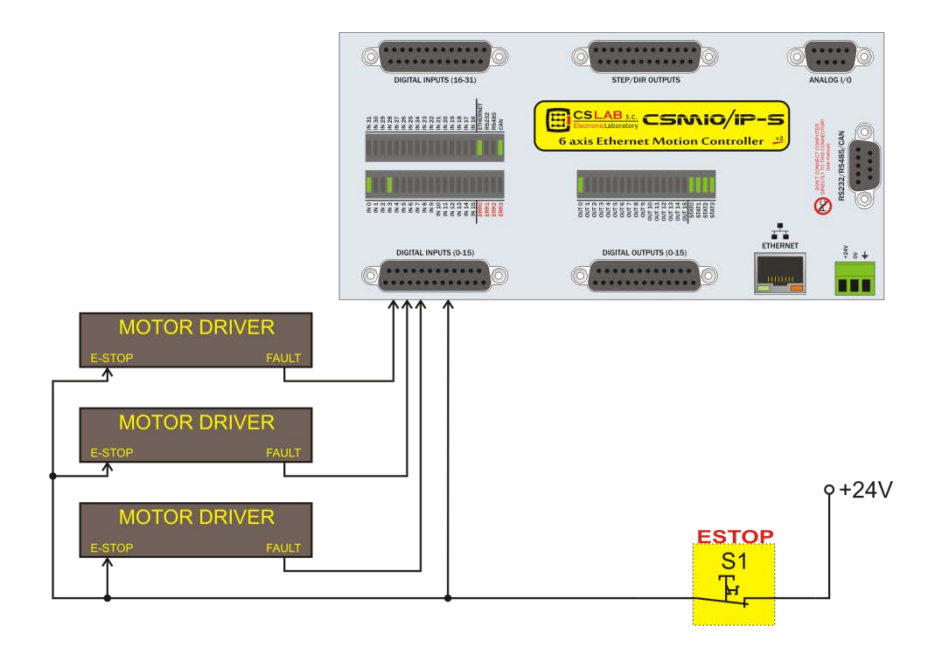

En el ejemplo anterior se ha aplicado la conexión directa de señales de emergencia. Dicha conexión se caracteriza por la sencillez, proporcionando a la vez un nivel de seguridad satisfactorio. Por supuesto, la forma más sencilla es conectar la señal ESTOP solamente y exclusivamente al controlador CSMIO/IP; sin embargo, perdemos la doble protección y la solución de este tipo ya no resulta tan segura.

Para un interruptor (botón) de la parada de emergencia, usa siempre los interruptores diseñados específicamente para este propósito. Tienen un diseño diferente y proporcionan prácticamente el 100% de fiabilidad de que el circuito se desconecte después de pulsar el botón. El uso de conectores comunes NC es peligroso. También merece la pena utilizar los conectores de empresas de renombre. Son más caros, pero la calidad es mucho mejor.

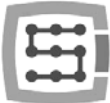

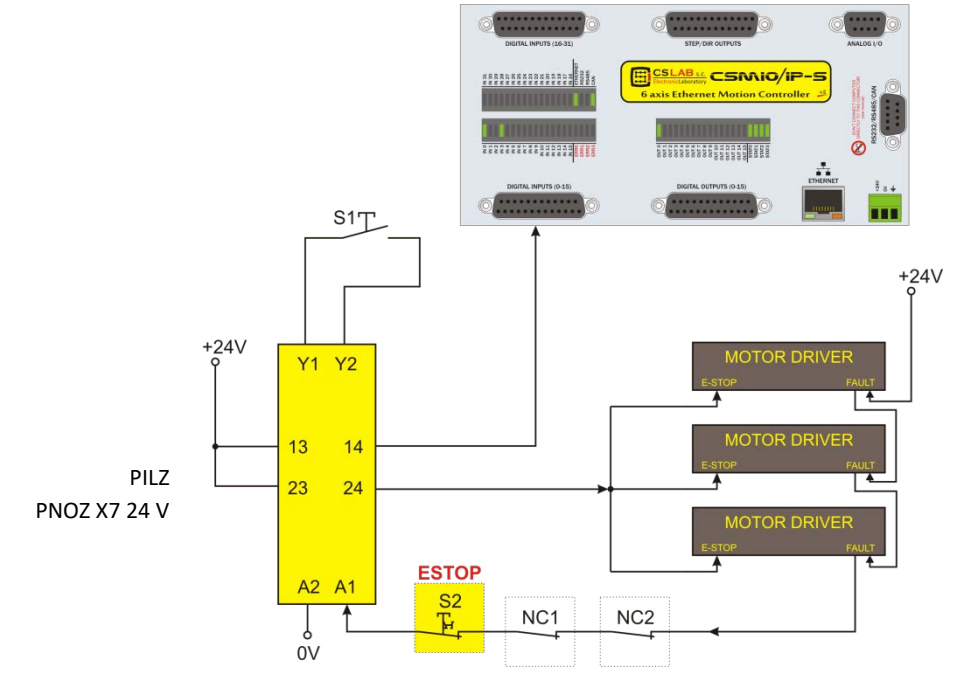

# <span id="page-10-0"></span>2.2 Ejemplo de conexión de la señal E-Stop aplicando el módulo PILZ

He aquí un ejemplo de cómo conectar la señal E-Stop al controlador CSMIO / IP-S y a los accionamientos de los ejes, utilizando el relé de seguridad de la marca PILZ PNOZ, de símbolo PNOZ X7 24V. El botón S1 es de reinicio (conmutación de relé de seguridad), siendo S2, el botón de la parada de emergencia.

Este módulo tiene un camino de entrada, y debido a esto todas las fuentes de alarma están conectadas a esta entrada (A1). Aparte del mencionado interruptor en forma de botón (S2), existen contactos de apertura NC1 y NC2, que pueden ser, por ejemplo, los sensores de apertura de la cubierta y del armario de control. Además, las señales FAULT de accionamiento se conectan en forma de hilera. Dos vías de salida del relé de seguridad se ha utilizado como la señal E-Stop para el controlador CSMIO / IP-S y los accionamientos de los ejes.

Esta conexión proporciona la detención de la máquina en caso de avería en cualquier eje (señales FAULT de accionamientos), la pulsación del botón de la parada de emergencia y la apertura del armario o de la cubierta. La separación de los canales de salida de relé de seguridad protege doblemente el sistema y mejora significativamente la fiabilidad de todo el sistema.

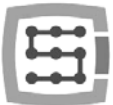

# <span id="page-11-0"></span>3. Recomendaciones para el montaje mecánico

El controlador CSMIO / IP-S y los módulos de conexión DB-> Terminal block están diseñados para el montaje en un riel DIN estándar. Es la forma más rápida y mejor para instalarlo.

El controlador utiliza muy poca electricidad y emite una pequeña cantidad de calor. Gracias a la carcasa de aluminio, la electrónica que se encuentra en el interior tiene asegurada una refrigeración adecuada, incluso si la temperatura ambiente alcanza los 40 ° C.

En cuanto al conductor mismo, no existen recomendaciones especiales en cuanto a la ventilación o las distancias mínimas. Sin embargo, como regla general, además del controlador ubicado en el armario de control se encuentran también los inversores, fuentes de alimentación, accionamientos de motor estos componentes emiten una gran cantidad de calor, por lo que siempre debe recordarse su correcta ubicación y garantizar una adecuada ventilación del armario.

# <span id="page-11-1"></span>3.1 Ejemplos de la ubicación de los componentes en el armario de control.

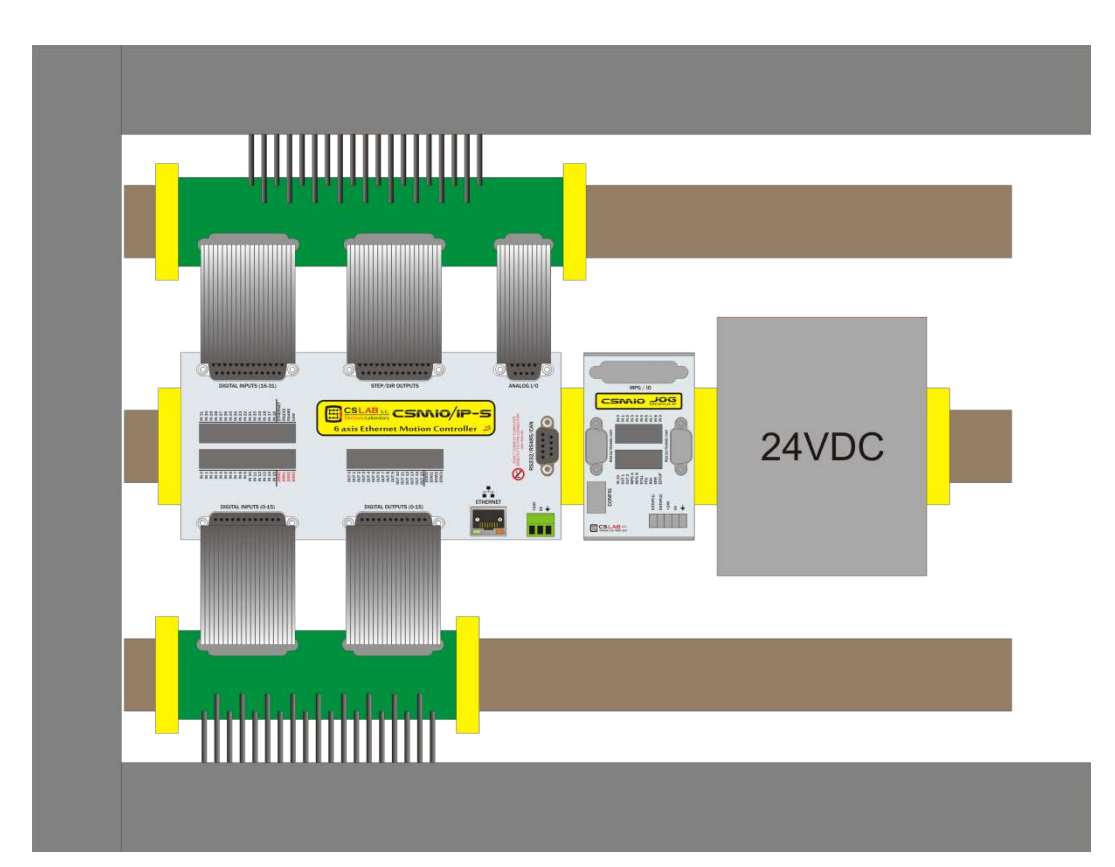

## <span id="page-11-2"></span>3.1.1 Diagrama de bloques

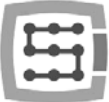

### <span id="page-12-0"></span>3.1.2 El armario de control fabricado por la empresa CS-Lab s.c.

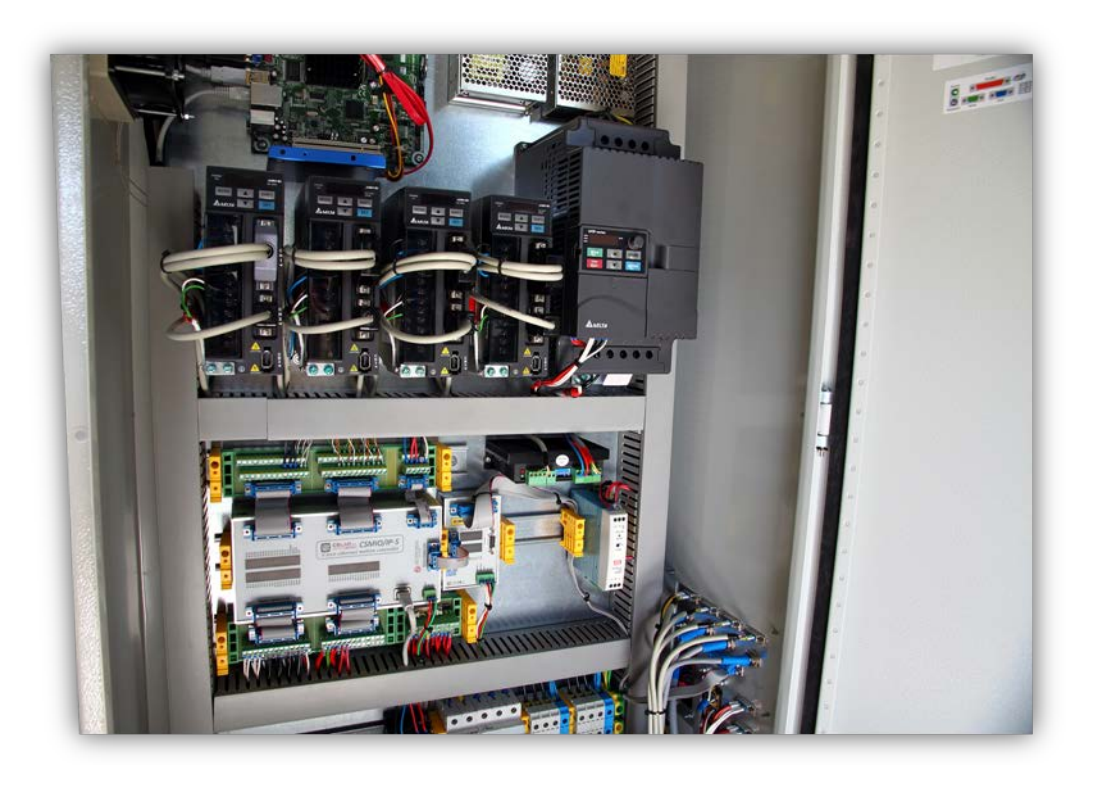

Durante el montaje mecánico y eléctrico se aconseja hacerlo con mucho cuidado. Un cable mal apretado puede causar un montón de problemas; también puede ser difícil encontrar este tipo de fallo durante la puesta en marcha / la utilización del sistema.

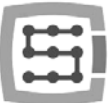

# <span id="page-13-0"></span>4. Conectores, controles y montaje eléctrico de dispositivo

# <span id="page-13-1"></span>4.1 Distribuciónción de los conectores del dispositivo

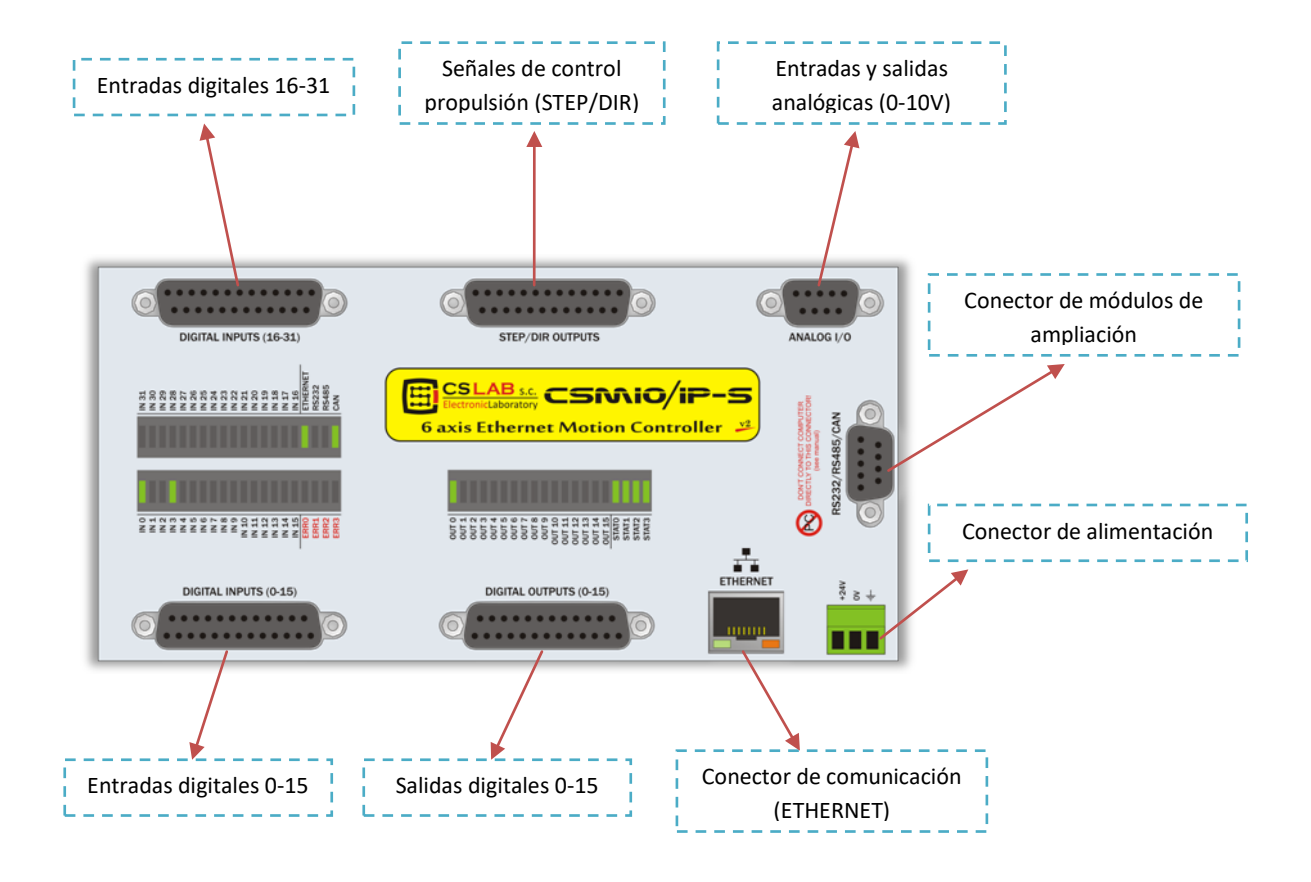

En los siguientes apartados se describen al detalle las señales en varios conectores.

Los módulos de transición DB-> Terminal block tienen la misma numeración de salida como los conectores en el dispositivo DB CSMIO/IP-S.

Ejemplo: pin 15 del conector DB25 se conecta a la salida n  $9$  15 en el terminal block.

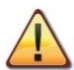

En los controladores CSMIO / IP-S v2 han sido introducidas algunas mejoras de hardware. Debido a la topología de las salidas en los conectores STEP / DIR, DIGITAL OUTPUTS y DIGITAL INPUTS éstas son diferentes para las versiones v1 y v2. Para determinar la versión existente del controlador, deben leerse los 4 primeros dígitos del número de serie.

- Los números que empiezan por 1119... con su continuación, representan la versión v1 (Mach3)
- Los números que comienzan con 1120... con su continuación, representan la versión v2 (Mach3)
- Los números que comienzan con 15... con su continuación, representan la versión v2 FP4 (simCNC, Mach4)

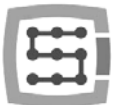

# <span id="page-14-0"></span>4.2 Conector de señales de control STEP / DIR (CSMIO/IP-S v2)

*Los controladores CSMIO / IP-S v2 tienen los números de serie que empiezan por 1120 ... en adelante.*

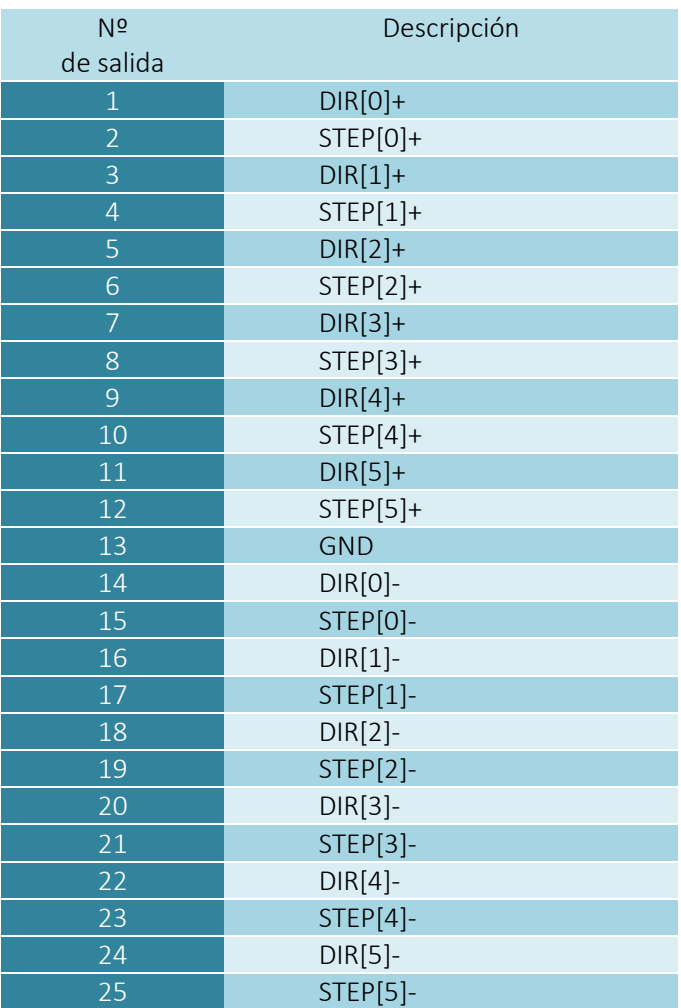

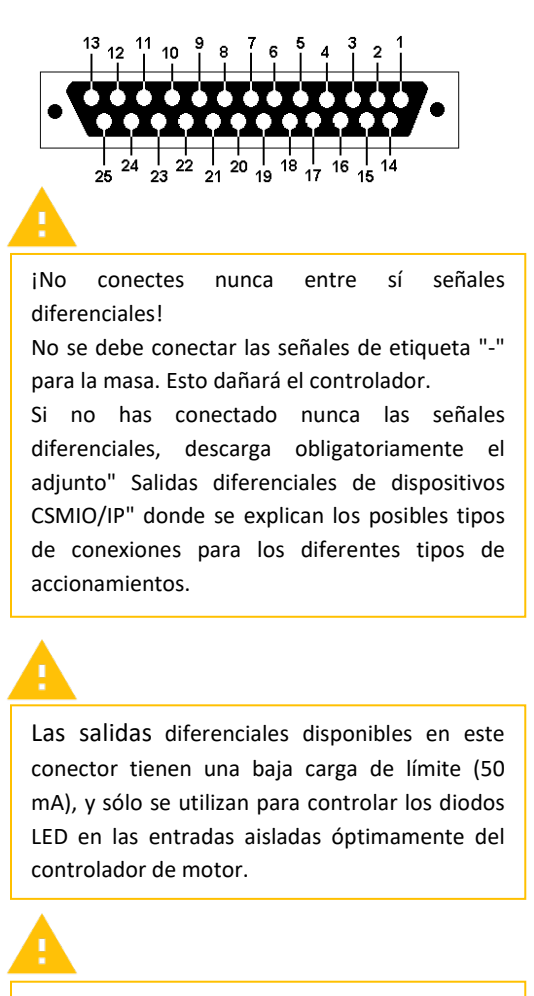

Presta atención a la versión del dispositivo.

Al conectar las señales STEP/DIR al accionamiento (indiferente, servo o de paso) debe prestarse atención al hecho de que el borde STEP está activo. En el controlador activo el borde corresponde al borde aumentado, es decir, el cambio de señal STEP+ del estado "0" al "1". Al conectar un controlador, por ejemplo, de un motor de paso M542, la señal PUL+ se debe conectar a STEP+, y la salida STEP- de CSMIO/IP a PUL- de controlador. De esta manera, la conexión del optoacoplador en M542, será seguida por el borde ascendente de la señal STEP CSMIO/IP-S. La conexión incorrecta puede dar lugar a errores de posicionamiento.

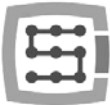

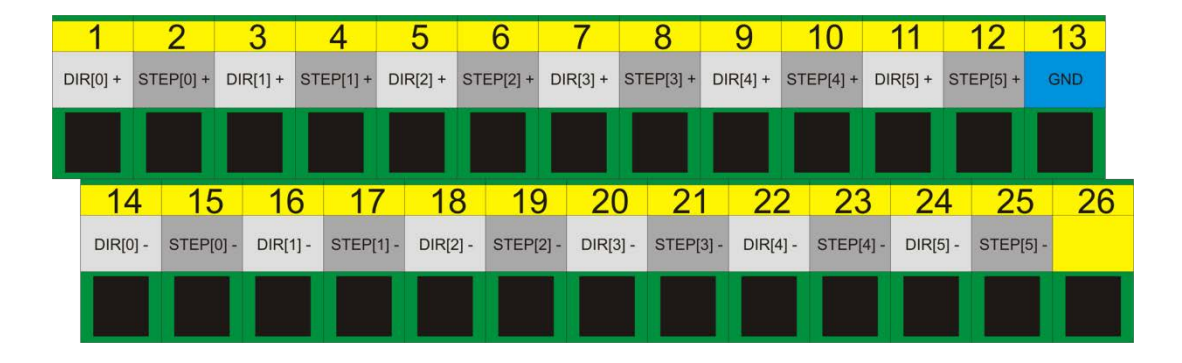

### <span id="page-15-0"></span>4.2.1 Señales en el adaptador de Terminal-Block

Por defecto, los ejes se asignan a los diferentes canales de STEP/DIR:  $X\rightarrow[0]$  / Y $\rightarrow[1]$  / etc. Los números de pines en la ventana " Port&Pins " en la pestaña "Motor Outputs" introducidos en el programa Mach3, no tienen ningún significado. Si desea asignar al eje otros números de canales STEP/DIR, debe hacerlo en la configuración de plugin: menú Config->Config PlugIns->CONFIG".

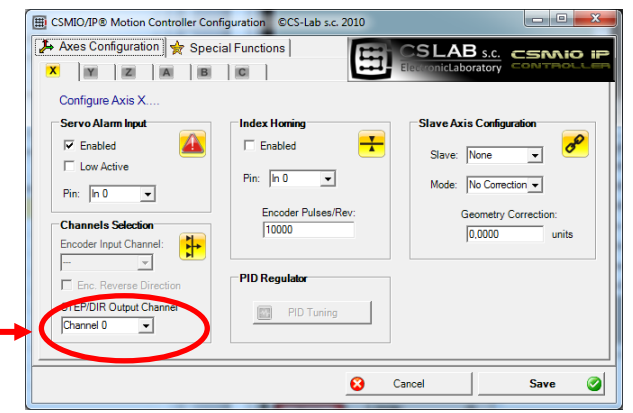

### <span id="page-15-1"></span>4.2.2 Ejemplo - la conexión del controlador M542

El siguiente ejemplo muestra una conexión de controladores M542 como el accionamiento del eje X.

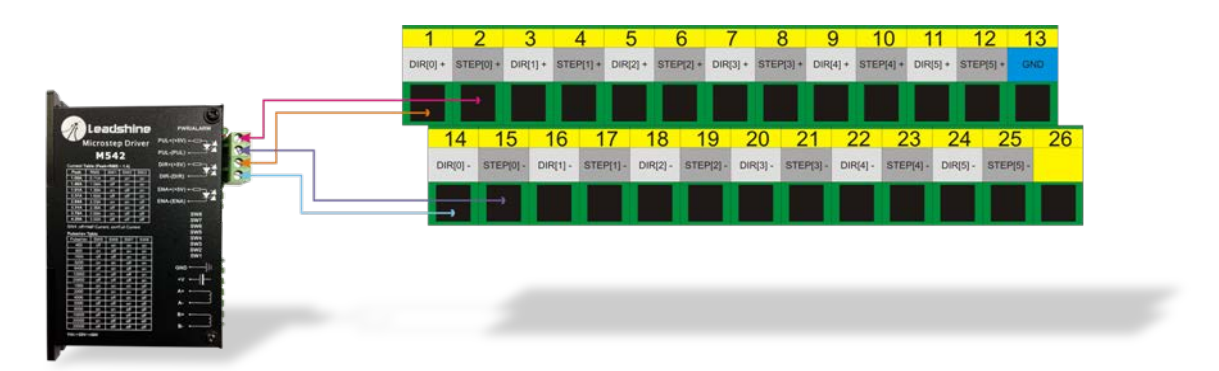

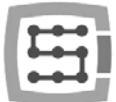

# <span id="page-16-0"></span>4.3 Conector de las salidas digitales (0-15) (CSMIO/IP-S v2)

*Los controladores CSMIO / IP-S v2 tienen los números de serie que empiezan por 1120 ... en adelante.*

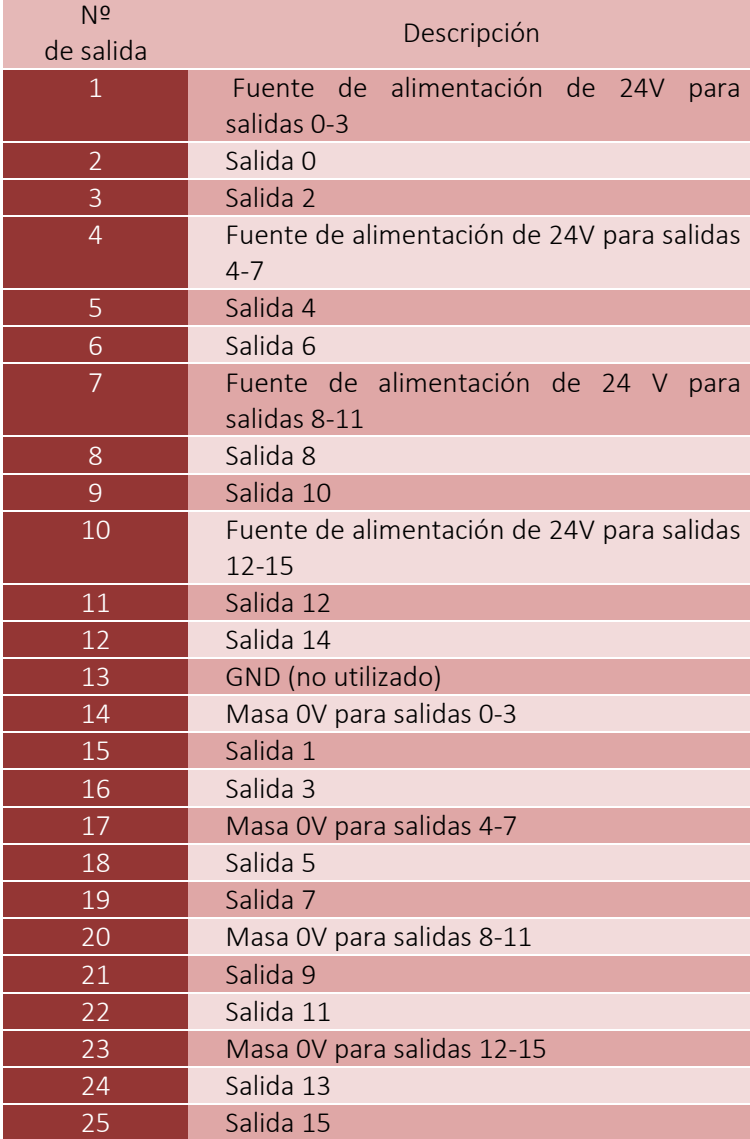

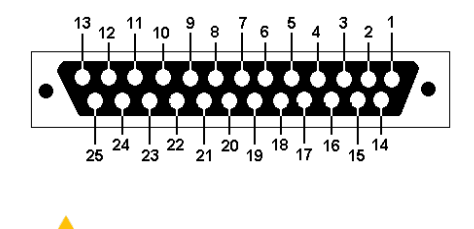

Las salidas tienen la carga de 250mA. También debe tenerse en cuenta, si se conectan grandes inductancias, se recomienda utilizar un diodo adicional contra exceso de tensión, preferentemente lo más cerca posible de la bobina.

En la configuración " Port&Pins " en el programa Mach3, el el valor en la columna "Pin" no significa el número de pin en el conector CSMIO/IP, sino el número de salida.

ň

Esto significa que la introducción del "9" significa la salida 9, que es Pin 21 en el conector CSMIO/IP.

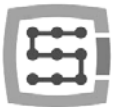

### <span id="page-17-0"></span>4.3.1 El diseño de los circuitos de salida

Como se muestra en el diagrama, cada salida se encuentra ópticamente aislada. Las salidas se dividen en grupos de cuatro en cada grupo.

Cada grupo controla un sistema específico integrado VNQ860. Estos sistemas operan en lógica PNP, por lo tanto, el estado activo es el estado alto (24 V).

Los sistemas VNQ860 no están alimentados por la misma fuente de energía que CSMIO / IP. Si fuera así, el aislamiento óptico no tendría mucho sentido. Por tanto, debemos recordar al suministrar cada grupo de salidas que utilizamos.

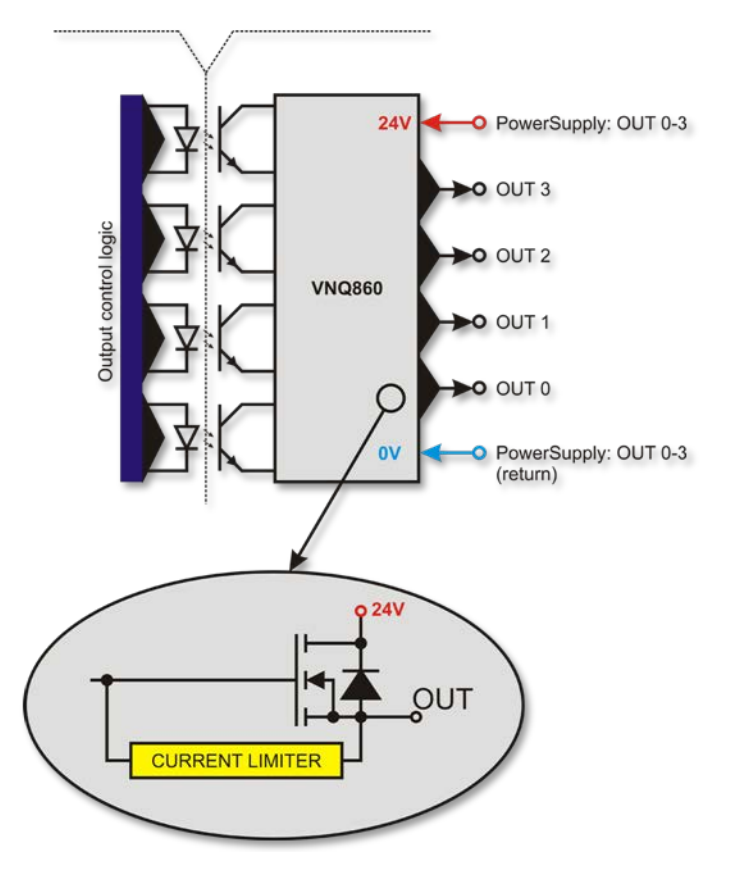

Si no nos importa la separación de los potenciales de energía del controlador CSMIO / IP y de salidas digitales, y deseamos utilizar una sola fuente de alimentación, podemos combinar la alimentación de energía de todos los grupos (pines 1, 4, 7, 10) y conectar al controlador de la fuente de alimentación de +24V. Por supuesto, también deben conectarse las líneas de retorno de la energía, 0V (pins 14, 17, 20, 23) a la masa GND, a la fuente de alimentación del controlador CSMIO/IP.

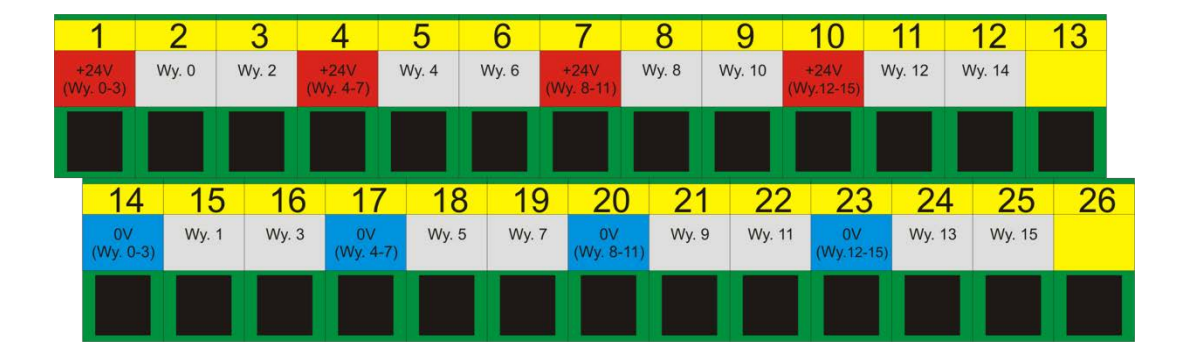

### <span id="page-17-1"></span>4.3.2 Señales en el adaptador de Terminal-Block

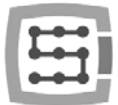

### <span id="page-18-0"></span>4.3.3 Ejemplo - señal de conmutación de huso

En el siguiente ejemplo, basado en la configuración de salida que conmuta al huso (M3) se puede ver claramente la relación siguiente: [La señal de programa Mach3]  $\rightarrow$  [Señal CSMIO/IP]  $\rightarrow$  [Pin en la conexión CSMIO/IP]

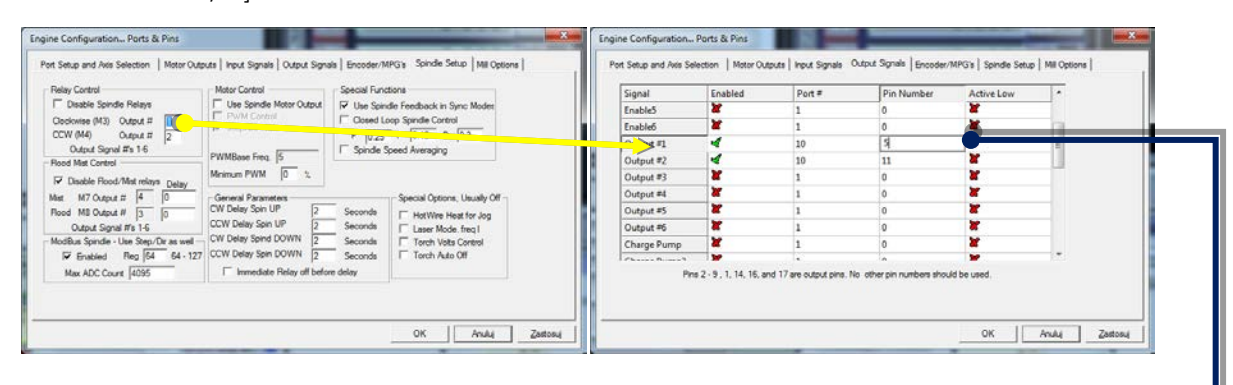

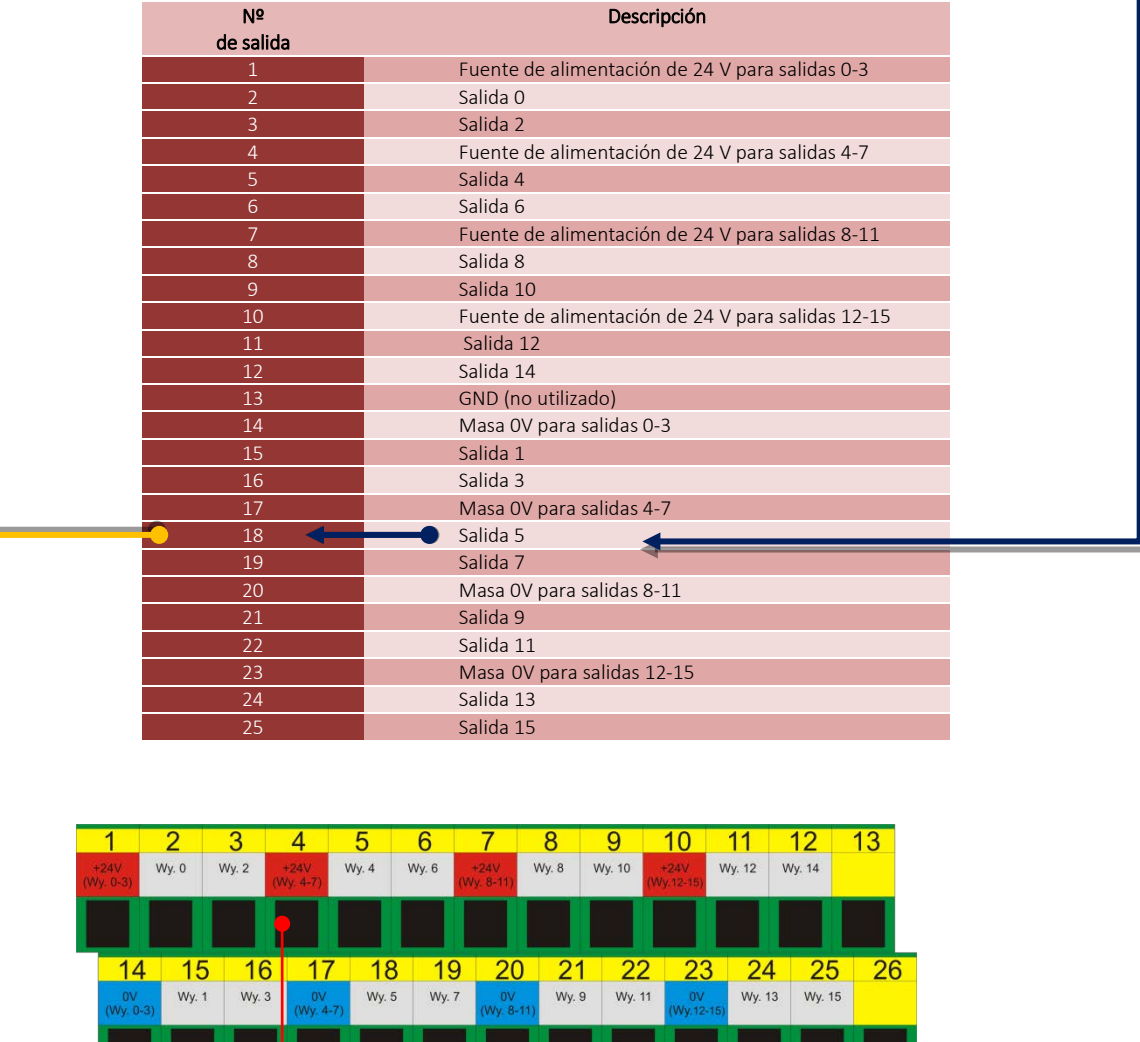

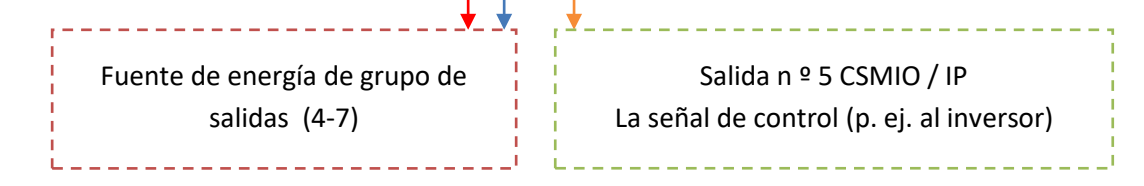

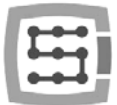

# <span id="page-19-0"></span>4.4 Conector de las entradas digitales (0-15) (CSMIO/IP-S v2)

*Los controladores CSMIO / IP-S v2 tienen los números de serie que empiezan por 1120 ... en adelante.*

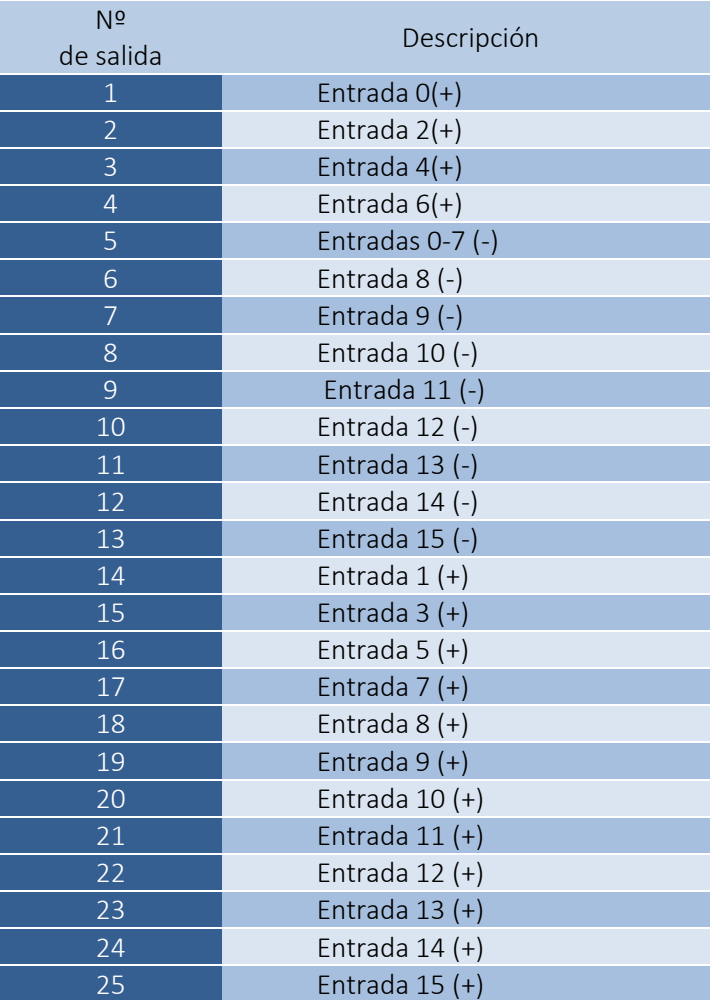

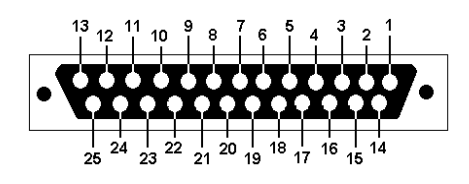

Prestar especial atención a no sobrepasar la tensión admisible (30 VDC) en las líneas de entrada. Esto podría dañar el dispositivo.

En la configuración " Port&Pins " en el programa Mach3, el valor en la columna "Pin" no significa el número de pin en el conector CSMIO / IP, sino el número de la entrada.

Esto significa que la introducción del "10" significa la entrada 10, es decir, el Pin 20(+) y 8(-) en el conector CSMIO/IP.

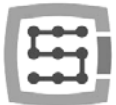

긑

FLT

FLT

FLT

FLT

FLT

FLT

FLT

### <span id="page-20-0"></span>4.4.1 El diseño de los circuitos de entrada

A continuación se muestra un diagrama simplificado de los circuitos de entrada CSMIO / IP-S. En el esquema de entrada los nº 0 - 15 son designados como IN 0-15.

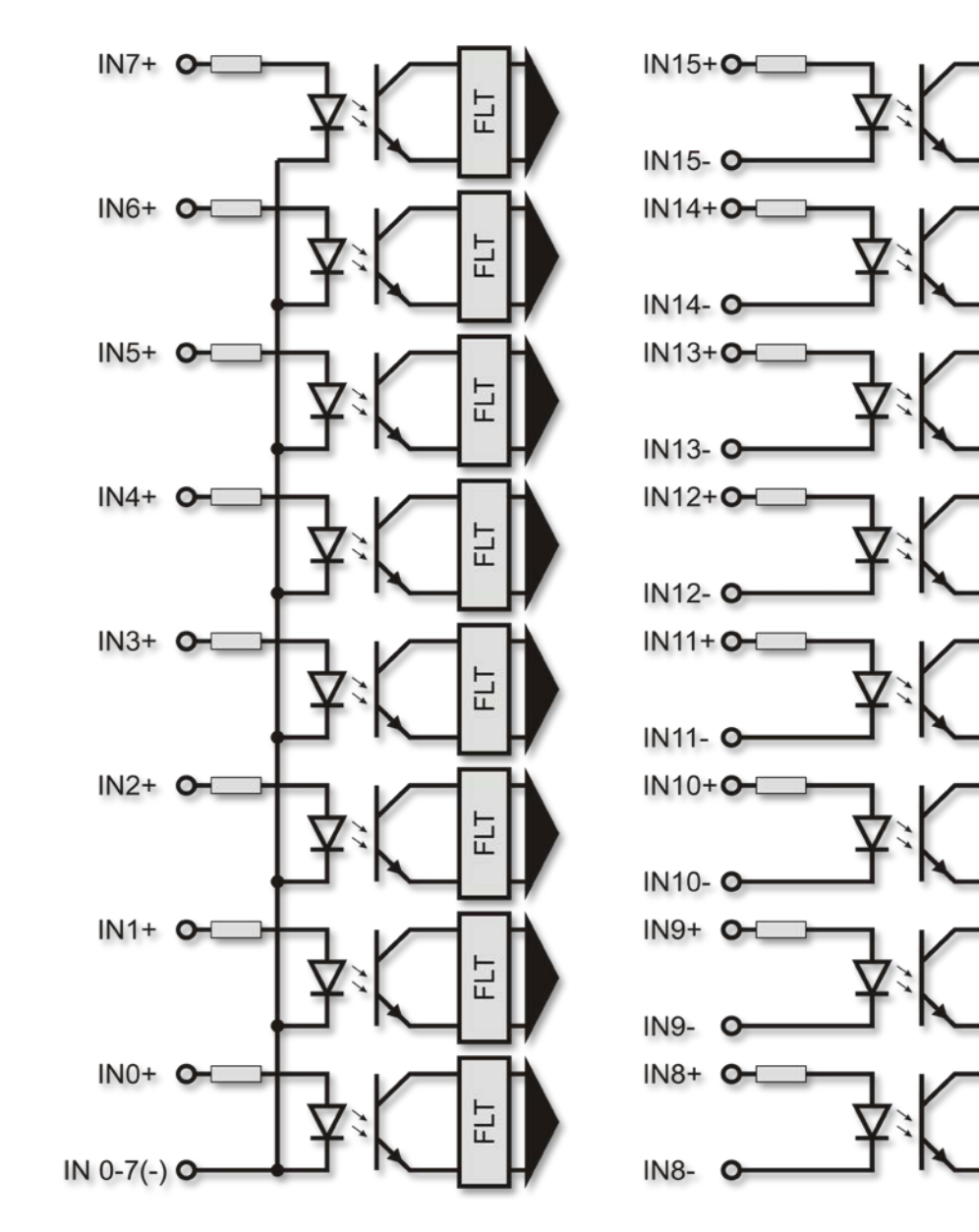

<span id="page-20-1"></span>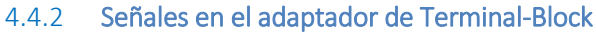

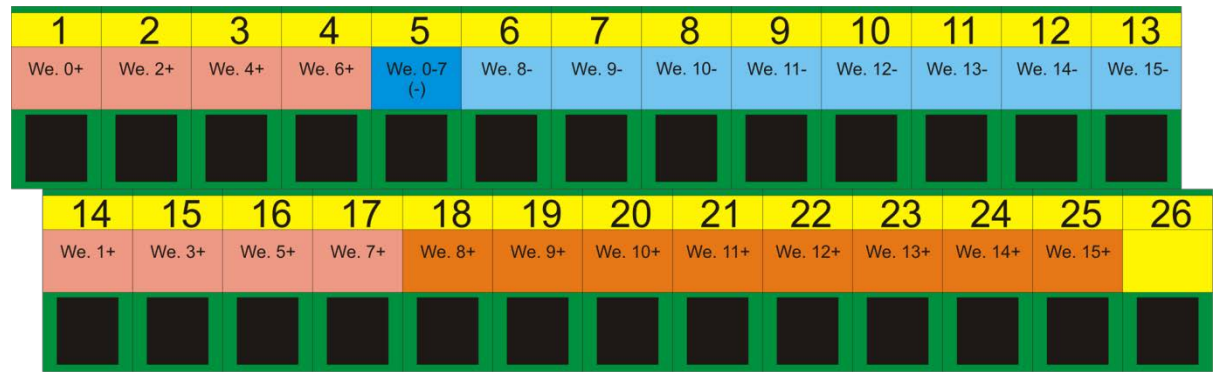

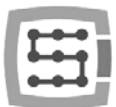

### <span id="page-21-0"></span>4.4.3 Ejemplos de conexión de las señales de entrada

### 4.4.3.1 *Sensor inductivo tipo PNP*

En este ejemplo, el sensor con salida tipo PNP ha sido conectado a la entrada nº 5. En el programa Mach3 se da en este caso, puerto = 10 / pin = 5.

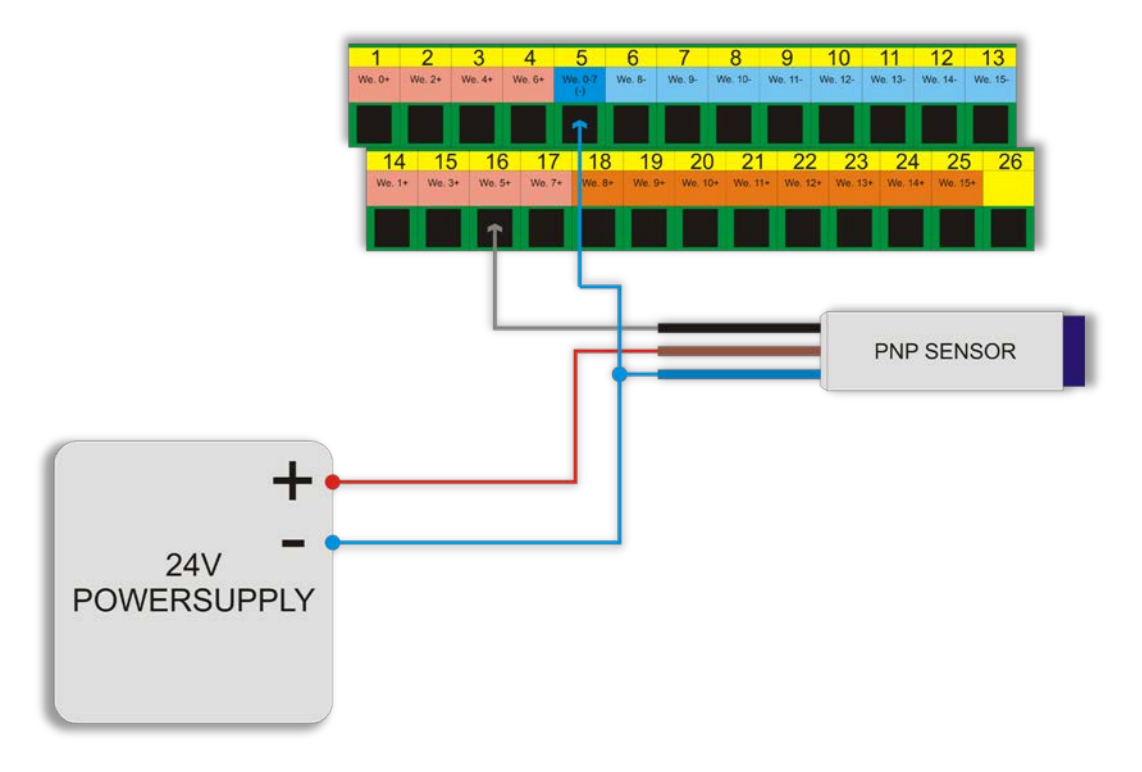

### 4.4.3.2 *Sensor inductivo tipo NPN*

En este ejemplo, el sensor con salida tipo NPN ha sido conectado a la entrada nº 8. En el programa Mach3 se da en este caso, puerto= 10 / pin= 8.

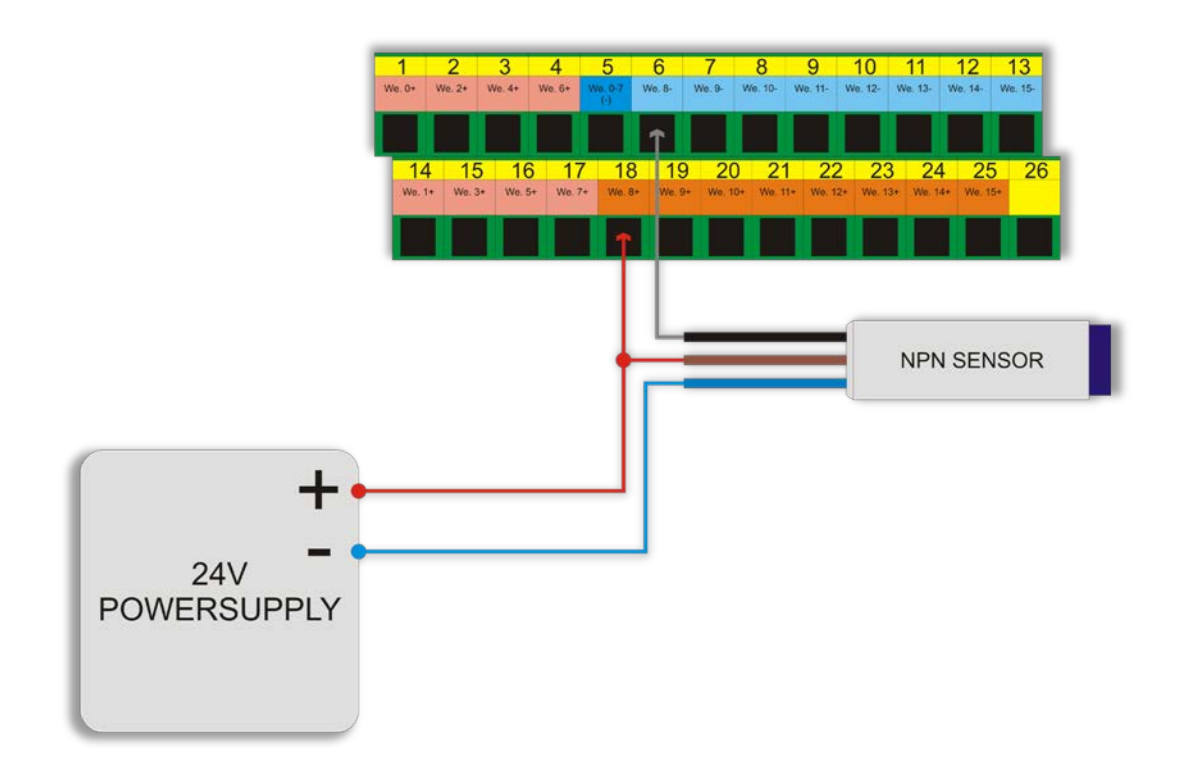

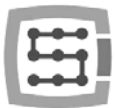

### 4.4.3.3 *Interruptor regular tipo NC*

En el siguiente ejemplo, el interruptor de límite tipo NC ha sido conectado a la entrada nº 11 CSMIO/IP. En este caso, en el programa Mach3 se da en este caso, puerto=10 / pin=11.

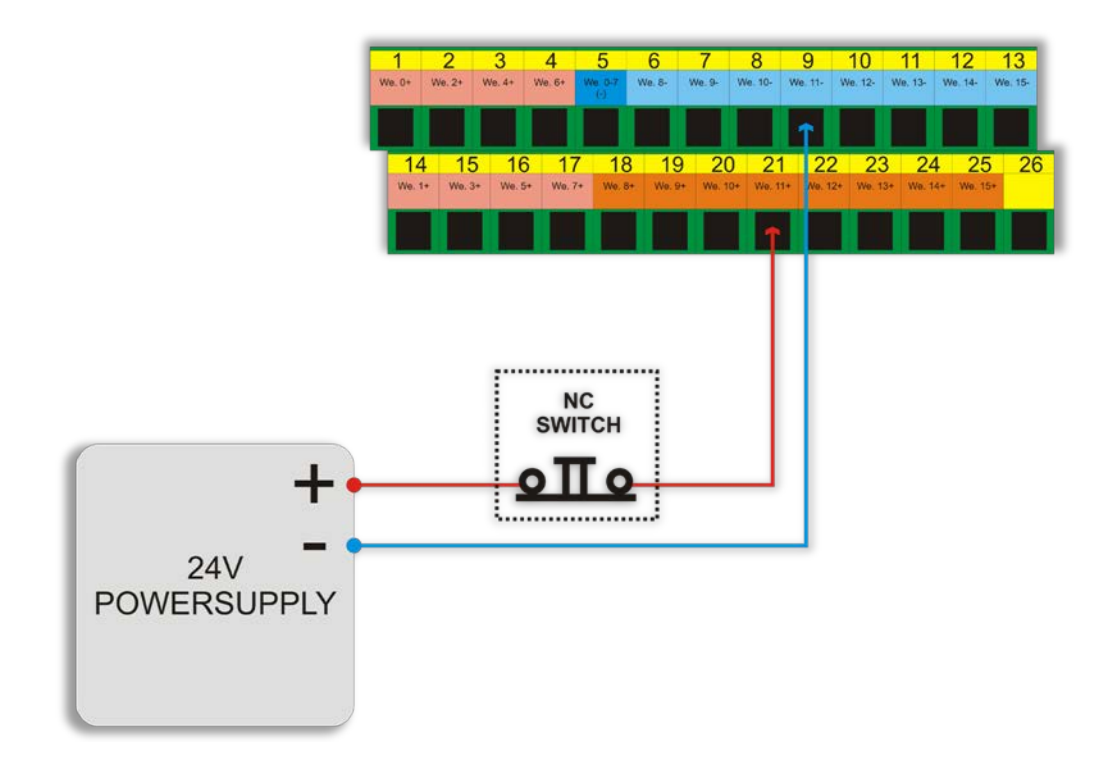

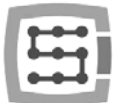

# <span id="page-23-0"></span>4.5 Conector de las entradas digitales (16-31) (CSMIO / IP-S v2)

*Los controladores CSMIO / IP-S v2 tienen los números de serie que empiezan por 1120 ... en adelante.*

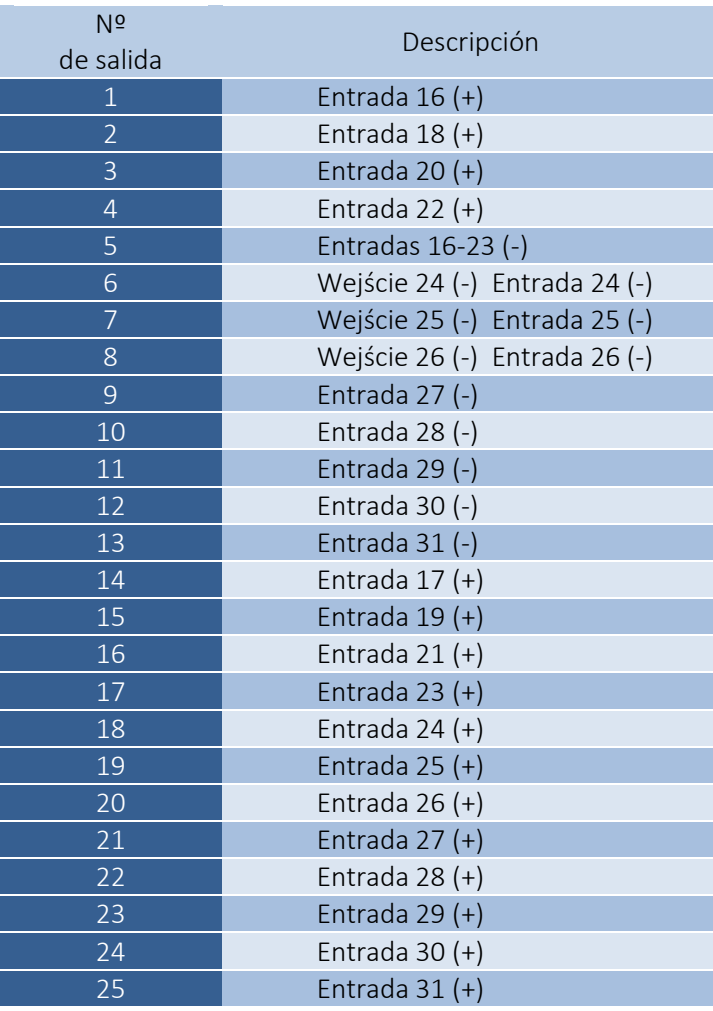

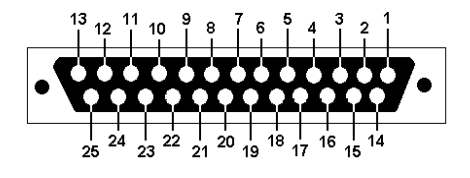

Prestar especial atención a no sobrepasar la tensión admisible (30VDC) en las líneas de entrada. Esto podría dañar el dispositivo.

Las entradas nº 16 - 31 tienen idéntica estructura que las entradas nº 0 - 15. Mira la descripción de las entradas 0-15 en la sección anterior – encontrarás ejemplos de conexiones.

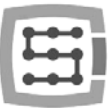

# <span id="page-24-0"></span>4.6 Conector de entradas/salidas analógicas

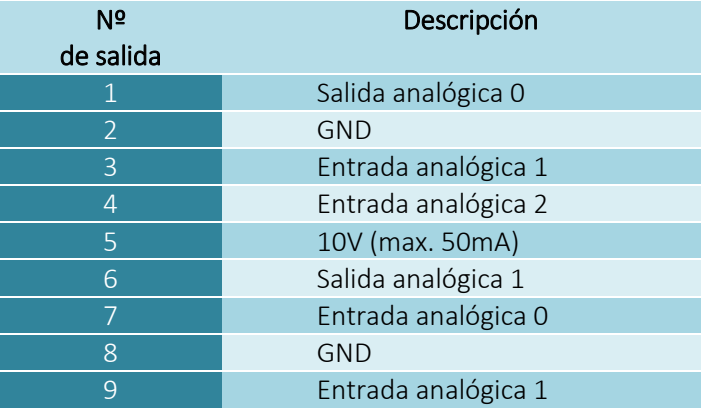

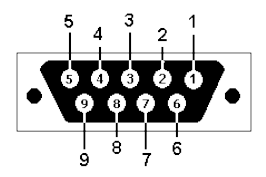

Las salidas analógicas 0 y 1 tienen una carga de 100 mA. La superación de este valor puede producir un daño.

Prestar especial atención a no sobrepasar la tensión admisible (10VDC) en las líneas de entrada permisibles. Esto podría dañar el dispositivo.

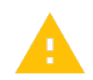

La salida de 10V es de carga 50 mA y sólo se utiliza para alimentar los potenciómetros. Si se quiere conectar potenciómetros p. ej. de ajuste de corrección de la velocidad de avance, o de la velocidad de revolución de huso.

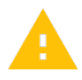

Para conectar la señal analógica desde el generador de plasma, ten en cuenta, ¡que debe ser la señal de aislamiento galvánico!

La conexión mediante la que se utiliza un simple divisor de tensión, no protege contra las sobretensiones y puede causar daños en el controlador.

### <span id="page-24-1"></span>4.6.1 Señales en el adaptador de Terminal-Block

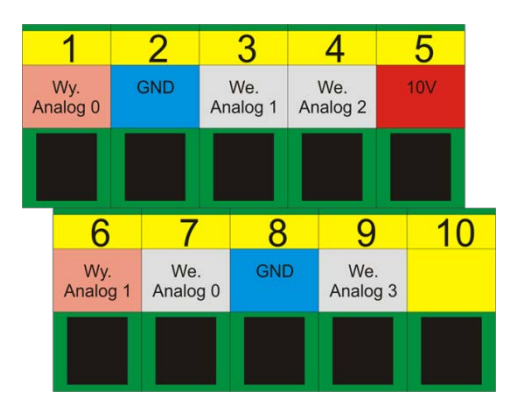

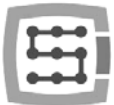

### <span id="page-25-0"></span>4.6.2 Ejemplo – conexión y configuración de los potenciómetros

A continuación se muestra un ejemplo de la conexión y configuración de los potenciómetros, para el ajuste de la corrección de la velocidad de avance y rotaciones del huso.

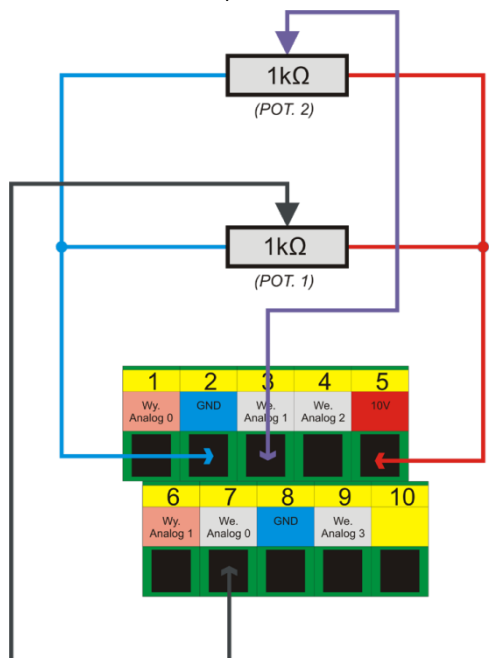

Como se puede ver en el diagrama, es conveniente precisar 10V en el conector analógico - por lo que no se necesita una fuente de alimentación externa para los potenciómetros. El potenciómetro 1 ha sido conectado a la entrada analógica nº 0, y el potenciómetro 2 a la entrada analógica Nº 1. Después de conectar, se pueden realizar controles mediante la visualización de las entradas analógicas en la ventana de diagnóstico – menú el " Plugln Control→CSMIO\_IP plugin ", pestaña "Análogo IO".

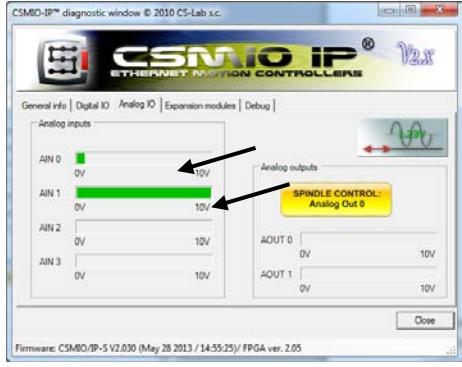

Si los valores de las entradas analógicas varían con la posición de volante de los potenciómetros,

solamente queda configurar el plugin. Abrimos la ventana de configuración menú "Config->Config PlugIns->CONFIG". Seleccionamos la pestaña " Override Src.".

Seleccionamos "CSMIO-IP AIN 0" para " Feed rate override " - es decir, para ajustar la velocidad de avance se utilizará el potenciómetro POT.1.

Para " Spindle speed override" elegimos "CSMIO-IP AIN 1", es decir, por la regulación de revolución del huso corresponderá el potenciómetro POT.2.

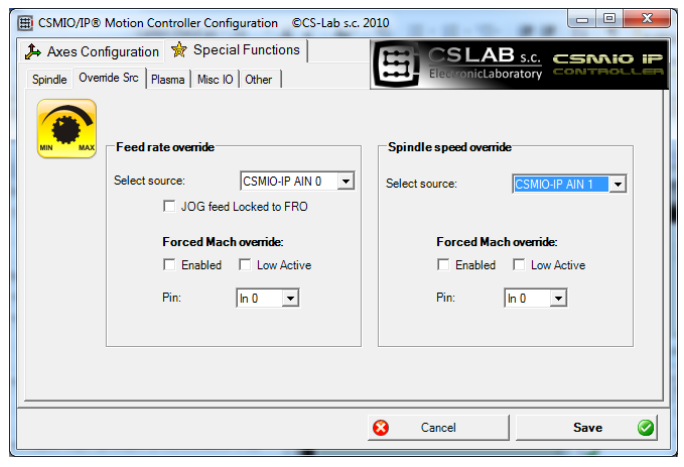

Para finalizar, hacemos clic en " Save " para guardar la configuración.

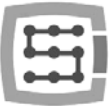

# <span id="page-26-0"></span>4.7 Conector de módulos de ampliación

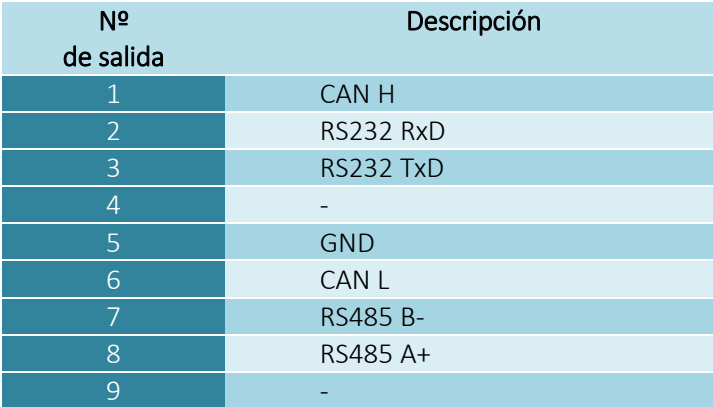

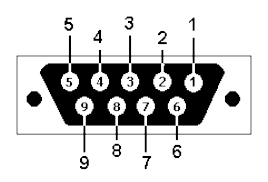

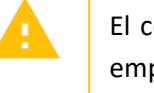

El conector está diseñado exclusivamente para los módulos de ampliación de la empresa CS-Lab s.c. No se debe enchufar ningún otro dispositivo, ordenador PC, etc.

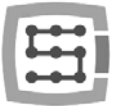

# <span id="page-27-0"></span>4.8 Conector de alimentación

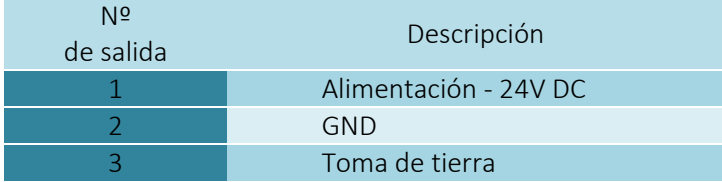

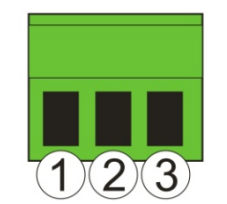

*Vista de la clavija de parte de la conmutación de cables*

Prestar especial atención a no exceder el voltaje de alimentación permitido (30VDC). Esto podría dañar el dispositivo.

Si en el sistema se utiliza cargas inductivas, tales como electroimanes, válvulas electromagnéticas, embragues electromagnéticos - se recomienda utilizar una fuente de alimentación externa de 24 V para los receptores antes mencionados y otro separado para CSMIO/IP-S.

# <span id="page-27-1"></span>4.9 Conector de comunicación - Ethernet

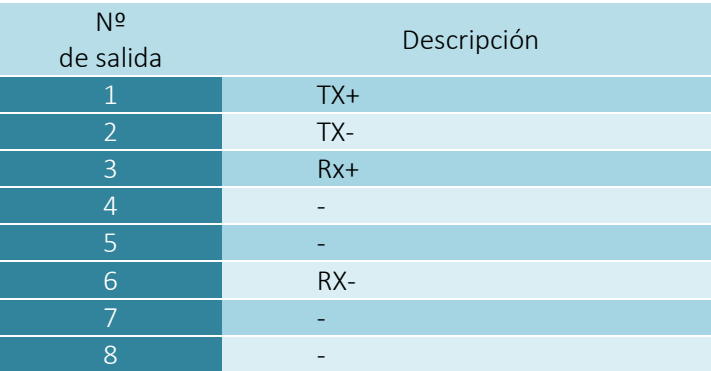

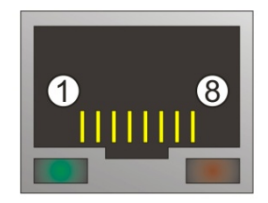

Se recomienda el uso de cables blindados, FTP o STP cat. 6.

La interfaz de red no dispone de la función Auto MDI-MDIX. Por lo tanto, al conectar CSMIO/IP-S directamente al ordenador, se debe utilizar el cable cruzado. Si conectamos al switch de red o router - utilizamos el cable no cruzado.

# <span id="page-28-0"></span>4.10 Cables recomendados

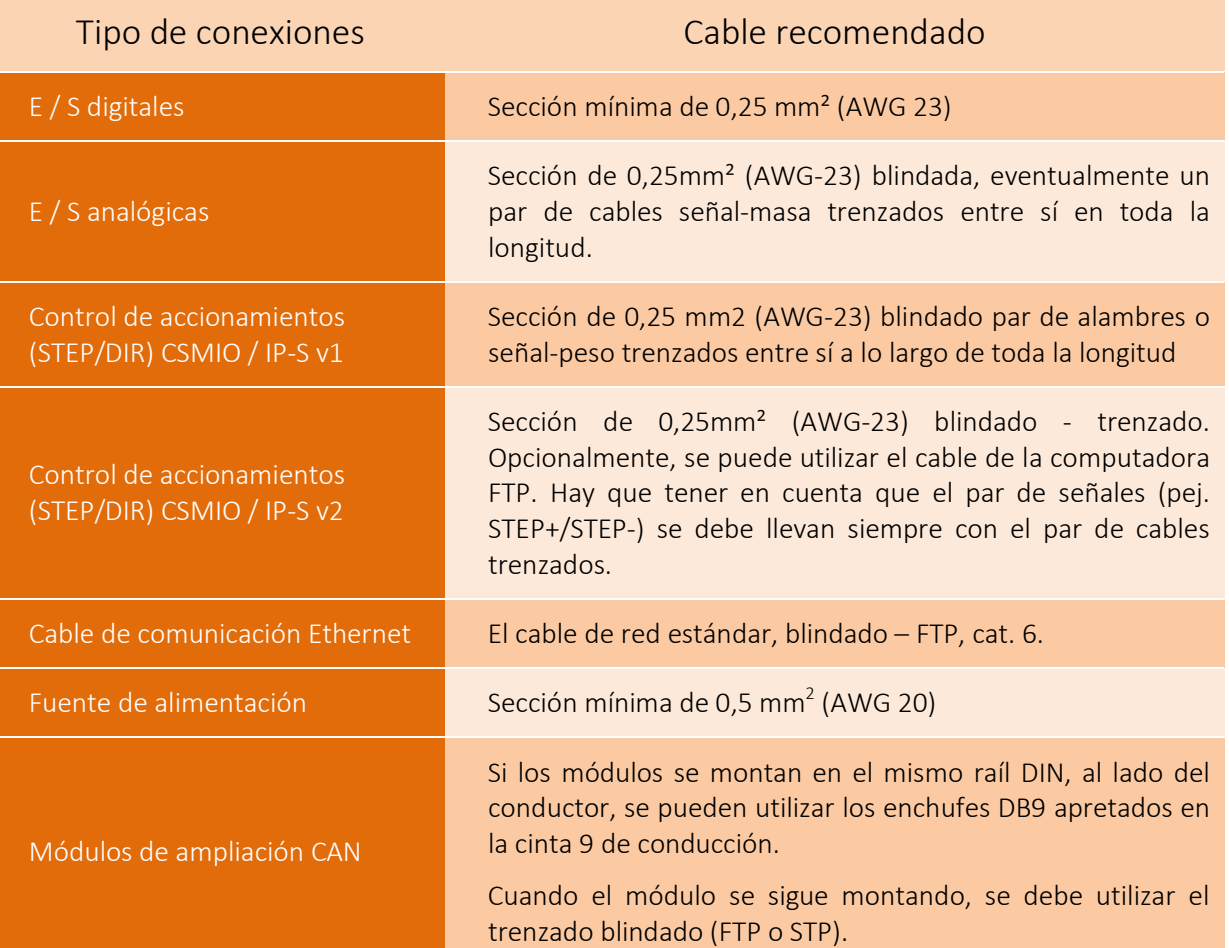

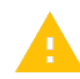

Durante la instalación mecánica y eléctrica se aconseja tener mucho cuidado. Un cable mal apretado puede causar muchos problemas, puede ser difícil encontrar este tipo de fallo al ejecutar / utilizar el sistema.

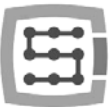

# <span id="page-29-0"></span>4.11 Ejemplos de la instalación

### <span id="page-29-1"></span>4.11.1 Conexión del inversor mediante la salida analógica.

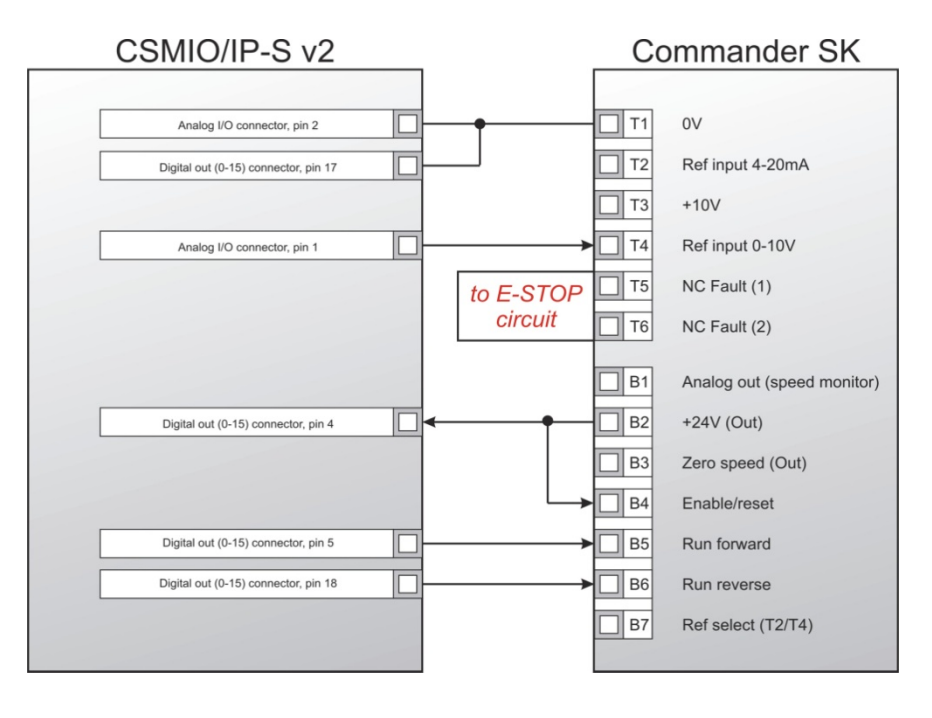

Este ejemplo muestra la conexión más sencilla del inversor para operar el huso en el plotter grabado.

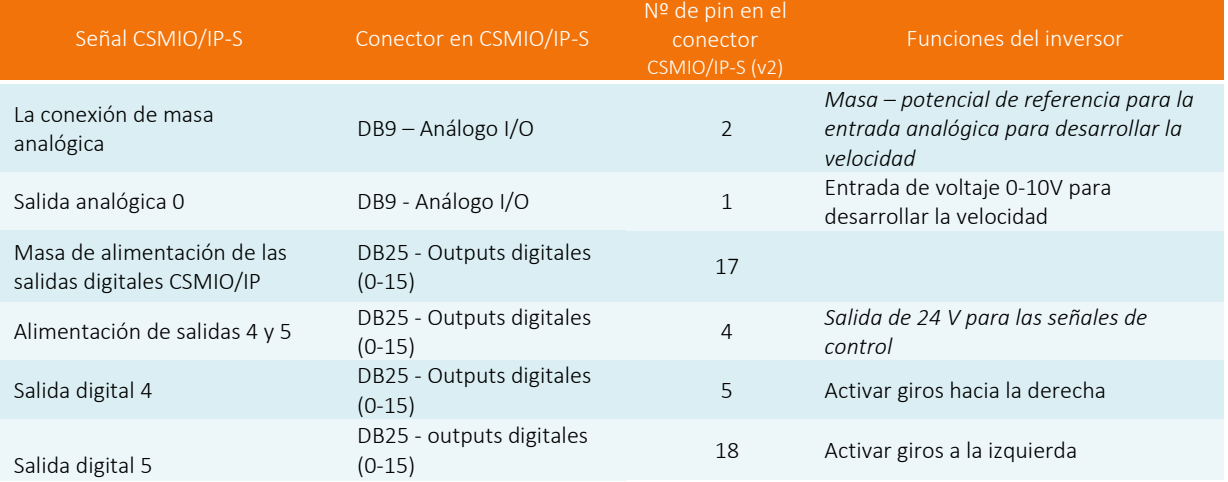

### Han sido utilizadas las siguientes salidas del dispositivo CSMIO/IP-S:

Asegúrese de configurar correctamente los parámetros de la configuración del inversor. Su ajuste incorrecto, en el mejor de los casos producirña que el inversor informe de un error; en el peor caso el motor de huso se dañará permanentemente (tal daño no está cubierto por la garantía).

La configuración de programa Mach3, en materia de funcionamiento del huso, en el control de la velocidad del cabezal operativa, ha sido descrita en el capítulo 10 - "Configuración de programa Mach3."

<span id="page-30-0"></span>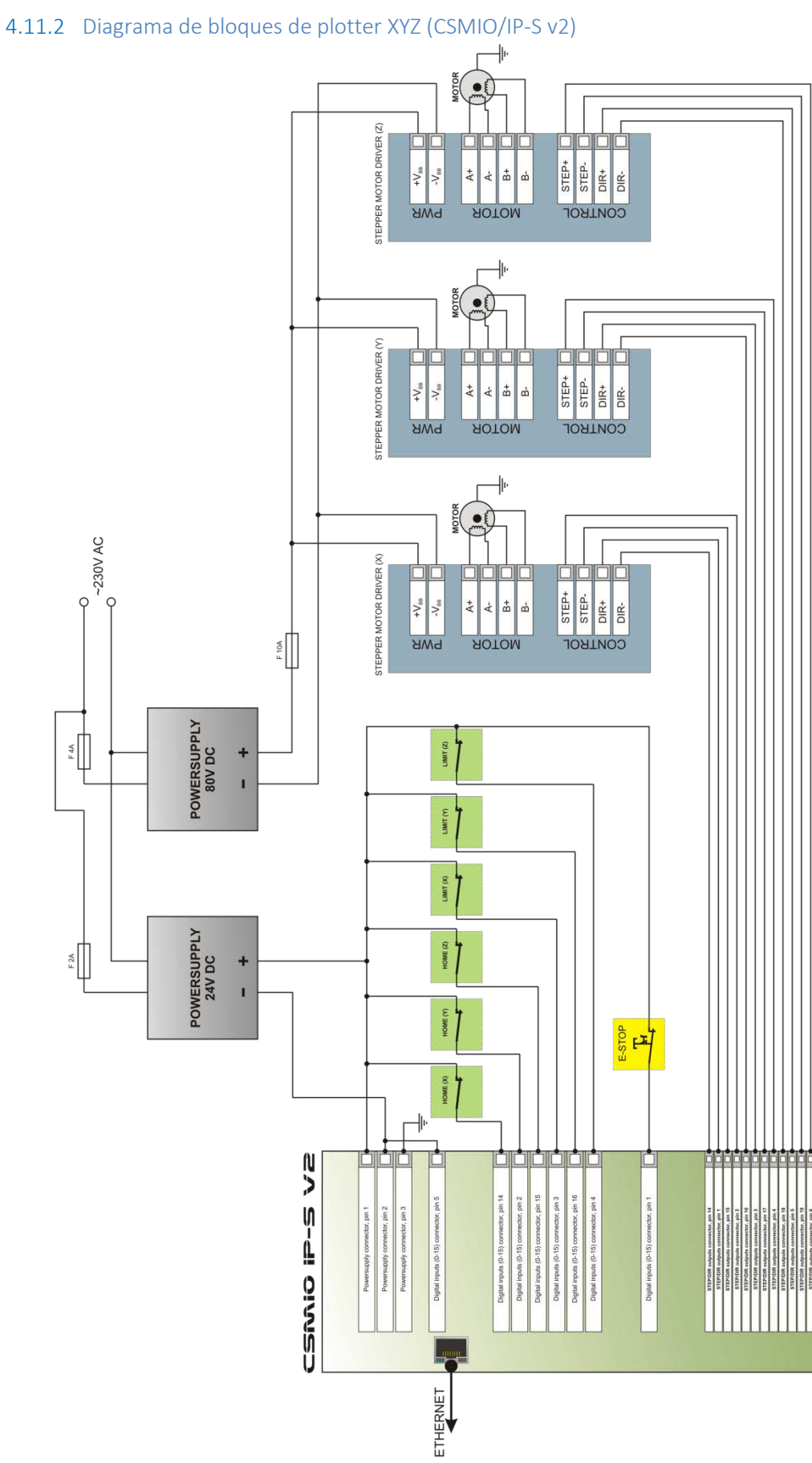

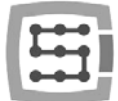

El diagrama presentado en esta sección es la aplicación más simple de plotter 3 ejes (XYZ).

Han sido utilizados 2 alimentadores: de 24V para alimentar el controlador CSMIO/IP-S y 80V para alimentar los accionamientos de motor de paso. Se ha aplicado con los interruptores normalmente cerrados (NC), para recalar los ejes (HOME) e interruptor de límite (LIMIT). En la práctica, normalmente es necesario construir sistemas más complejos, pero este ejemplo ayuda a entender el principio básico.

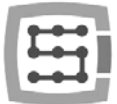

### <span id="page-32-0"></span>4.11.3 Control automático de alimentación de accionamientos (HV)

El controlador CSMIO/IP-S permite el control automático de alimentación de los accionamientos de los motores, y posiblemente de otros dispositivos. La habilitación de esta función está descrita en el capítulo 10. La lógica de la operación de la salida definida llamada "HV Enable" es muy simple. La tensión se activa en el momento de envío de la solicitud de "Reset" por el programa Mach3 y permanece así hasta que no ocurra uno de los siguientes eventos:

- Señal FAULT desde el accionamiento de un eje
- Señal E-Stop (la pulsación de botón de la parada de emergencia)
- Invasión al interruptor de límite
- Ruptura de comunicación con el programa Mach3
- Error de reguladores de posición internos/velocidad en CSMIO/IP-S

A continuación se muestra un ejemplo de conexión de salida utilizado como "HV Enable". El número de salida es irrelevante, esto se define en la ventana de configuración de nivel del programa Mach3.

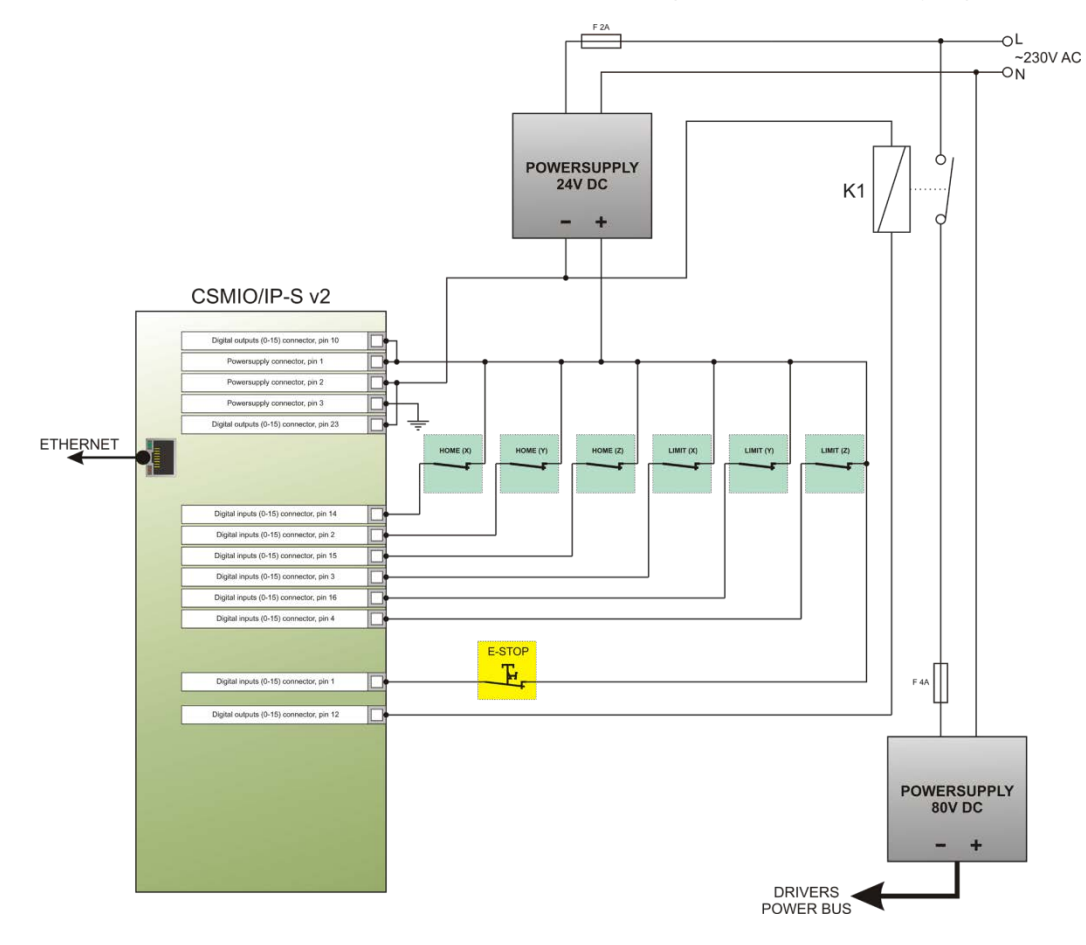

En caso de utilizar grandes contactores para desconectar la alimentación, compruebe que la bobina no recibe más de 250 mA. Si es así, hay que utilizar un relé más pequeño y mediante éste, encender el contactor más grande. Cuando un contactor sirve también para dar un diodo y un condensador para eliminar el anti-surge generada al desconectar la bobina.

El control de la tensión "HV Enable" se lleva a cabo de forma autónoma por CSMIO / IP-S. El tiempo de respuesta a los eventos que dan lugar a la desconexión alojado en 1 ms.

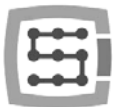

# <span id="page-33-0"></span>4.12 Significado de los controles de señal LED

En el panel anterior CSMIO / IP-S se encuentran grupos de controles LED para facilitar la verificación de validación del montaje eléctrico y el diagnóstico de los componentes como p. ej. interruptores basados (HOME), de límite (LIMIT), de la seguridad (E-Stop), etc.

<span id="page-33-1"></span>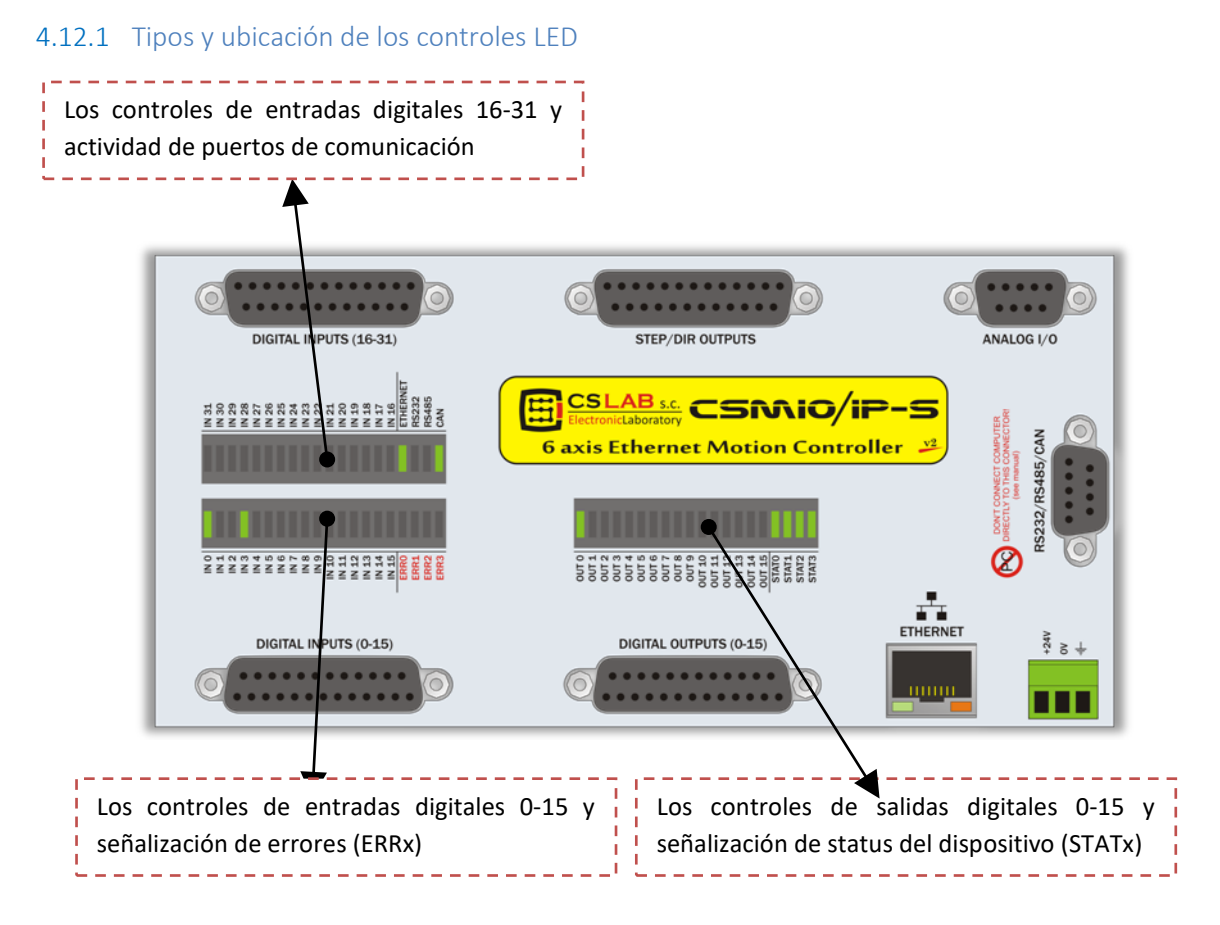

- Los controles de entradas y salidas digitales no requieren más explicación. P. ej. si se da la señal para la entrada nº 5, se encenderá el diodo IN5. Del mismo modo, si p. ej. se adjunta la señal para la salida nº 2, se encenderá el diodo OUT2.
- El control CAN se ilumina, cuando está conectado al menos un módulo de ampliación y la comunicación en el raíl CAN se lleva a cabo de manera adecuada.
- El control RS485 se enciende cuando la comunicación se lleva a cabo en el riel RS485.
- El control RS232 se enciende cuando la comunicación se lleva a cabo en el puerto RS232.
- El control ETHERNET se ilumina cuando el controlador estableció la comunicación con el ordenador PC de forma correcta.
- Los controles ERRO-ERR3 indican errores internos del controlador. Durante un funcionamiento normal, ninguno de ellos debe estar encendido. Si alguno de ellos está encendido, debe ponerse en contacto con su servicio – vea la pestaña "contacto" en http://www.cs-lab.eu
- Los controles STAT0-STAT3 señalizan el estado interno del controlador, la información dada al sitio sobre su estado, puede ser útil si hay algún problema durante la operación del dispositivo. A continuación se muestra una descripción detallada del significado de los controles mencionados más arriba.

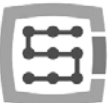

## <span id="page-34-0"></span>4.12.2 Descripción de controles de estado – STATx

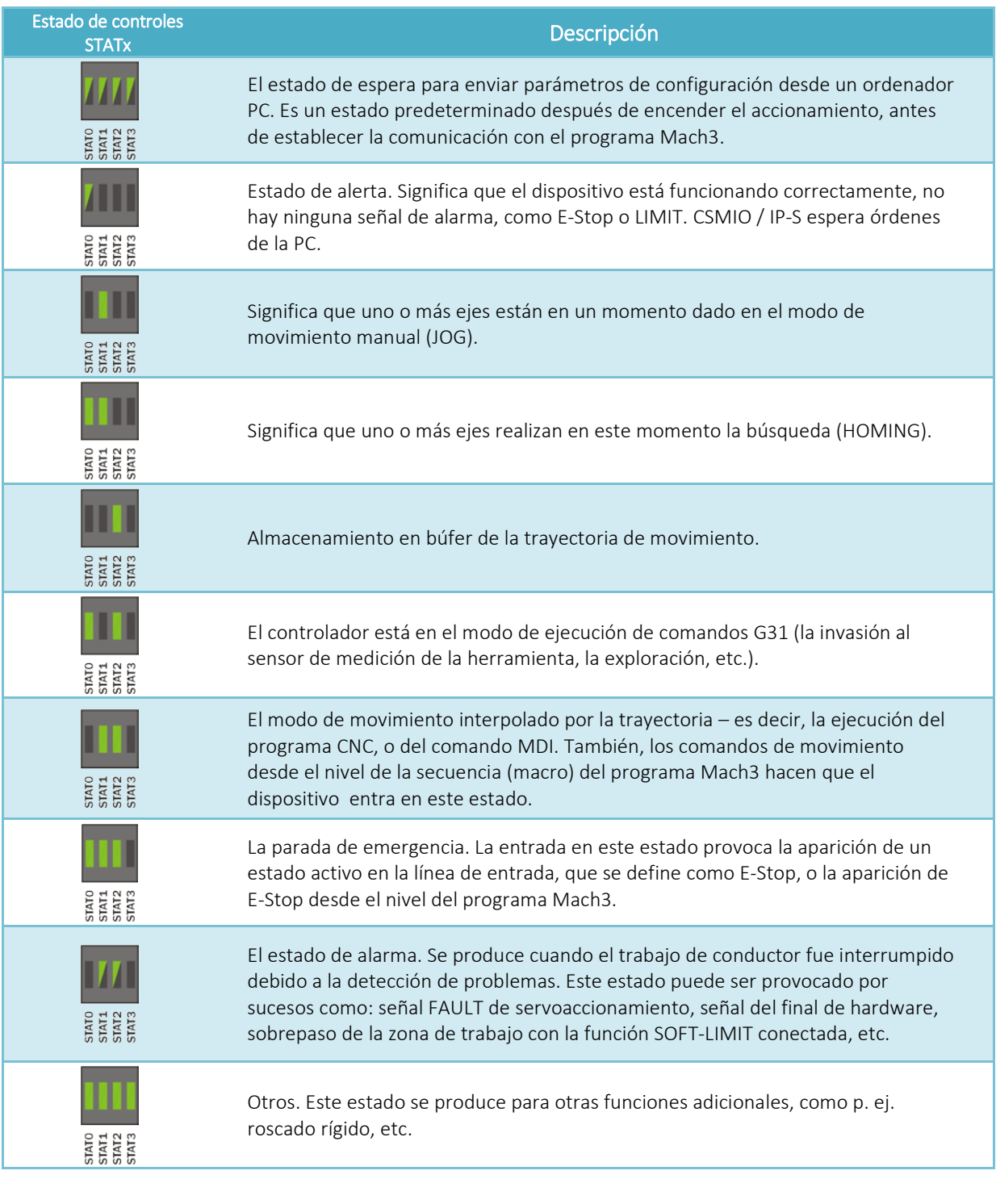

Explicación: Î  $\rightarrow$  controlador está apagado  $\rightarrow$  controlador luce con luz fija  $\rightarrow$  controlador parpadea

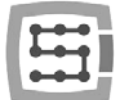

# <span id="page-35-0"></span>5. Recomendaciones y selección de los accionamientos (drivers de motores)

La selección de motores adecuados para la máquina es muy individual. En esta sección se describe brevemente las diferencias entre los motores de paso y servo. La experiencia demuestra que muchos constructores se enfrentan a un dilema - que solución elegir. Hasta hace poco tiempo - debido al alto precio de los servo accionamientos, en las máquinas más simples siempre se utilizaban motores de paso. Hoy en día, los avances tecnológicos y la proliferación de la tecnología servo hace que incluso construyendo una maquinaria como hobby, valga la pena considerar la elección de los servo accionamientos.

El error más común al tomar la decisión es la selección de potencia (y el momento de revolución) de servo accionamiento. Esto se debe a la sugerencia del momento de revolución y el momento de retención. El primer parámetro se da generalmente con servomotores, el segundo con motores de paso. Los dos más comunes son en la misma unidad Nm (Newton - metro). Sin embargo, no se debe comparar estos parámetros al momento de elegir la potencia del servo accionamiento.

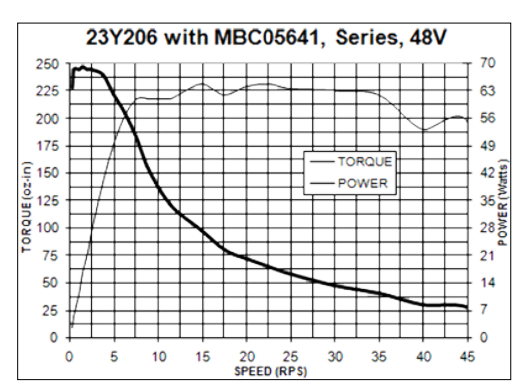

El momento de retención que se da para el motor de paso, es la fuerza con la que se mantiene en la posición el eje del motor con alimentación en reposo. A velocidades muy bajas de par de 200 revolucións/min, el momento de revolución será aproximadamente el mismo (ver los dibujos más abajo), sin embargo, con el aumento de revoluciones, el momento de revolución, que en realidad es la fuerza sobre el eje del motor, disminuye drásticamente. Baja a unos valores tan bajos, que a veces ocurre, que a 1000 revoluciones/min el motor ya ni siquiera tiene fuerzas para girarse sin carga, y mucho menos para conducir la máquina.

Para explicarlo con palabras simples: el motor de paso 3 Nm, consigue el momento de revolución de 3 Nm a revoluciones muy bajas (unas 200 revoluciones/min), y junto con el aumento de revoluciones, su fuerza disminuye rápidamente, llegando a cero. Arriba, a la derecha se puede ver exactamente en la muestra, las características del motor de paso.

Es completamente diferente en los servomotores. En primer lugar, se da el momento nominal de revolución y la velocidad nominal de revolución. Es decir, el motor 1 Nm / 2000 revoluciones/min puede funcionar en modo continuo con la rotación de 2000 revoluciones/min, y entregar a estas velocidades 1 Nm del momento de revolución en el eje. Además, los servomotores tienen aún una característica muy importante: se los puede

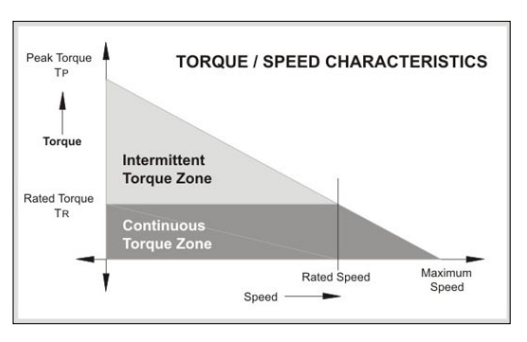

sobrecargar temporalmente. ¿Qué quiere decir? - Que el motor 1Nm puede proporcionar temporalmente hasta 2,5-4Nm (según el tipo). En la práctica, la mayor carga del motor se produce durante la aceleración dinámica, pero éstas son de carga a corto plazo, en la cuál es perfectamente útil la capacidad de sobrecarga del motor.
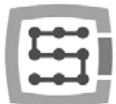

Si utilizamos el controlador de movimiento con salidas rápidas STEP, como CSMIO/IP-S, un parámetro importante del accionamiento del motor, es la frecuencia máxima de los pasos que puede aceptar. Los conductores con frecuencia superior de señal STEP permitida, permiten el uso de divisiones superiores de paso (para motores de paso) o codificadores con un mayor número de impulsos por revolución (servo).

Sin embargo, todo tiene sus ventajas y desventajas. ¿Cuáles son las desventajas de servo accionamientos? Seguramente son más caros - ¿cuánto?, depende de la comparación de accionamientos de paso y de servo. Por ejemplo, hay unos controladores de motores de paso que cuestan 800USD y hay otros que cuestan 40USD (¡aproximadamente los dos del mismo poder!). En general, se puede concluir que el set de servomotor + accionamiento es una opción más cara. Otras desventajas de los servo accionamientos es la necesidad de afinar los ajustes PID y el cableado más complicado. Sin embargo, ya no tiene más inconvenientes.

Sin embargo, su gran ventaja, que no se ha mencionado, es que, gracias a la realimentación el servo accionamiento puede señalar la sobrecarga y el error de posicionamiento. Cuando el controlador CSMIO / IP-S recibe esta señal, inmediatamente detiene los demás ejes de la máquina.

Los motores de paso no tienen esta realimentación, así que si incluso uno de los ejes, como resultado de una sobrecarga no mantiene la trayectoria dada, la máquina seguirá trabajando – destruyendo a la vez toda la pieza de metal.

En resumen - se recomienda el uso de servomotores. Sus inconvenientes son insignificantes en comparación con los beneficios que ofrecen. Simplemente, hay que recordar que el servo accionamiento puede tener el momento nominal mucho menor que el momento de retención del motor de paso. Lo mencionamos principalmente debido a la comparación entre el accionamiento de paso 3Nm y el servo 3Nm - la diferencia de precio puede ser significativa. Sin embargo, cuando se compara el accionamiento de pasos 3Nm y el servo 1Nm, la diferencia de precios se reduce significativamente.

La práctica dice que las máquinas mecánicamente idénticas fueron vendidas en una versión con motores de paso 3Nm y con servomotores 1Nm. La máquina con el motor de pasos obtuvo max. 7,5m/min de avance con la aceleración de 0,1g. La máquina con servo accionamiento alcanza 20m/min con una aceleración de 0,4g. Si se agrega a esto lo mencionado anteriormente sobre la retroalimentación, la comparación contínua es inútil.

La elección por supuesto depende de Ustedes; en algunas soluciones, los motores de paso son totalmente suficientes y funcionan muy bien. Sólo se puede añadir que, gracias a la precisión perfecta de sincronización de la señal STEP del controlador CSMIO/ IP-S, los motores de paso se comportan mucho mejor que durante el mando, por ejemplo, desde el puerto LPT. Se puede aplicar una división de paso más alta, por lo que los motores funcionarán con más silencio, con más suavidad, y gracias a la reducción de la resonancia, obtendrán a una mayor rotación.

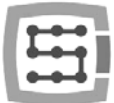

# 6. Búsqueda precisa utilizando la señal "índice" del codificador

La realización de la búsqueda utilizando la señal INDEX del codificador, es el siguiente argumento para el uso de servo accionamientos. Este tipo de búsqueda es muy preciso, incluso si el interruptor HOME utilizado tuviese una dispersión considerable en la operación. En la práctica, la búsqueda con el uso del índice permite la eliminación de la inexactitud del interruptor HOME.

CSMIO / IP-S es un tipo de control STEP / DIR y como tal no tiene ninguna entrada de encoder. Esto no significa, sin embargo, que no se puede lograr la búsqueda en el índice. Se puede utilizar la función incorporada del controlador CSMIO / IP, o de la función de sincronización de la señal HOME con INDEX en servo controlador.

## 6.1 Método 1 – Función de la búsqueda con "índice"

En la ventana de configuración de plugin, existe la posibilidad de elegir el modo de búsqueda para cada eje: normal o con índice.

La configuración ha sido descrita en detalle en el capítulo 10.

Esta solución tiene la ventaja de que el controlador CSMIO / IP es capaz de determinar la distancia entre el disparo del interruptor HOME y la posición del índice, y en el caso en que esta distancia sea demasiado

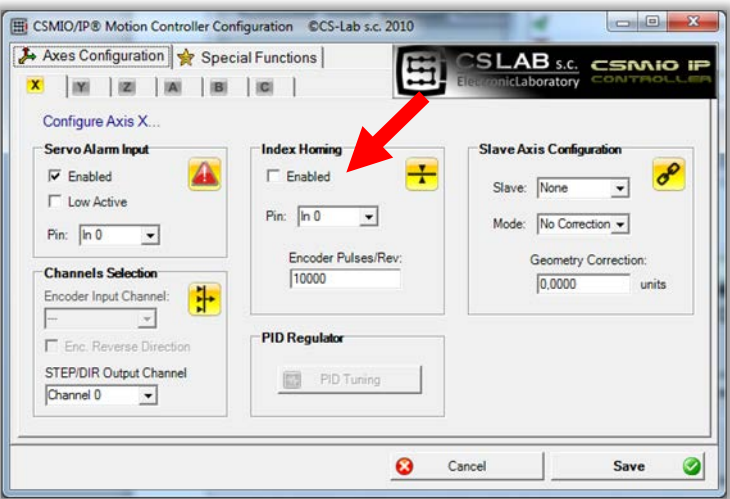

pequeña – la búsqueda del eje se detendrá. Es una solución cómoda y segura, ya que si el índice está muy cerca de la posición de disparo del interruptor HOME, pueden aparecer errores de búsqueda basándose en la rotación total del motor.

Por lo tanto, al configurar las funciones se da también el número de pulsos por revolución, y CSMIO / IP verifica si el índice está a una distancia segura (mínimo 15 grados, es decir, 1/24 revolución del motor).

En vista del hecho de que CSMIO / IP-S no tiene entradas del codificador, la señal de índice está conectada a unas entradas digitales estándar del controlador. El problema es que el conductor requiere unas señales en lógica de 24V. Muchos de los servo accionamientos tienen una salida del índice tipo "colector abierto", que resulta más fácil:

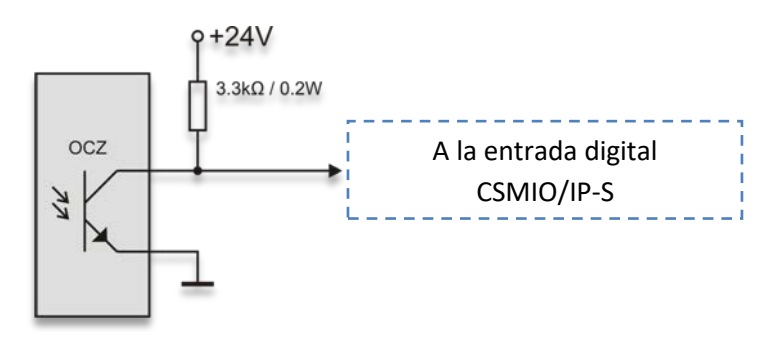

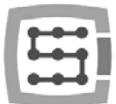

Como se puede ver, basta con el resistor que tira hacia arriba. A veces, sin embargo, no tenemos ninguna salida disponible tipo "colector abierto"; entonces, la única manera de lograr la búsqueda en el índice es la adición de un circuito electrónico externo, simple:

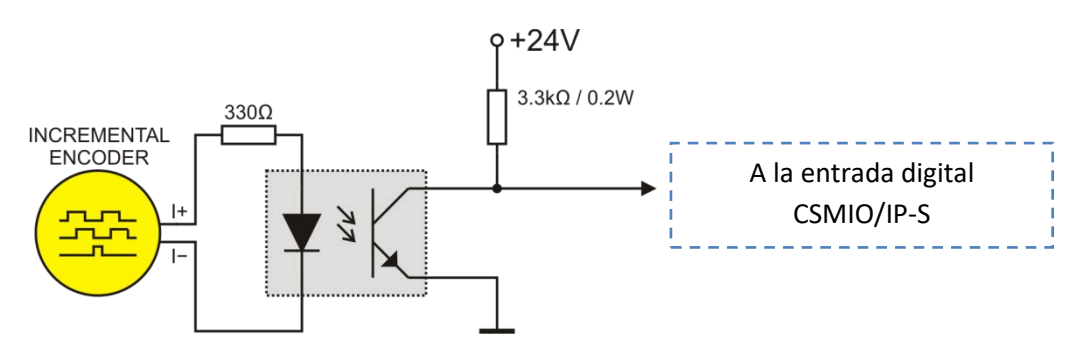

En este caso es necesario utilizar directamente la señal del codificador, o de salida del codificador TTL de servo accionamiento. La conexión estética en tal situación puede ser complicada.

A la hora de elegir los servo accionamientos, hay que tener en cuenta si tienen la salida de índice tipo "colector abierto". Como resultado, conectaremos sin problema ninguno la señal del índice al controlador CSMIO/IP. Esta salida la tienen entre otros, los servos accionamientos de la empresa CS-Lab s.c. (http://www.cs-lab.eu) ArbahDSP, o los accionamientos de la marca Delta (http://www.delta.com.tw).

## 6.2 Método 2 - Sincronización de la señal HOME en servo accionamiento.

Para llevar a cabo las funciones de búsqueda en el índice de esta manera, se necesita el servo accionamiento con la función de sincronización de la señal HOME con el índice de codificador. Esta función la tiene entre otros, el accionamiento ARBAH-ServoDSP ofrecido por nuestra empresa. Más abajo está presentada la regla de conexión utilizando la búsqueda el índice.

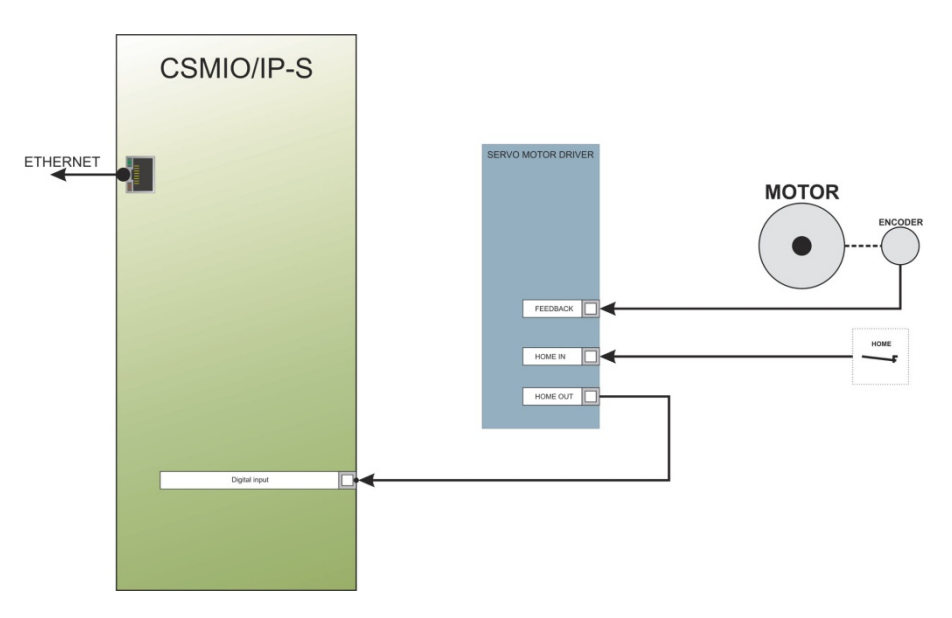

En el caso que le gustase elegir un servo accionamiento e informarse si será posible realizar la búsqueda en el índice, la función de la sincronización de la señal HOME debería funcionar de la siguiente manera:

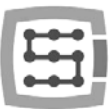

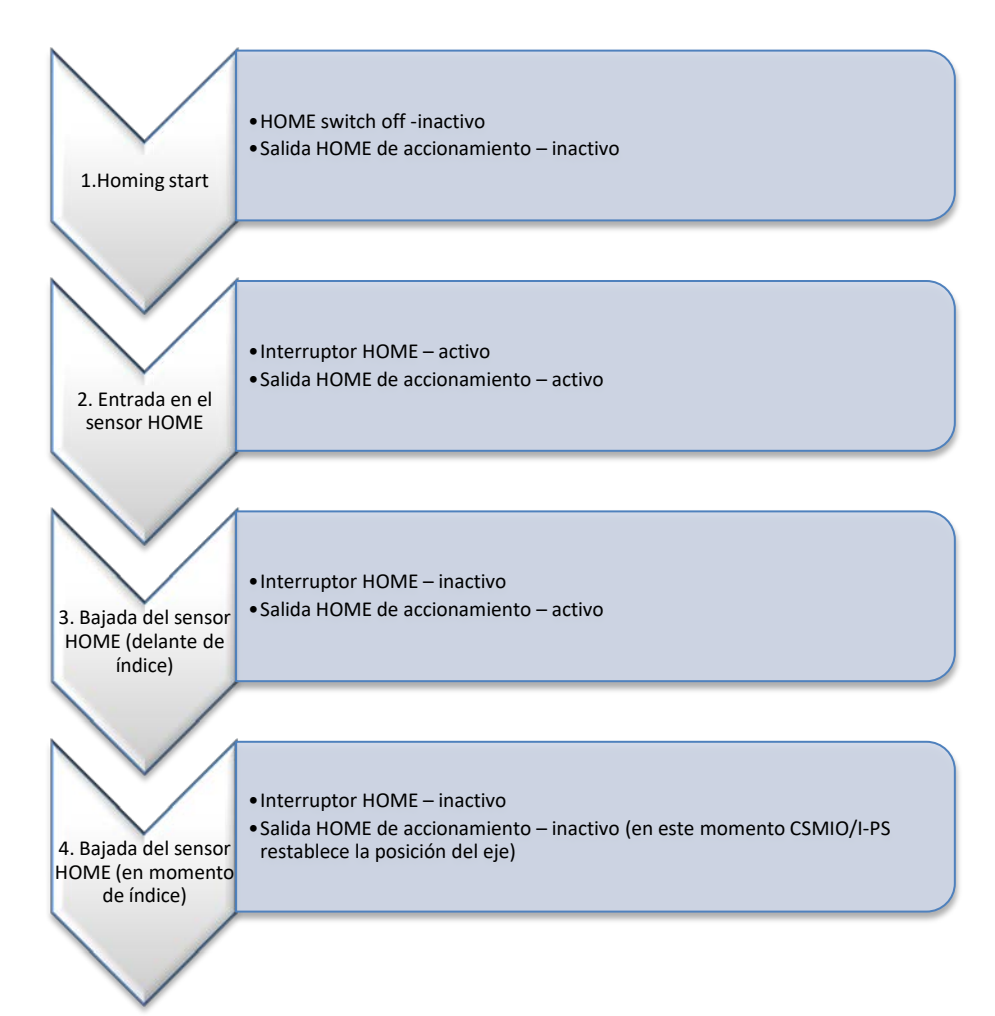

Como se puede ver en el diagrama anterior, el accionamiento debe prolongar el estado activo en la salida HOME, hasta encontrarse con el índice del codificador. Durante las pruebas con el accionamiento ARBAH, las precisiones logradas de la búsqueda en la velocidad 2000mm/min y en el codificador 10000 pulsos/revolución se encontraban en un rango de +/-1 imp. del codificador.

Tak dokładne bazowanie jest bardzo przydatne w praktyce, gdyż po awarii zasilania, albo wciśnięciu E-Stop, czy jakimkolwiek innym zdarzeniu powodującym konieczność wykonania ponownego bazowania, mamy pewność, że na obrabianym detalu nie będzie śladu w miejscu kontynuowania obróbki.

La búsqueda tan precisa es de gran utilidad en la práctica, porque después de la avería de alimentación, después de pulsar E-Stop, o de cualquier otro suceso que cause la necesidad de ejecutar la re-búsqueda, estamos seguros que en la pieza de trabajo no se queda la huella en el lugar de la continuación del proceso.

El algoritmo de la búsqueda en CSMIO/IP-S está construido de tal manera, que el punto de la base no se cambia incluso después del cambio de la aceleración y/o velocidad para eje dado. Esto le da la oportunidad de corregir el parámetro de aceleración durante el tratamiento (se requiere una parada momentánea, el cambio de los parámetros de configuración y re-búsqueda).

Hay que prestar atención a que en el momento de salida desde el interruptor de base HOME, el rotor esté girado a menos 15º respecto al punto del índice, porque en el caso en que el índice coincidiera muy cerca del punto de salida desde el interruptor HOME, podrían ocurrir diferenciales de búsqueda correspondientes a una rotación entera del motor. En el caso de que el punto de salida e índice coincidan muy juntos, es necesario ajustar la colocación del interruptor HOME. ¡No ajustes mediante el codificador!

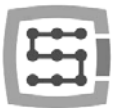

# 7. Conexión y configuración de la red LAN

## 7.1 Conexión directa a un ordenador PC

El controlador CSMIO / IP-S se puede conectar directamente a un ordenador PC, sin el uso de switchs o routers. Con esta conexión, sólo hay que tener en cuenta que el cable debe ser cruzado (crossover). Este cable se suministra con el controlador. A continuación se muestra la manera de la realización del cable.

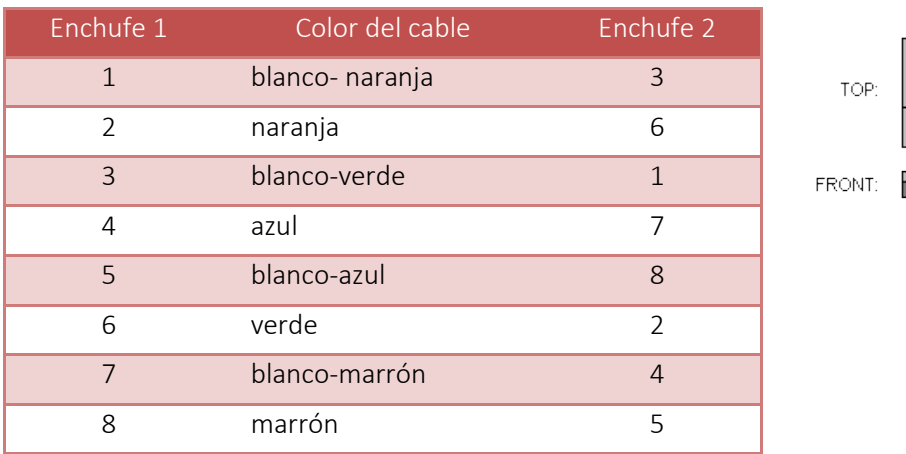

Con una conexión directa se debe ajustar en el ordenador PC una dirección IP estática en 10.1.1.1 y la máscara en 255.255.255.0.

### 7.1.1 Configuración de Windows ® XP.

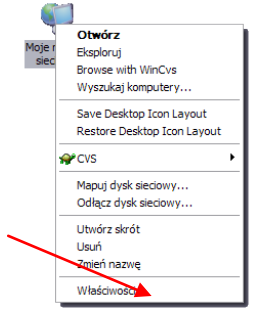

• Hacemos clic con el botón derecho del ratón sobre el ícono "Mis sitios de red" en desde el menú que aparece seleccionamos la opción "Propiedades". Se abrirá una ventana con los iconos (o icono) con las conexiones de red.

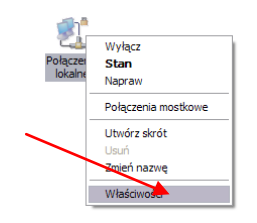

• En el icono de conexión que deseamos utilizar para la comunicación con CSMIO / IP-S (por lo general es una combinación llamada "conexión local"), haz clic en el botón derecho del ratón y selecciona la posición "Propiedades".

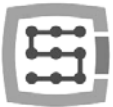

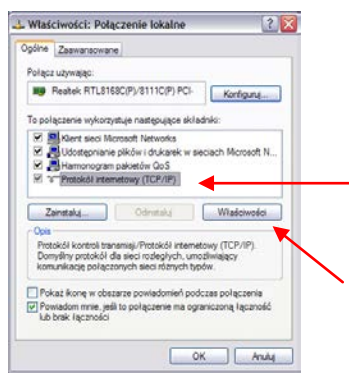

• En la ventana que aparece, selecciona el elemento "Protocolo de internet (TCP/IP)" y hacemos clic en el botón izquierdo del ratón en "Propiedades".

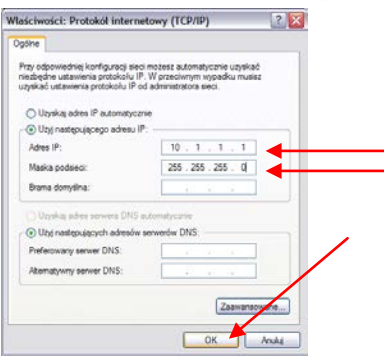

- En la ventana que aparece, escribimos la dirección IP: 10.1.1.1 y la máscara 255.255.255.0. El resto de los campos los dejamos libres y confirmamos con el botón OK.
- En la ventana "Propiedades: Conexión local", hacemos clic en el botón "Cerrar".
- Desde este momento la red está configurada para trabajar con CSMIO / IP-S.

#### 7.1.2 Configuración de Windows ® 7

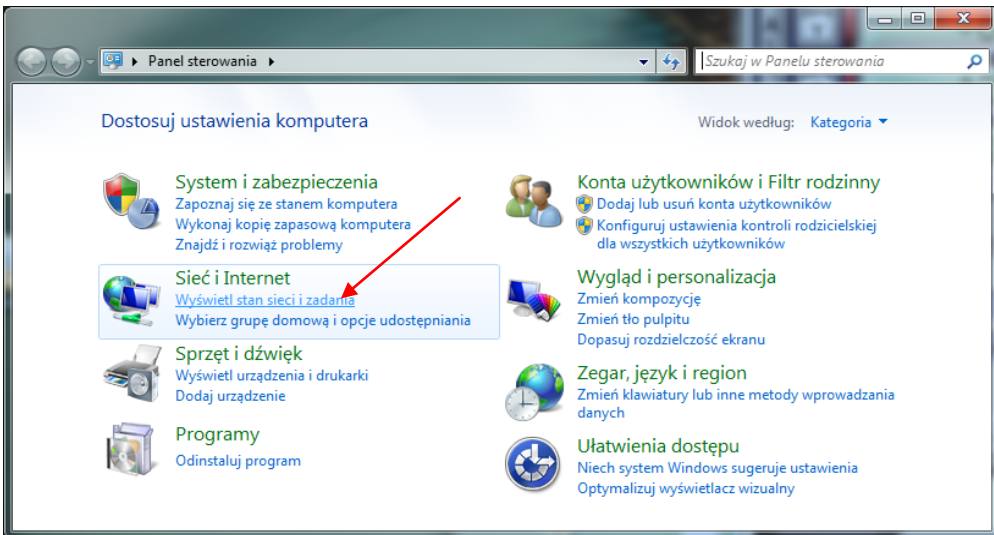

En el panel de control seleccionamos "Ver el estado y tareas de red"

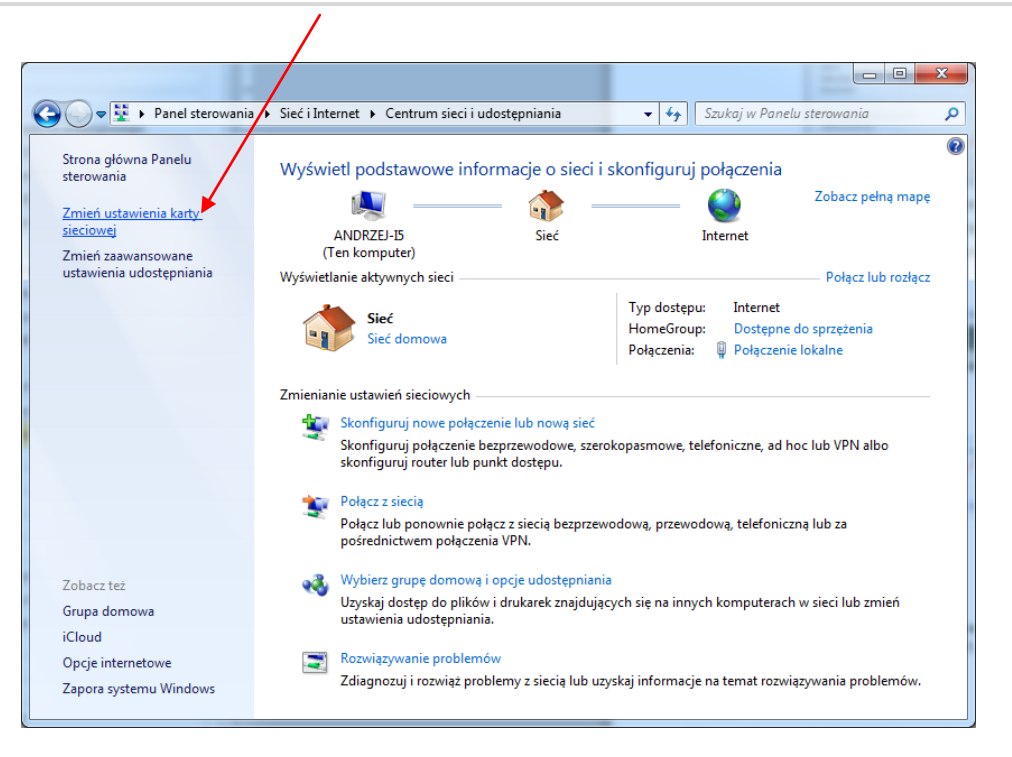

A continuación, selecciona el mando "Cambiar la configuración del adaptador".

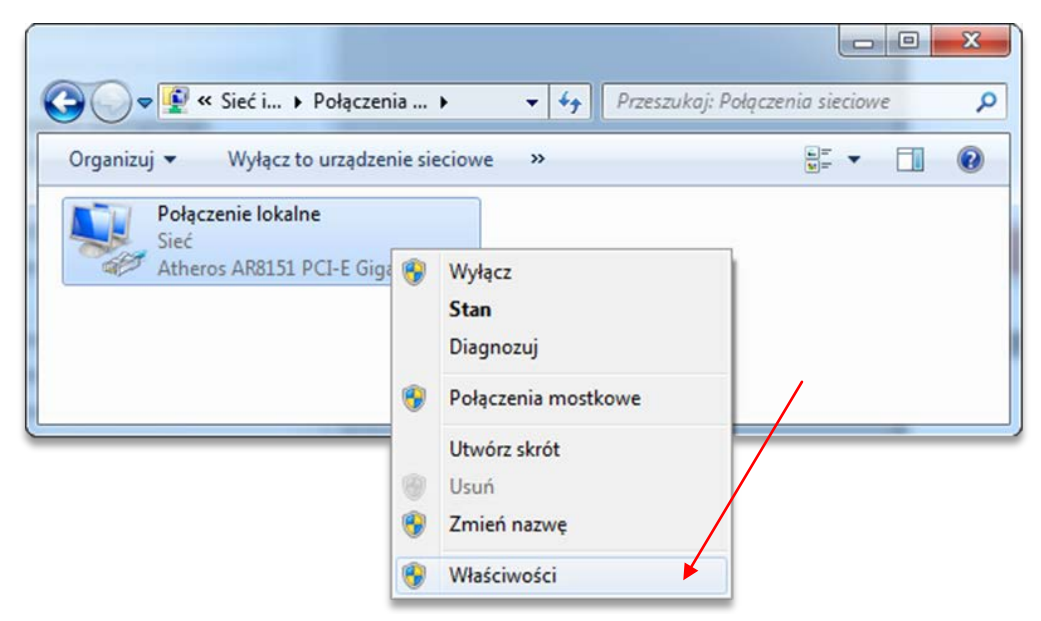

Hacemos clic con el botón derecho y seleccionamos "Propiedades" de conexión de red.

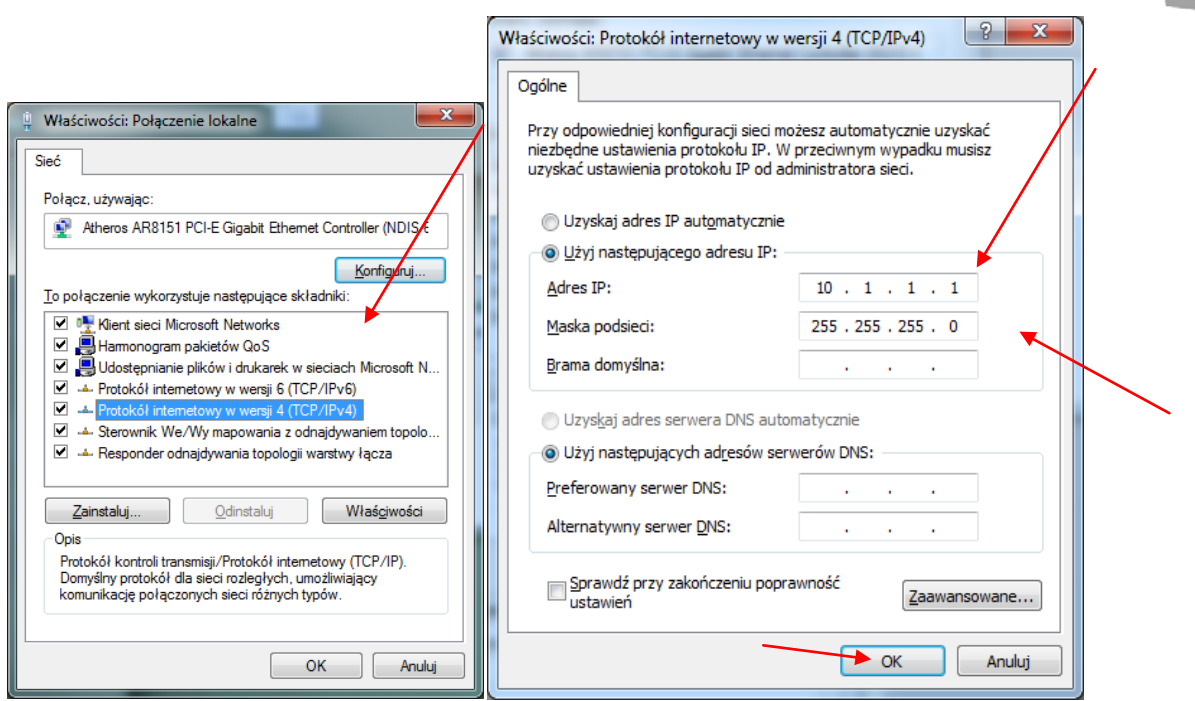

Hacemos doble clic en protocolo TCP/IPv4, y luego introducimos la dirección IP: 10.1.1.1 y la máscara de red: 255.255.255.0. A continuación, confirmamos con el botón OK.

El controlador CSMIO/IP-S, después de conectar la alimentación, intenta configurar automáticamente su dirección IP, y para ello envía la petición al servidor DHCP. Cuando, después de tres intentos fallidos no recibe ninguna respuesta desde el servidor, se establece la dirección IP predeterminada: 10.1.1.2. Esto no tarda más de 10 segundos, pero hay que recordar que se deben esperar 10 segundos después de conectar la alimentación antes de intentar comunicarse con el dispositivo.

Recuerda utilizar cables blindados. La conexión ethernet es de alta resistencia a las interferencias, pero el cable blindado seguramente no hará daño. Especialmente si se utiliza servo o huso de gran potencia.

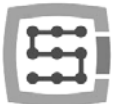

## 7.2 Red local con router y DHCP.

En caso de que conectemos el controlador CSMIO / IP-S a una red informática en la que se encuentre un router dando las direcciones IP, el dispositivo descargará automáticamente la configuración de la dirección y la máscara de red.

En la mayoría de los casos, no es necesario saber la dirección IP haya sido asignada al dispositivo, ya que tanto el enchufe (plugin) como la aplicación de actualizar el software del controlador, busca automáticamente CSMIO/IP-S en la red. Sin embargo, si queremos saber el número de IP asignado al controlador, se puede averiguar a través de la página de configuración del router (el controlador aparece con el nombre CSMIO-IP-xxxx, donde xxxx son los últimos cuatro dígitos de la dirección MAC de hardware. A continuación se muestra un ejemplo de pantalla desde el servidor DHCP donde se pueden ver los dispositivos CSMIO/IP en la red.

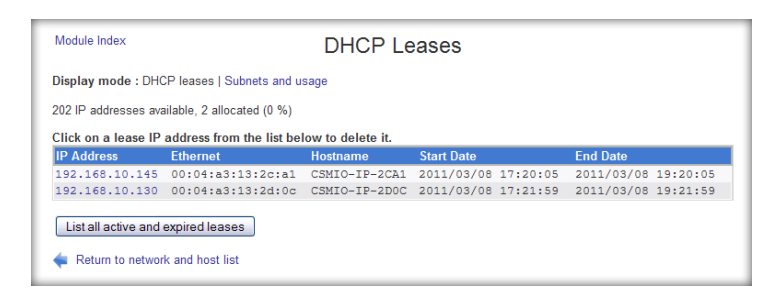

En el caso de la conexión del controlador CSMIO / IP-S a la red con el router, hay que utilizar el cable no cruzado (llamado Straight Thru, o 1:1). El siguiente muestra el método de fabricación de tal cable.

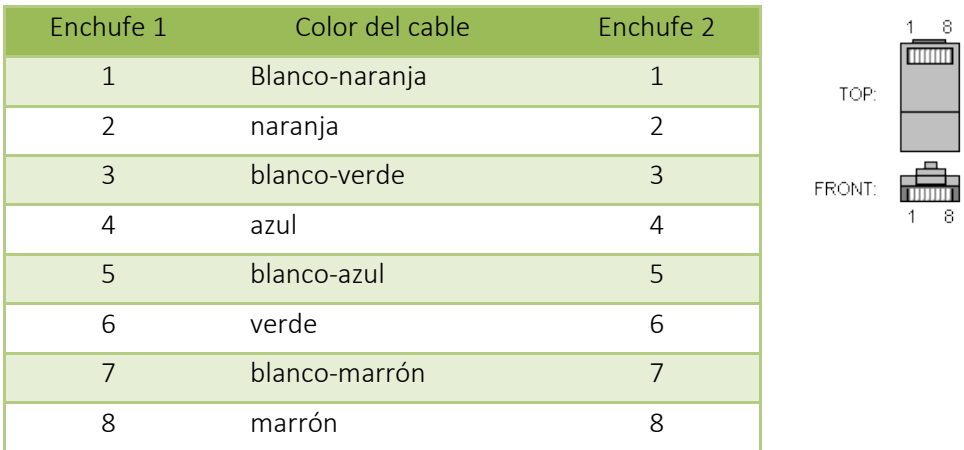

En la mayoría de los casos, el cable cruzado suministrado con el dispositivo también va a funcionar, porque la mayoría de los routers tienen una función de detección automática del tipo de cable, llamada AutoMDX. En cualquier caso, nada se dañará, incluso si el router no tiene las funciones antes mencionadas.

Recuerda que se deben utilizar cables blindados. La conexión ethernet es de alta resistencia a las interferencias, pero el cable blindado seguramente no hará daño. Sobre todo si se utiliza servo o huso de gran potencia.

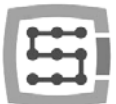

# 8. Programa Mach3 - información general

La programación Mach3 de la empresa ArtSoft® se desarrolla desde hace ya muchos años y durante este tiempo ha ganado una gran cantidad de usuarios. Por un precio relativamente bajo (~ 170USD) obtenemos una completa solución para tratamiento de multiejes CNC. Los principales beneficios del programa son:

### • Flexibilidad

o La capacidad de crear sus propias interfaces de usuario, transparentes y adaptadas a las necesidades específicas de una aplicación particular de la máquina. Hay un editor visual especial en el que se puede diseñar la vista de la interfaz de Mach3 "desde cero" o sobre la base del proyecto terminado. En Internet también se puede encontrar una gran cantidad de soluciones prefabricadas. Más abajo se encuentra una de las interfaces disponibles más atractivas visualmente en www.machmotion.com.

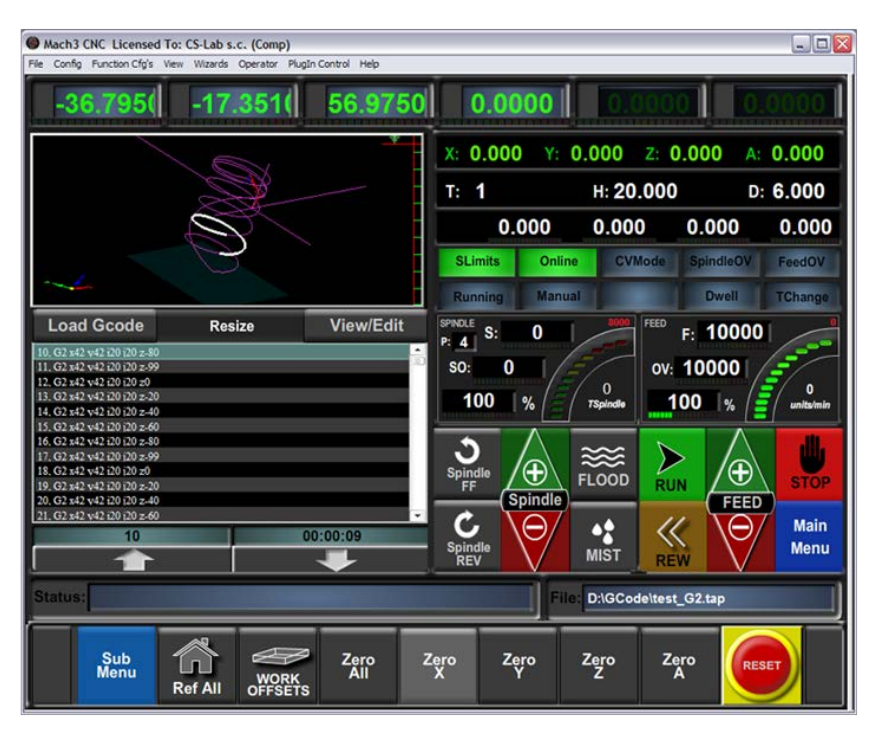

- o La posibilidad de extender de forma independiente la funcionalidad del programa a través de una macro escrita en un simple y bien conocida por muchas personas VisualBasic®. Esto hace que sea posible la aplicación de una variedad de sondas de medición, la medición automática de la longitud de herramientas, almacenes de herramientas automáticas en muchas variaciones, etc.
- o Servicio de enchufes (plugins), que extienden más allá del ámbito de las funciones del programa y permiten la colaboración con los controladores de movimiento externos. La conexión con el controlador CSMIO / IP-S se lleva a cabo sólo a través de este enchufe, desarrollado por nuestra empresa. Este enchufe crea un "puente" entre el programa Mach3 y el controlador.

### • Facilidad de uso

- o Personas, que ya están familiarizados con las máquinas CNC, prácticamente son capaces durante un día asimilar las funciones básicas y las reglas de operar del programa Mach3.
- o La configuración de los parámetros clave es clara e intuitiva, por lo que se les puede adaptar rápidamente a las exigencias de una máquina específica.
- Análisis dinámico de trayectoria

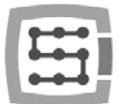

o El programa CNC se analiza con antelación, lo que permite un ajuste óptimo de la velocidad del tráfico en cada punto de la trayectoria. Así, el programa se ejecuta con rapidez, pero manteniendo la fluidez plena del movimiento.

La empresa CS-Lab s.c. es un distribuidor autorizado de programa Mach3 en Polonia. Si estás interesado en la compra de una licencia, ponte en contacto con nosotros a través de email: biuro@cslab.eu.

Si pide el controlador CSMIO / IP-S y quiere comprar la licencia inmediatamente, por favor, escríbelo en el encargo y da los datos exactos de la persona / empresa para la cual se debe emitir la licencia.

Hay que tener en cuenta que el programa Mach3 es un programa para operar exclusivamente la máquina - no permite el diseño, el dibujo, etc. Es verdad, que existen funciones que permiten generar el código CNC para operaciones sencillas, pero lo mejor, es estar equipado también con un programa tipo CAM, como pej. ArtCam, MasterCam etc.

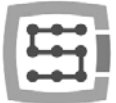

## 8.1 Configuración recomendada del ordenador PC

El programa Mach3 no tiene requisitos irrazonables referidos al ordenador PC, a menos que la trayectoria de la herramienta, que utilizas ocupa varios o incluso decenas de megabytes - entonces se recomienda un ordenador más rápido, ya que incluso la carga misma de trayectoria para el programa puede tardar un poco. También la simulación del tiempo de ejecución de trayectorias tan grandes, procederá más rápido en un equipo más rápido.

La configuración recomendada del PC es:

- Procesador Intel CoreDuo 2GHz
- 2 GB de memoria RAM
- Tarjeta de gráfica 512MB

En un PC que se utilice para controlar la máquina no debe instalarse ningún software adicional fuera **L** del sistema de Windows® y programa Mach3. El diseño y todas las demás tareas deben realizarse en un ordenador distinto.

El ordenador utilizado para el control de la máquina se puede conectar a la red, pero recuerda tener una buena seguridad anti-virus.

Se recomienda desactivar en el sistema Windows® todos los efectos visuales, desactivar el protector de pantalla y establecer la combinación de alimentación en "siempre activa".

Si el ordenador está instalado junto con el resto del sistema de control en el armario de control, hay que recordar cerrar el sistema Windows® antes de apagar el equipo. En caso contrario, muy pronto, puede ser necesario volver a instalar de nuevo el sistema operativo.

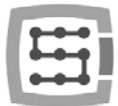

## 9. Instalación del software

Antes de comenzar a trabajar en el PC destinado para operar la máquina, hay que instalar el software Mach3 y el enchufe (plugin) que asegura un funcionamiento correcto del programa y controlador CSMIO / IP-S.

### 9.1 Instalación de programa Mach3

La última versión del programa Mach3 puede ser descargada desde el sitio web ArtSoft®. http://www.machsupport.com/downloads.php

Después de descargar el archivo, hay que ejecutarlo y seguir las instrucciones de la pantalla. En general, se trata de hacer clic en "Siguiente". Sólo en la ventana de selección de los componentes para la instalación, desactivamos la opción "Parallel Port Driver". Se trata de un controlador de puerto paralelo que no se utiliza durante la operación del CSMIO/IP-S y sólo sobrecargará innecesariamente el ordenador.

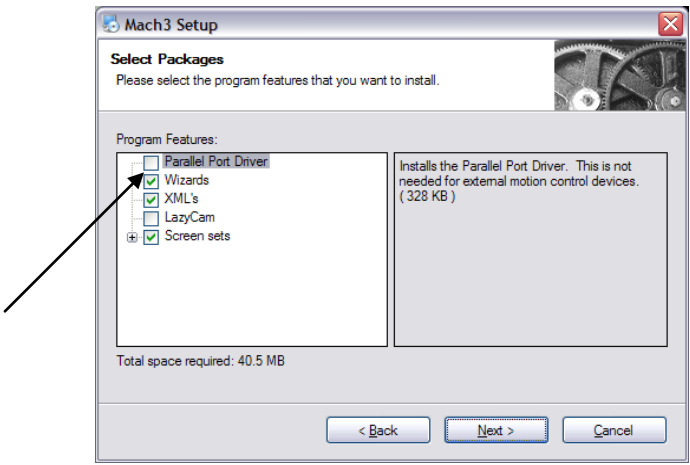

Más adelante en la instalación, se puede crear un perfil de configuración de inmediato, de lo que vamos a utilizar. Los perfiles de configuración también se pueden crear después. Si deseamos hacerlo durante la instalación, dependiendo del tipo de la máquina, hacemos clic en:

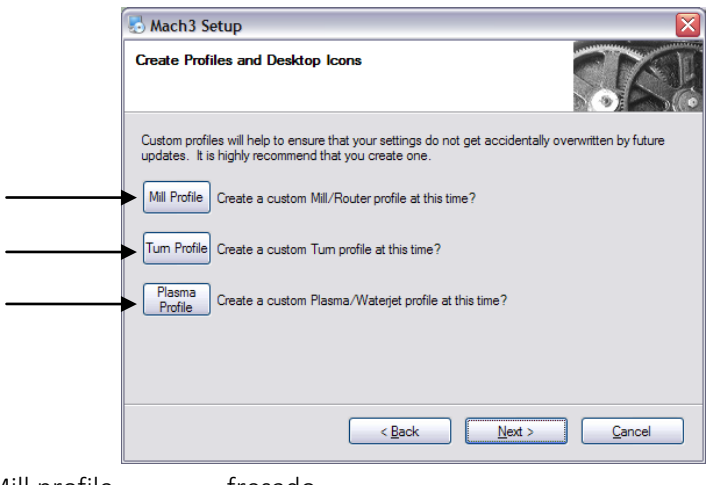

- Mill profile **-** fresado
- Turn profile- torno
- Plasma cortador de plasma o de gas
- •

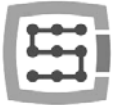

Al hacer clic en uno de los botones, aparecerá una ventana donde se puede escribir el nombre de perfil de tu configuración. Introducimos pej. "MiFresado\_400x250\_CSMIO\_IP". En el nombre no deben aparecer espacios y caracteres especiales (se permite el guión bajo).

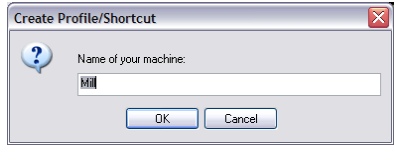

## 9.2 Instalación del paquete Microsoft®. Net (sistemas operativos más antiguos)

Si estás utilizando un sistema operativo anterior a Windows®7, puede que tenga que instalar el paquete Microsoft®. Net. Está disponible en los sitios web de Microsoft® o en nuestro sitio web: http://www.cs-lab.eu/artykul-11-CSMIOIPS\_Download.html

Para una instalación adecuada se necesita conectar el ordenador a Internet. La instalación se realiza de forma automática, sólo se tiene que confirmar los próximos pasos. Después de terminar la instalación, se debe reiniciar el ordenador.

#### 9.3 Instalación del software CSMIO/IP

El software para CSMIO/IP se entrega en forma de un instalador, cómodo en usar. El proceso de la instalación es muy rápido y no tarda ni un minuto.

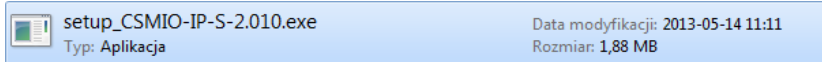

Ejecutamos el archivo del instalador.

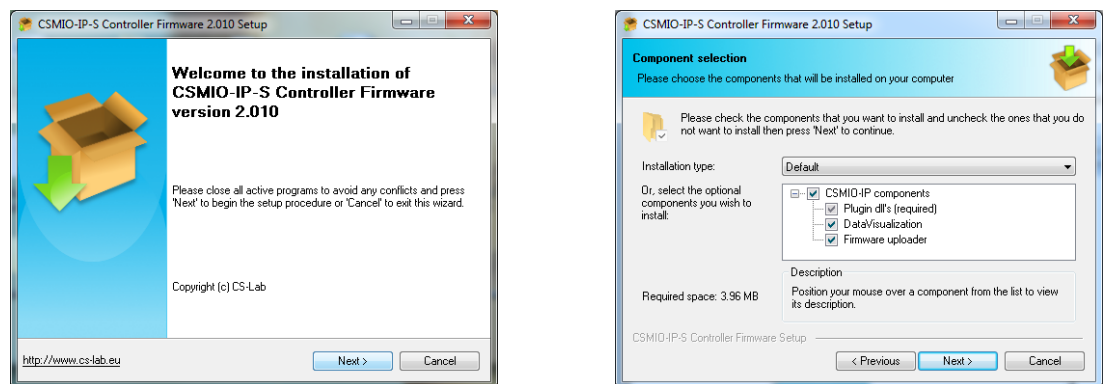

Hacemos clic en "Siguiente" y ... de nuevo en "Siguiente" – no hay necesidad de modificar los componentes instalados.

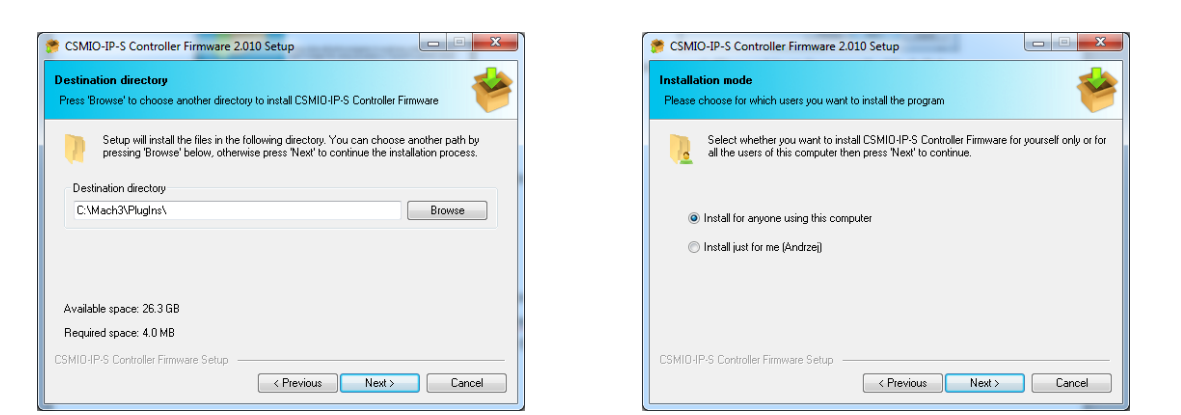

A continuación, podemos elegir la ruta del programa Mach3, y si el software se va a instalar para todos los usuarios. En la mayoría de los casos, dejamos la configuración predeterminada y hacemos doble clic en "Siguiente".

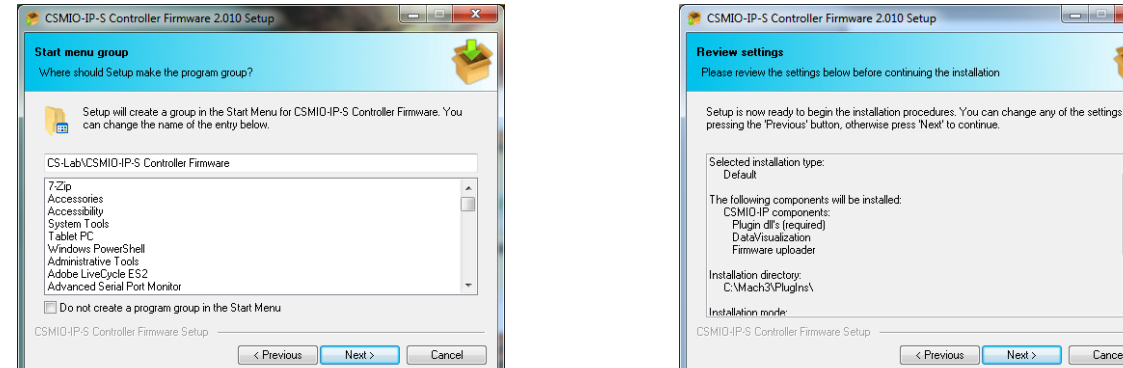

La selección del nombre en el menú de inicio, en la mayoría de los casos, tampoco es necesario cambiarla, así que hacemos clic en "Siguiente", y una vez más en "Siguiente" cuando veas el resumen.

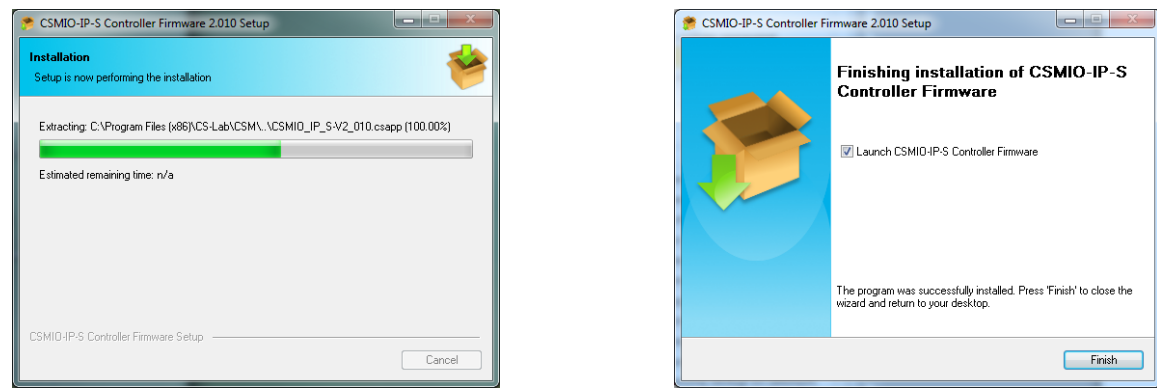

Después de unos segundos después de la instalación, aparecerá la ventana preguntando si ejecuta el software utilizado para actualizar el controlador CSMIO/IP. Si no estás seguro de si en el dispositivo tiene la versión actual, puedes actualizarla inmediatamente. La actualización ha sido descrita en el apéndice B - "Actualización de software CSMIO/IP-S".

Si no quieres realizar ahora las actualizaciones, desactiva la opción "Launch Launch CSMIO/IP-S Controller Firmware " y hacemos clic en "Finish".

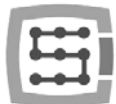

Plugin y software interno del controlador CSMIO/IP-S deben tener la misma versión. Si es necesario, debe actualizarse el software (llamado Firmware) del controlador. La operación de la actualización está descrita en el apéndice B - "Actualización de software CSMIO/IP-S".

## 9.4 Derechos de administrador en Windows® Vista y Windows® 7

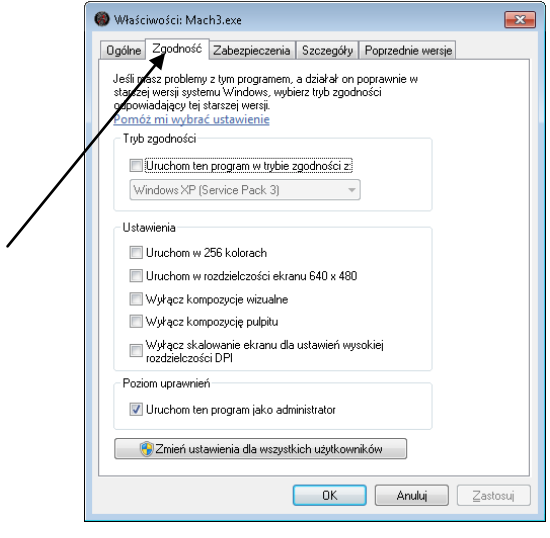

Se recomienda que en sistemas Windows® Vista, Windows® 7 y Windows® 8, ejecutar el programa Mach3 con derechos de administrador.

Abrimos el directorio "C:\Mach3", buscamos el archivo Mach3.exe y hacemos clic en el botón derecho del ratón. En el menú, seleccionamos "Propiedades" y en la ventana que se abre, seleccionamos la pestaña "Compatibilidad".

A continuación, seleccionamos la opción "Ejecutar este programa como administrador" y hacemos clic en "OK".

A partir de ese momento Mach3 siempre se ejecutará con derechos de administrador.

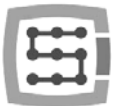

# 10. Configuración de programa Mach3

Después de instalar el software, todo se debe configurar para que la configuración coincida con la máquina controlada y con todo su sistema eléctrico.

A la configuración están sujetos, entre otras cosas:

- Escala de cada eje (es decir, cuántos pulsos se cae en el milímetro / pulgada).
- Ajuste de la velocidad y aceleración de cada eje.
- Asignación de las señales de E / S, tales como:
	- o Señales de sensores de búsqueda HOME
	- o Señales de límites de los ejes LIMIT
	- o Señal de parada de emergencia ESTOP
	- o Señal de la sonda de medición de herramienta/de la búsqueda de material, etc.
	- o Señales adicionales de la entrada, tales como botones de escritorio, etc.
	- o Señales de alarma de servoaccionamientos FAULT
	- o Restablecimiento de accionamientos DRV\_RESET
	- o Activación de la tensión en los accionamientos HV\_ENABLE
	- o Salidas de control para la activación del huso, la refrigeración, la extracción de la viruta, etc.
- Configuración del eje dependiente (si se utiliza en la máquina).
- Configuración de los scripts utilizados VisualBasic®.
- Ajuste de campos de los ejes para la función SoftLimit, es decir, para finales de software.
- Ajuste de velocidad de la búsqueda
- Posibilidad de personalizar la apariencia del programa.

Esta configuración es un asunto individual para cada máquina, pero en las siguientes secciones serán descritos los principios generales.

## 10.1 Creación de un perfil de configuración

Si durante la instalación no se ha creado un perfil de configuración (ver capítulo 9), merece la pena crearlo ahora. En este perfil se guardarán todos los ajustes de la máquina configurada.

Después de la instalación de programa Mach3, en su escritorio deben verse los iconos, entre los cuales, además de otras cosas, aparecerá "Mach3 Loader". Hay que iniciar el programa haciendo clic

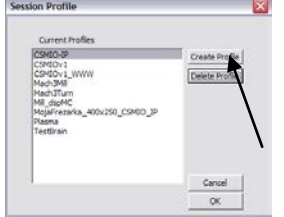

en este icono. Aparecerá ventana "Session Profile". Para crear un perfil, se debe hacer clic en " Create Profile".

En la ventana que aparecerá, introducimos el nombre del perfil que deseamos crear. Esto puede ser, p. ej.

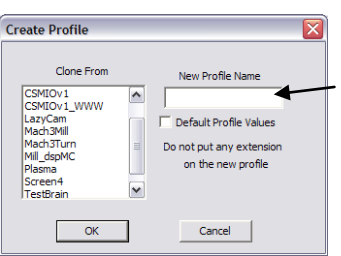

"MiFrezado\_400x250\_CSMIO\_IP". En el nombre se debe evitar los espacios y caracteres especiales (se permite el guión bajo). Desde el listín "Clone from" seleccionamos:

- Mach3Mill, si creamos un perfil para el fresado.
- Mach3Turn, si creamos un perfil para el torno.
- Plasma, si creamos un perfil para un cortador de plasma o de gas.

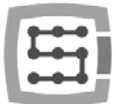

A continuación, hacemos clic en "Aceptar" (OK) - el perfil ha sido creado. En la ventana "Session Profile" de momento hacemos clic en "Cancel" – en el escritorio creamos un acceso directo que ejecutará Mach con nuestra configuración. Para ello, creamos una copia del icono "Mach3 Loader" seleccionándolo y pulsando la secuencia de teclas CTRL + C, y luego CTRL + V en el teclado. En la copia resultante, hacemos clic con el botón derecho del ratón y elegimos la opción "Propiedades". En la pestaña "General", introducimos un nombre libre, pej. "MiFrezado", vamos a la pestaña "Acceso directo" y en el campo "Target" introducimos:

### C: \ Mach3 \ Mach3.exe / p MiFrezado\_400x250\_CSMIO\_IP

Por favor, ten en cuenta los caracteres correctos "/" y "\" en los lugares apropiados. Por supuesto, el nombre puede ser diferente que "MiFrezado...", pero debe ser el mismo que el nombre de un perfil de configuración previamente establecido.

Al final, hacemos clic en "Aceptar" y podemos iniciar el programa mediante el acceso directo creado.

## 10.2 Primera puesta en marcha del programa

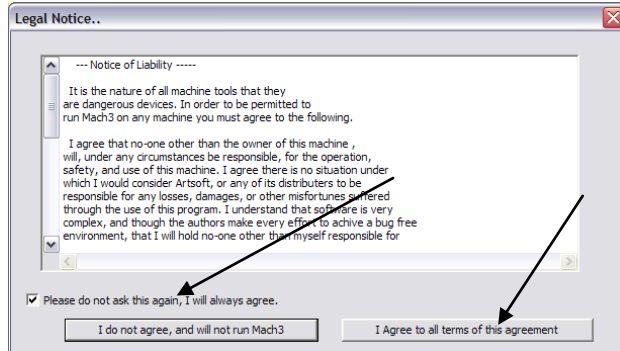

Antes de realizar esta prueba, se debe conectar el cable Ethernet del controlador al el ordenador, o conectarlo a la red informática. La conexión del controlador a la energía debe realizarse al menos 10 segundos antes.

Al iniciar el programa por la primera vez, aparece la ventana de la aprobación de licencia.

Se debe marcar la casilla y dar el consentimiento haciendo clic en el botón como se muestra en el dibujo.

Si el plugin que opera el controlador CSMIO/IP-S ha sido instalado correctamente, tal como se describe en el capítulo 9, aparecerá la ventana como abajo:

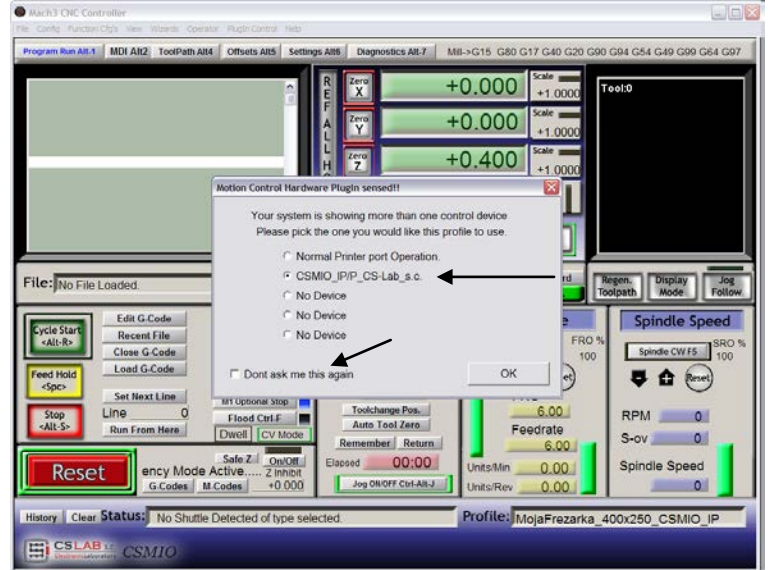

Se debe seleccionar el tipo de controlador de movimiento "CSMIO\_IP..." y seleccionar la opción "Don't ask me again", que hace que en este perfil de la configuración el programa Mach3 siempre utilice el controlador CSMIO / IP. La selección se confirma con el botón "OK".

Antes de configurar más

parámetros, podemos comprobar si la comunicación con el controlador ha sido establecida correctamente. Hacemos clic en el menú superior " Plugin Control " y seleccionamos la opción "CSMIO\_IPplugin".

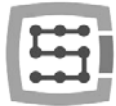

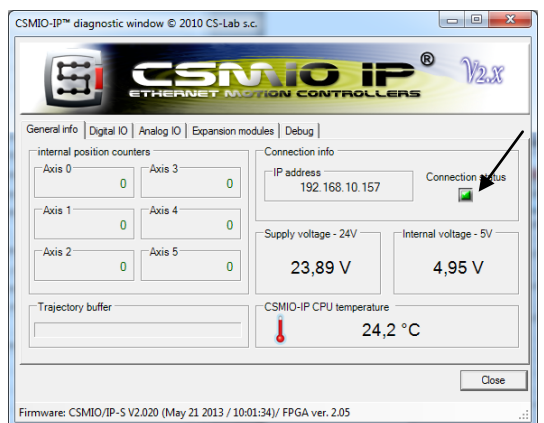

Aparecerá la ventana de diagnóstico del controlador CSMIO / IP, donde, entre otras cosas se encuentra la lámpara "Connection status". Si la luz es verde, significa que el software se ha instalado correctamente y la comunicación entre el programa Mach3 y el controlador CSMIO/IP se realiza correctamente.

Si al iniciar el programa Mach3 apareciera la ventana "CSMIO/IP connection", y la lámpara "Connection status" en la ventana diagnóstico parpadea de color rojo, significa que el controlador CSMIO/IP-S no ha sido encontrado en la red. En este caso, comprueba las posibles causas:

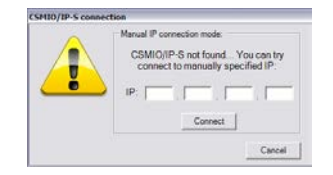

- El cable Ethernet debe estar enchufado al dispositivo antes de conectar la alimentación. Si no ha sido – cierra el programa Mach3, apaga la alimentación CSMIO / IP-S, conecta el cable de la red Ethernet, espera 10 segundos y reinicia el programa Mach3.
- Si CSMIO / IP-S está conectado directamente a un ordenador PC, comprueba si la configuración de red es correcta. ¿Cómo configurar la red? se describe en el capítulo 7. Cierra el programa Mach3, comprueba, y si es necesario, ajusta la configuración, y a continuación, reinicia el programa.
- ¿Después de conectar la alimentación al dispositivo, ¿han pasado al menos 10 segundos para ejecutar el programa Mach3? Si no, cierra el programa y reinicia.
- Se puede probar a utilizar un cable de red diferente.

Si las sugerencias anteriores no producen ningún resultado, y sigue sin conectarse, por favor ponte en contacto con el distribuidor o con la empresa CS-Lab s.c.

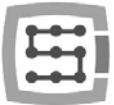

### 10.3 Configuración de ejes utilizados en la máquina

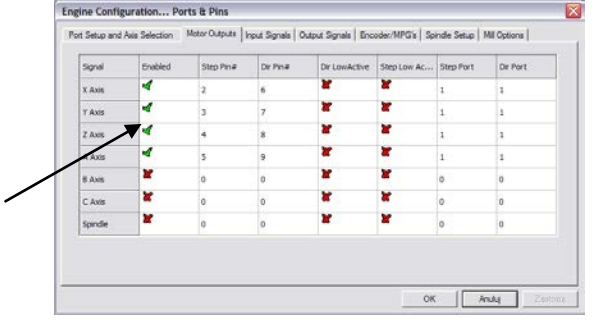

Primero tenemos que activar el uso de ejes que vamos a utilizar. Hacemos aparecer la posición del menú "Config $\rightarrow$  Ports and Pins", la pestaña "Motor Outputs". Junto a los ejes que son utilizados por nosotros, hacemos clic en los campos, Enabled" de tal manera que aparezcan los ganchos verdes. En esta ventana no activamos los ejes dependientes.

- Ejemplo 1: Trazador de 3 ejes X, Y, Z.
	- *o Activamos los ejes X, Y, Z.*
- Ejemplo 2: Trazador de 3 ejes X, Y, Z + eje de rotación A, eje Y en dos unidades (eje dependiente). *o Activamos X, Y, Z, A (el eje utilizado como eje dependiente aquí no debe ser activado).*
- En la pestaña "Motor Outputs" las siguientes opciones no se aplican si usamos el programa Mach3 con el controlador CSMIO/IP: Step Pin, Dir Pin, Dir Low Active (los cambios de la dirección los realizamos mediante el menú "Config->Homing/Limits"), Step Port y Dir Port.
- Por defecto, los ejes se asignan a los diferentes canales de STEP/DIR:  $X\rightarrow[0]$  /  $Y\rightarrow[1]$  / etc. Los números de pines en la ventana "Port&Pins", introducidos en el programa Mach3, en la pestaña "Motor Outputs" son irrelevantes. Si desea asignar al eje otros números de canales STEP / DIR, se debe hacer en la configuración plugin: menú "Config $\rightarrow$ Config PlugIns $\rightarrow$ CONFIG".

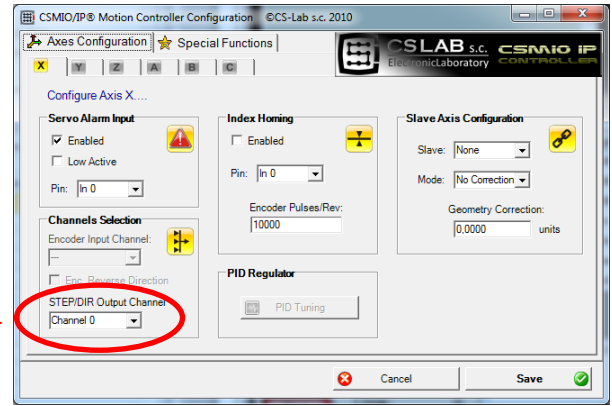

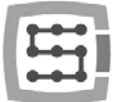

## 10.4 Configuración de las señales de entrada digitales

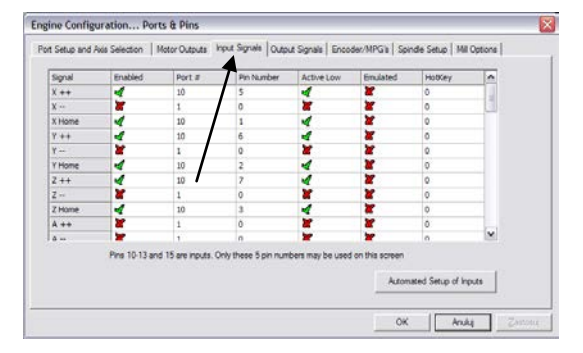

La configuración de las señales de entrada las llamamos a través del menú "Config→Ports and Pins" eligiendo la pestaña "Input Signals". Aparecerá la lista de las señales de entrada estándar que se pueden asignar a entradas de hardware del controlador CSMIO / IP.

#### Explicación de las columnas:

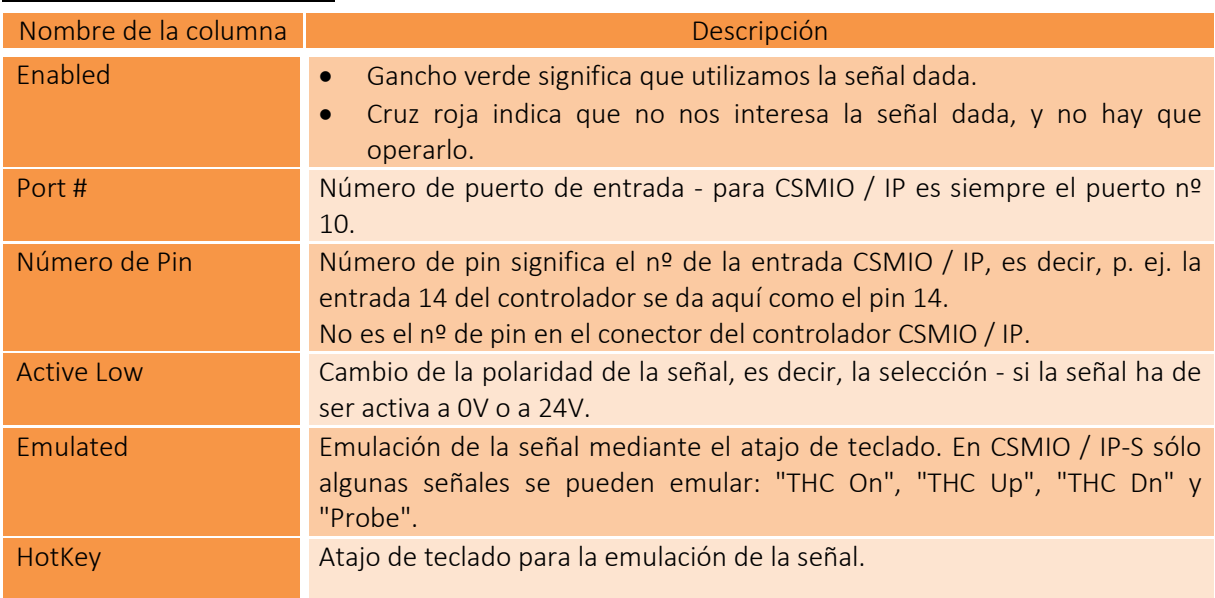

La descripción detallada de las señales se encuentra en la documentación en la página ArtSoft® www.machsupport.com (en idioma inglés), a continuación se presenta una breve descripción de los más importantes de ellas.

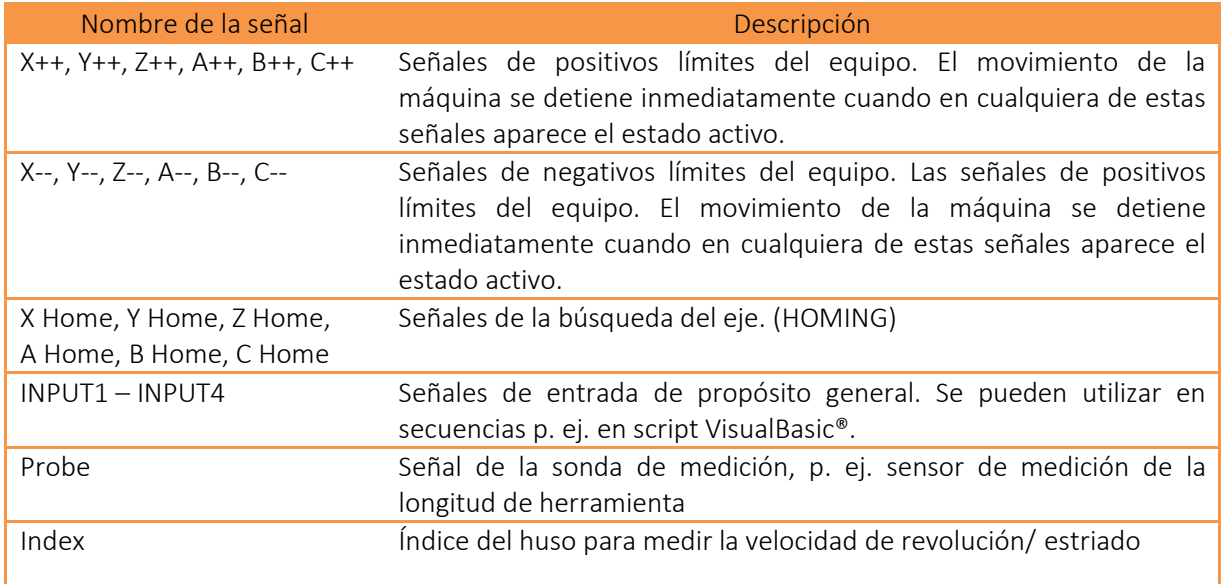

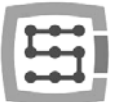

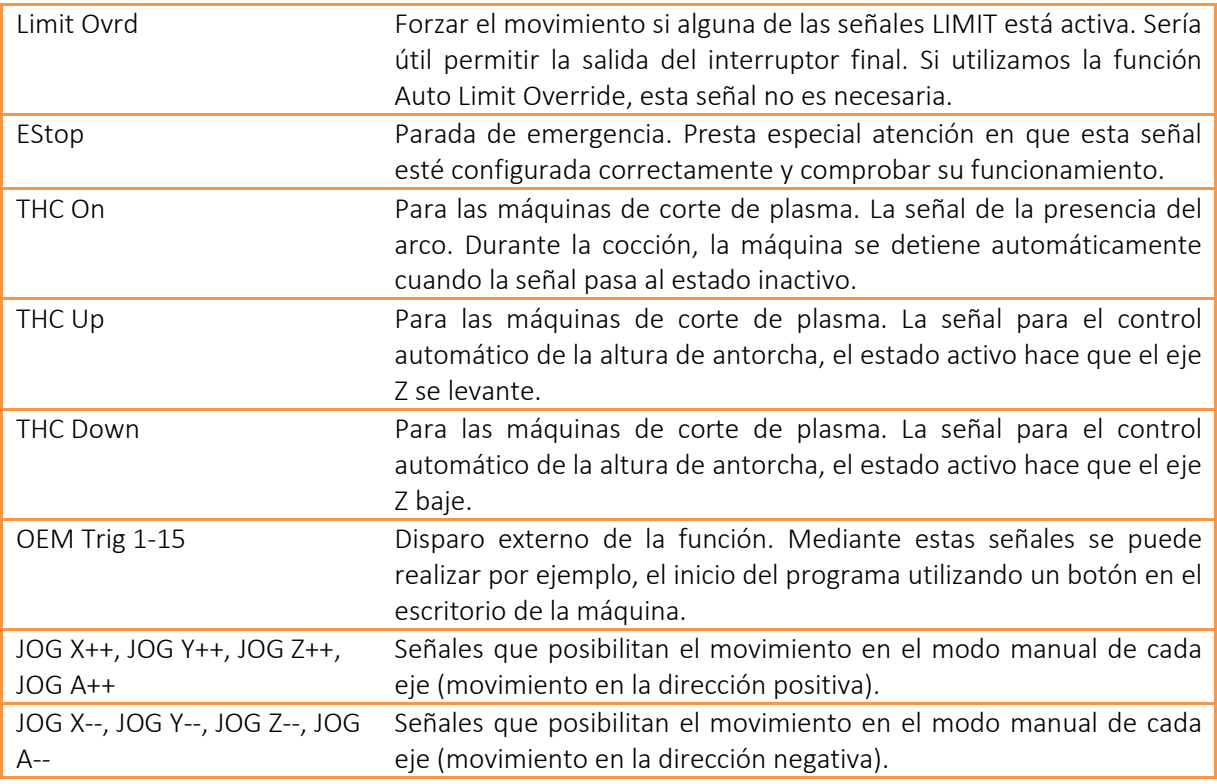

Si no estamos seguros en qué entrada en CSMIO / IP-S está conectada una de las señales, desde el menú "Plugin Control-CSMIO IPplugin" se puede llamar a la ventana de diagnóstico, pasar a la pestaña "Digital IO" y en el campo "Digital inputs" se encuentra la vista previa de los estados de todas las entradas del controlador. Entonces, nada más que presionando manualmente el tope, se puede ver en la pantalla, cuál de las salidas cambia el estado. También se puede observar los indicadores LED situados en el controlador.

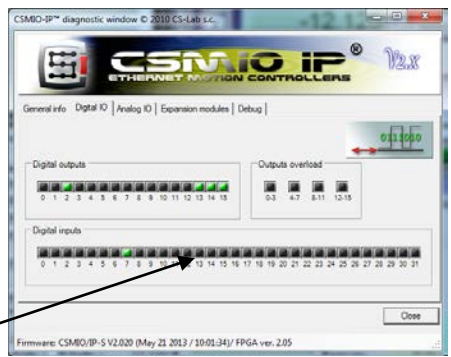

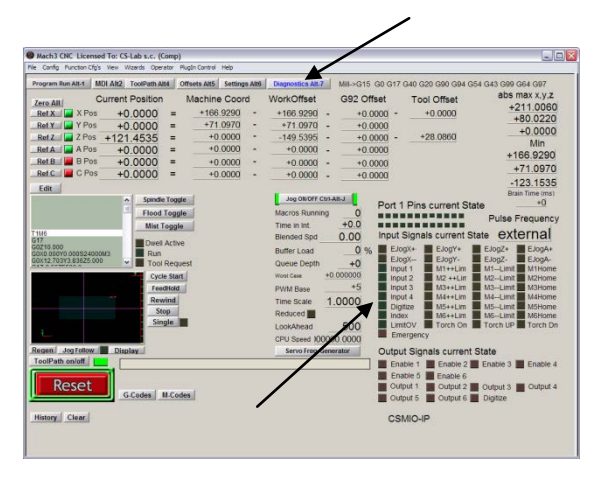

"Emergency" debe empezar a parpadear.

Después de la configuración de todas las entradas, es bueno comprobar si esto se ha hecho correctamente. Para ello, hay que cerrar la ventana de configuración, aprobando con el botón "OK", y luego ir a la ventana "Diagnostics" (barra superior de botones en la ventana del programa Mach3).

Por debajo de la inscripción "Input Signals current State" se encuentran los indicadores que muestran el estado actual de las señales de entrada del programa Mach3. También se puede pulsar el botón de parada de emergencia, y el indicador

De la misma manera, se pueden comprobar otras señales, pej. pulsando manualmente los interruptores de límite, de la búsqueda, etc.

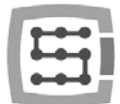

- Comprueba exactamente el funcionamiento de la señal E-STOP, antes de pasar a la siguiente configuración. La capacidad de detener inmediatamente la máquina es muy importante, jespecialmente durante el primer arranque y configuración!
- En el controlador CSMIO / IP ha sido implementado un servicio adicional de señales de error del servo accionamiento. Para obtener más detalles, consulta "Funciones adicionales de configuración."
- Desde la versión de software CSMIO/IP v1.07 es posible proporcionar el mismo pin de entrada que LIMIT y HOME. A continuación, debe desactivarse la opción "Home Sw. Safety" en la ventana "General Config" en el programa Mach3. Con la opción desactivada "Home Sw. Safety" durante la búsqueda, las señales LIMIT no son monitoreadas.

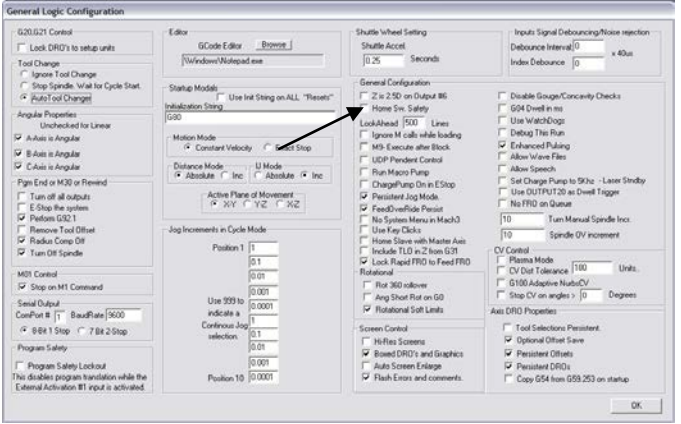

## 10.5 Configuración de las señales de salida digitales

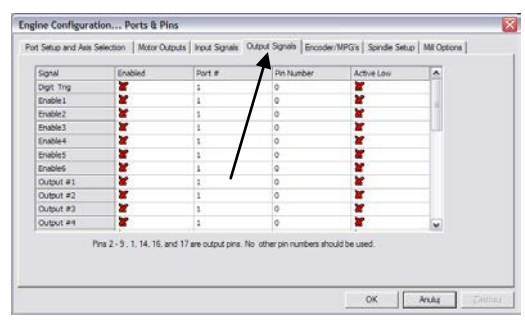

Las salidas digitales se utilizan para tareas tales como: conmutación de huso/antorcha, conmutación/soleamiento de frenos de los motores electromagnéticos, conmutación de refrigeración y de válvulas de solenoide, etc.

La configuración de las salidas se realiza básicamente de la misma manera que la configuración de entrada.

#### Explicación de las columnas:

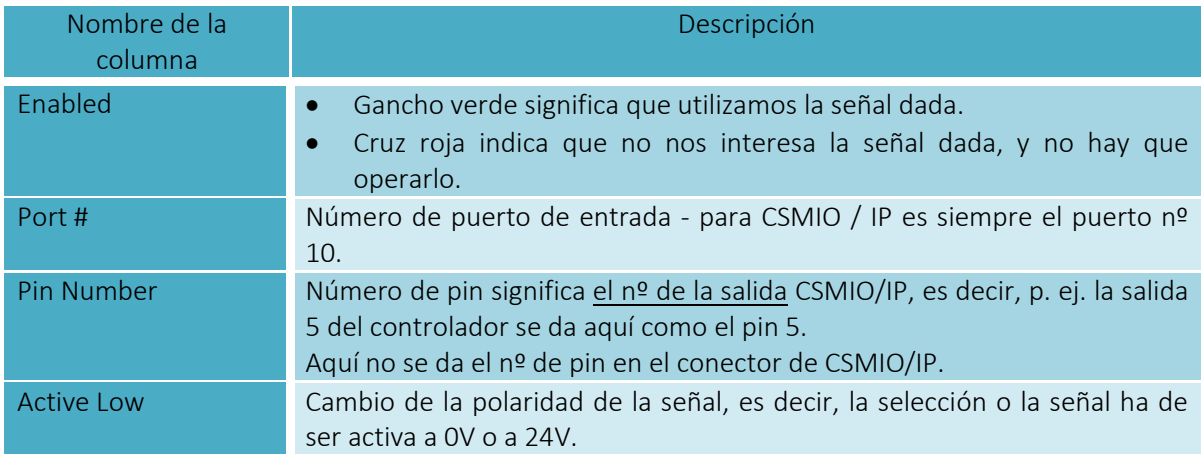

La descripción detallada de las señales se encuentra en la documentación en la página ArtSoft® www.machsupport.com (en idioma inglés); a continuación se presenta una breve descripción de las más importantes de ellas.

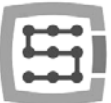

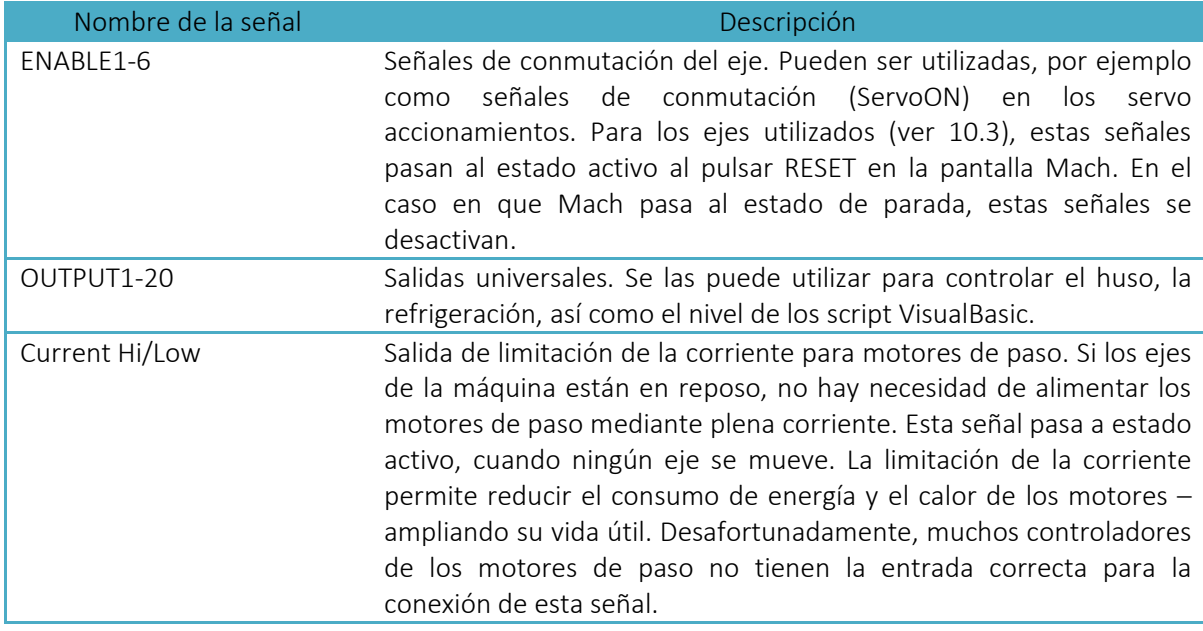

Una vez más, durante el inicio del sistema, puede ser útil la ventana de diagnóstico llamada en el menú "PlugIn Control". En la pestaña "Digital IO" se puede ver el estado actual de las señales de salida, y por lo tanto se puede evaluar si los problemas se deben a una mala configuración o a una conexión eléctrica incorrecta.

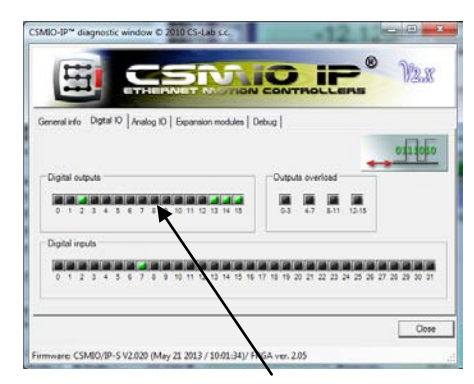

## 10.6 Configuración del huso y refrigeración

En primer lugar, es necesario configurar las señales de salida. Para ello, hay que seleccionar del menú "Config $\rightarrow$ Ports and Pins" y pasar a la pestaña "Spindle setup". En el grupo "Relay control" ajustamos el número de las señales de salida de Mach (no son números de salida CSMIO/IP, consulta la sección anterior sobre la configuración de las señales de salida).

Aquí se pueden seleccionar las señales OUTPUT1-6. Esto debe tenerse en cuenta al diseñar el diagrama eléctrico. Se proporcionan dos salidas: para revoluciones derechas (M3) y para revoluciones izquierdas (M4). También se debe, por supuesto, desactivar la casilla "Disable Spindle Relays" que significa la falta de operación de conmutación del huso.

En el grupo "Flood Mist Control" ubicado más abajo, el control se configura de manera similar mediante la conmutación del enfriamiento. Aquí también se pueden dar las señales OUTPUT1-6. Si deseamos utilizar la función de control mediante la conmutación de la refrigeración, hay que desactivar la casilla "Disable Flood/Mist Relays". Hay dos modos de refrigeración: mediante la niebla (M7) y corriente (M8). Para cada uno de estos modos, le damos una señal de salida correspondiente. Se puede dar también la misma señal para ambos modos, entonces se la conmuta tanto con el mando M7 como también M8 del código G. Además, en la casilla "Delay", se puede establecer un retardo que se espera después de la conexión de enfriamiento, antes de comenzar el tratamiento.

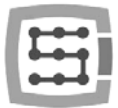

Un parámetro importante también, es el ajuste de retardo de tiempo al conectar y desconectar el huso. En particular, los husos de alta revolución necesitan algún tiempo, después de la conmutación, para acelerar hasta la velocidad establecida. En el grupo "General Paremeters" tenemos la posibilidad de definir de forma independiente los tiempos de aceleración y desaceleración para revoluciones derechas e izquierdas.

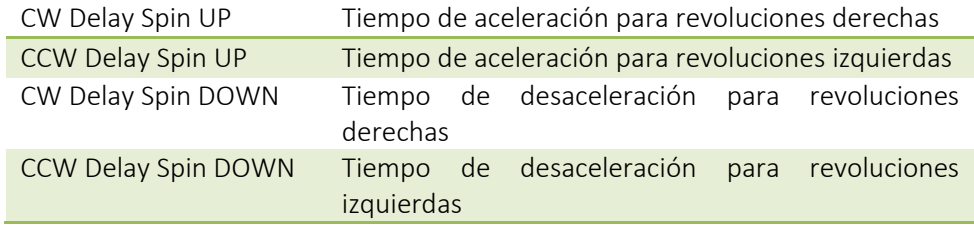

#### 10.6.1 Configuración de la salida analógica

Lo último que se configura en la ventana "Ports and Pins" son los parámetros asociados con el control de la velocidad de rotación mediante la salida analógica CSMIO / IP-S.

En el grupo "ModBus Spindle – use step/dir as well" marcamos la casilla "Enabled", en el campo "Reg", introducimos el valor 64, en cambio, en el campo "Max ADC count" - el valor es 4095. También se puede cerrar la ventana de configuración de "Port and Pins" haciendo clic en "Aplicar" y "Aceptar".

Para un correcto uso del control de las revoluciones, aún se tiene que especificar, qué rango de rotaciones posee nuestro huso (teniendo en cuenta los ajustes del inversor, y las posibles relaciones). Seleccionamos la opción del menú "Config-Spindle Pulleys". Si

utilizamos una sóla relación, rellenamos solamente los campos "Min" y "Max" revoluciones mínimas y máximas. Confirmamos con el botón "Aceptar".

El último tema asociado con el control de las revoluciones, es la elección de la salida analógica, que se utilizará para este propósito.

- Seleccionamos del menú "Config $\rightarrow$ Config PlugIns"
- Hacemos clic en el "CONFIG" al lado de "CSMIO/IP"
- Pasamos a la pestaña "Spindle", en el grupo "Spindle DAC"
- Marcamos "Enable"
- CSMIO/IP® Motion Controller Configuration CCS-Lab s.c **Jo** Axes Configuration **The Special Function** nde Src | Plasma | Misc IO | Other Analog OUT 0 Analog OL  $\Box$  Low Action  $\sqrt{ }$  $Pin:$   $\overline{ln 0}$  $\overline{0}$  $\overline{\phantom{a}}$ o Cancel Save
- De la lista "Select Analog Output" seleccionamos la salida analógica.

Una vez más, durante el inicio del sistema, puede ser útil la ventana de diagnóstico del menú "PlugIn Control". En la pestaña "Analog IO", se puede ver la tensión actual en las entradas y salidas analógicas. Al configurar el huso, se puede introducir en la pestaña MDI pej. M3 (enter), S2000 (enter). Esto debe provocar la activación del huso (revoluciones derechas) y el establecimiento de rotación a 2000 revoluciones/min. En la

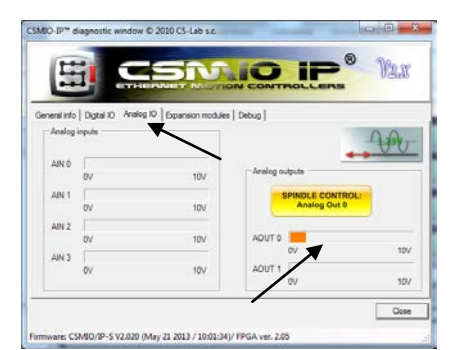

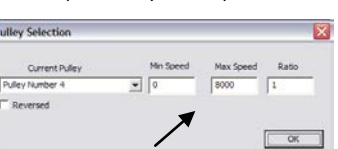

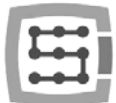

ventana de diagnóstico se verán activadas las salidas digital y tensión en la salida analógica. Además, este icono indica que la salida analógica está configurada para controlar el huso.

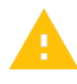

Compruebe cuidadosamente la configuración del inversor antes de conmutar el huso. La configuración incorrecta puede causar daños permanentes en el huso, que no se cubren, por regla general, por el fabricante, en el marco de la garantía.

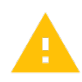

Ten en cuenta que si las revoluciones derechas/izquierdas se conmutan correctamente – el inicio de tratamiento en mala dirección de revoluciones dañará la herramienta y/o la pieza de trabajo.

### 10.6.2 Función problemática PWM Control

Una de las causas frecuentes de problemas con la salida analógica, es la opción "PWM Control" ajustada en el programa Mach3. A veces, no se puede ver a simple vista, que este elemento se encuentra activado, sobre todo si la posición "Use Spindle Motor Output" está inactiva. A continuación se puede ver la configuración correcta e incorrecta.

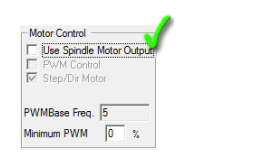

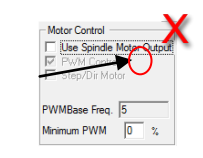

Si "PWM Control" está marcado, pero inactivo, primero debe seleccionarse "Use Spindle Motor Output"; a continuación hacemos clic en "Step/Dir Motor" y luego se desmarca "Use Spindle Motor Output". La selección de "Step/Dir Motor" en este lugar no significa que el huso será operado a través de señales STEP/DIR. La configuración del huso como eje, se realiza en los ajustes del plugin, y esto está descrito en este manual más adelante en el capítulo "Funciones de configuración adicionales en la ventana de plugin".

La opción "PWM Control" debe estar desmarcada, ya que es incompatible con el dispositivo CSMIO / IP, e introduce errores en el control de la rotación del huso.

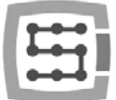

## 10.7 Configuración de la resolución, velocidad y aceleración

Antes de empezar a trabajar, es esencial ajustar correctamente la resolución (es decir, la escala) del

eje, y el ajuste de su velocidad y aceleración máxima. Esto se hace en el programa Mach3 en el menú "Config>Motor Tuning". Después de abrir la ventana, lo primero que hay que hacer es seleccionar el eje que deseamos configurar, y a continuación, introducir los parámetros y hacer clic en "SAVE AXIS SETTINGS", para que el programa recuerde los cambios. A continuación, se puede seleccionar y configurar el otro eje.

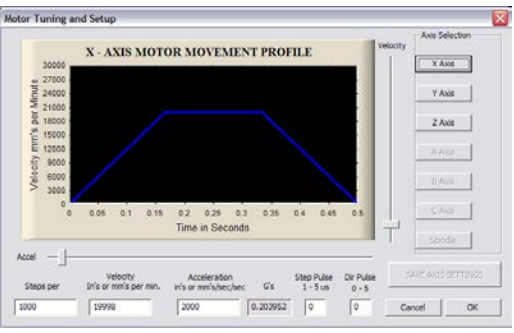

Si se olvida de hacer clic en "SAVE AXIS SETTINGS" los cambios introducidos se perderán.

Para una escala apropiada del eje, en primer lugar, se necesita saber la cantidad de pasos que cae en la unidad (milímetro, pulgada o grado - en función de las unidades utilizadas, y si el eje está configurado como lineal o como angular).

Para explicar cómo se calcula, hay que seguir el siguiente ejemplo:

- El eje lineal es accionado por un servomotor con encoder 10.000 pulsos / revolución (contando todas las pistas).
- El servo accionamiento está configurado sin el multiplicador y equipo electrónico, que es 10.000 pulsos STEP que causa exactamente una revolución del motor.
- Para la transmisión del accionamiento se utilizó un tornillo de bola con un salto de 10 mm.
- No hay relación de transmisión entre el motor y el tornillo.

*<u>PRRRRRRR = cantidad de pasos por revolución de motor*</u> avance por revolución de motor

Para una rotación del motor, por lo tanto, caen 10000 pulsos y el avance de 10 mm. Dividiendo estos valores: 10000 pulsos/10mm, obtenemos el valor de 1000 pulsos/mm que introducimos en el campo "Steps Per" en la ventana de configuración.

En el campo "Velocity" configuramos la velocidad del eje. Si utilizamos milímetros como unidad, la velocidad se da en mm/min; si utilizamos grados, será en grados/min, si pulgadas, será en pulgadas/min. El valor de la velocidad máxima es muy personal; depende de los motores usados, accionamientos, mecánicos, etc. Para las primeras pruebas se recomienda, que introduzca un valor relativamente pequeño, por ejemplo 2000 mm/min, por si algo sale mal, siempre tenemos tiempo para pulsar el botón de parada de emergencia E-STOP.

En el campo "Acceleration" se define la aceleración del eje. Esto también es una cosa muy personal. Para empezar, se recomienda introducir un valor de alrededor de 400mm/s<sup>2</sup>. Más tarde, durante las pruebas, se puede elegir este parámetro empíricamente, evaluando la operación de la máquina.

Recuerda que después de terminar la edición, para cada eje hay que hacer clic en "SAVE AXIS SETTINGS". La configuración debe hacerse en el siguiente orden:

Abre la ventana "Motor Tuning">Selecciona el eje("Axis Selection")>Introduce parámetros>"SAVE AXIS SETTINGS">Selecciona el otro eje>etc. Al final cierra la ventana haciendo clic en "Aceptar".

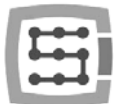

Los campos "step pulse" y "dir pulse" no tienen ningún significado para CSMIO/IP. Son utilizados para el control a través del puerto LPT y definen la anchura y la duración de los pulsos STEP/DIR. El controlador CSMIO / IP-S proporciona una señal de llenado de 50%, que es la variante más óptima.

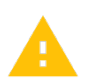

Al conectar señales STEP / DIR para el accionamiento (indiferente o servo o de paso) se debe prestar atención al hecho de que el borde STEP está activo.

### Ejemplo:

Al conectar el controlador del motor de paso M542, se debe conectar la señal PUL+ al STEP+, y la señal PUL- a la señal STEP- CSMIO/IP. De esta manera, la conexión del optoacoplador en M542 será seguido por la pista adecuada de la señal STEP CSMIO/IP-S. Si se le conecta de forma incorrecta, se irá perdiendo 1 paso durante los cambios de dirección. Después de un largo trabajo, de este modo se puede ir acumulando un gran error de posición.

Si es necesario (por ejemplo, al colocar los errores de posicionamiento), la polaridad de la señal STEP puede ser cambiada mediante la programación, de forma individual para cada eje. Esto se establece en el menú "Config->Ports and Pins", en la pestaña "Motor Outputs", en la columna "Step Low Active".

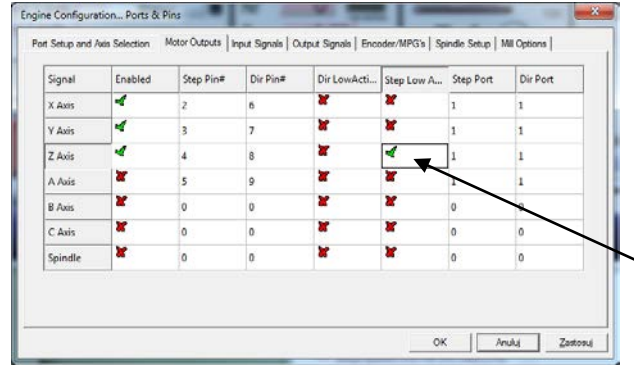

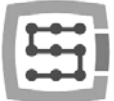

## 10.8 Configuración de direcciones, búsqueda y límites de programación

Cuando los ejes ya están escalados y sus velocidades están configuradas, es importante que se muevan en buena dirección. Una función de utilidad, es también la posibilidad de especificar los límites del programa, es decir, el rango de trabajo de la máquina.

Seleccionamos la posición del menú:

"Config->Homing/Limits". En la ventana para cada

Motor Home/SoftLimits Entries are in setup units Soft Min Reversed Soft Max Slow Zone Home Off. Auto Zero Speed % **Asia**  $\overline{\mathbf{r}}$ 465.00  $0.00$  $0.00$ 0.0000 l or h 255.00 0.0000 ц.  $0.00$  $0.00$ 20 × k. 0.00  $-130.00$  $0.00$ 0.0000 20 7  $0.0000$  $\overline{\mathbf{r}}$ 100.00  $-100.00$  $0.00$  $\overline{\mathcal{A}}$  $\overline{20}$  $\overline{0.00}$ ы  $100.00$  $-100.00$  $0.0000$ ×  $\overline{20}$  $\overline{d}$ h. 100.00  $-100.00$  $0.00$  $0.0000$ × l.  $A$  0  $\mathbf{v}$   $\overline{\mathbf{r}}$  $B - \overline{10}$  $z$   $\overline{0}$  $c \sqrt{a}$  $\sqrt{8}$ 

uno de los ejes, tenemos disponibles los siguientes parámetros de configuración:

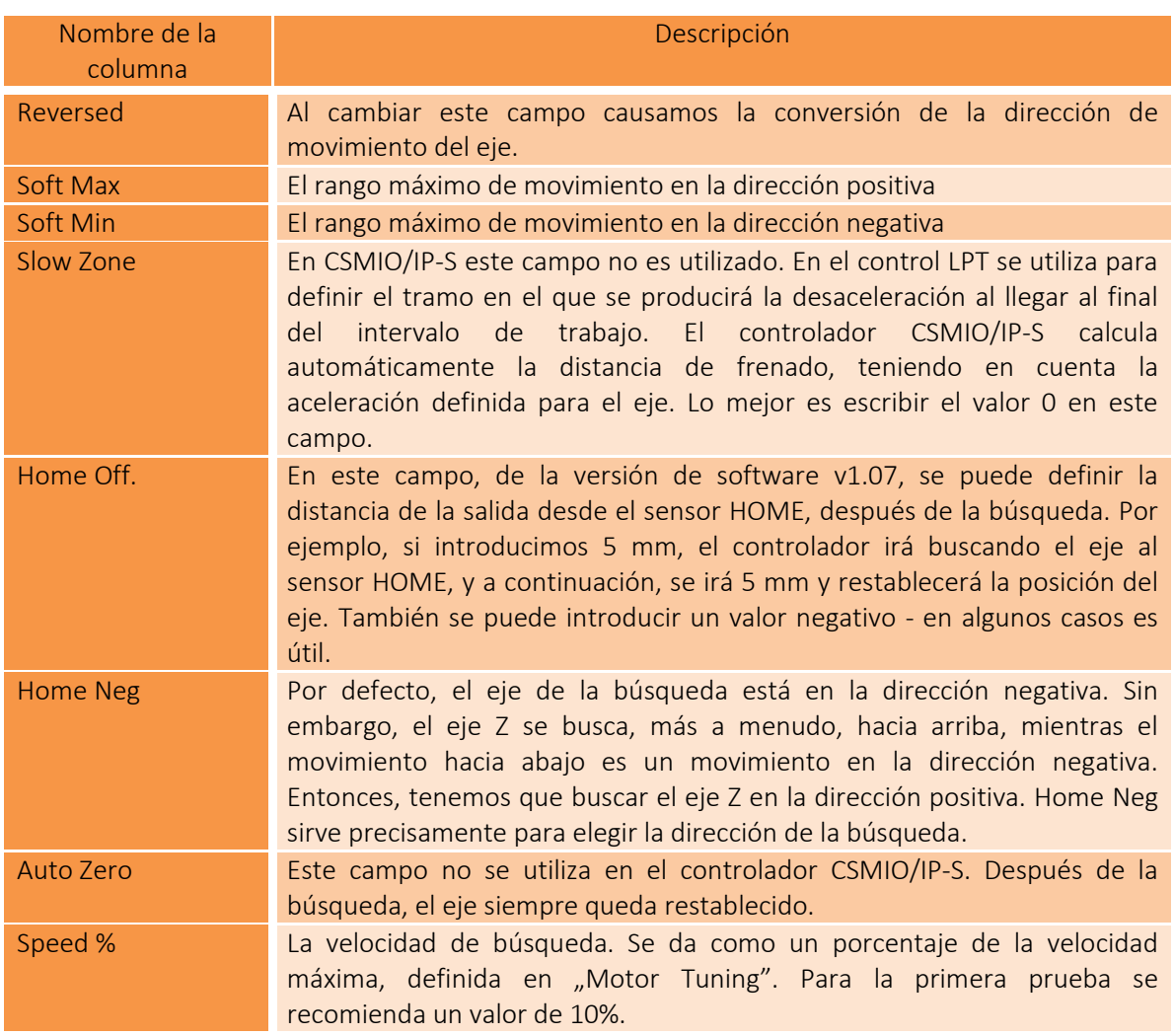

¡Atención! – Los límites del programa se pueden encender y apagar. Si están apagados, el programa no controla de ninguna manera la superación del área de trabajo. Entonces, la única seguridad consiste en desconectar los LIMIT finales de hardware.

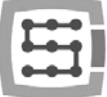

Cuando la opción de límites del programa está **habilitada ("Soft Limit" en la pantalla principal** de Mach), el controlador CSMIO/IP-S no permite ningún movimiento si no se ha efectuado ninguna búsqueda de los ejes de la máquina. La luz verde alrededor del botón "Soft Limit", informa sobre el estado actual de la función.

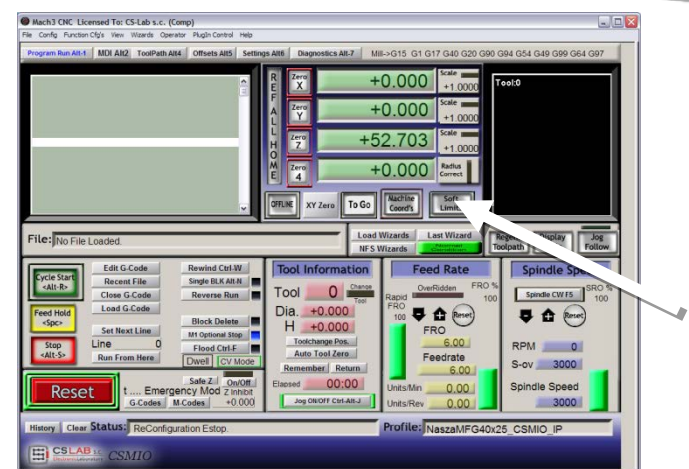

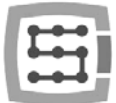

## 10.9 Funciones de configuración en la ventana plugin

La ventana de configuración del enchufe (de plugin) se utiliza mediante el elemento de menú "Config->Config Plugins" y para hacer clic en "CONFIG" al lado del nombre CSMIO/IP. Si se han instalado los controladores CSMIO / IP de diferentes tipos, hacemos clic en "CONFIG" junto al tipo que está actualmente activo.

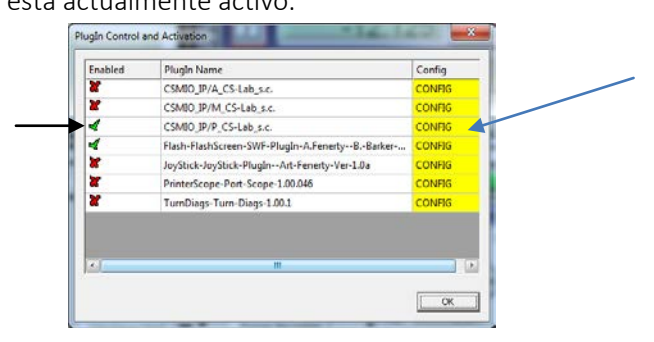

### 10.9.1 Funciones especiales de eje

La configuración del eje se divide en los siguientes grupos:

- Servo Alarm Input
- Channels Selection
- Index Homing
- PID Regulator
- Slave Axis Configuration

### 10.9.1.1 *Servo Alarm Input - entrada de la alarma de servoaccionamiento*

El controlador CSMIO / IP es capaz de dar una respuesta autónoma a las señales de error del servoacionamiento. El accionamiento puede generar un error, p. ej. en el caso de que exista sobrecarga, o cuando el error de posición supera la tolerancia permitida. En el caso de aparición de una señal de error, CSMIO / IP detiene el movimiento de todos los ejes en 1 ms. Vale la pena configurar en los servoaccionamientos la función de freno dinámico, lo que reducirá la distancia que el eje pasará por la fuerza de la inercia.

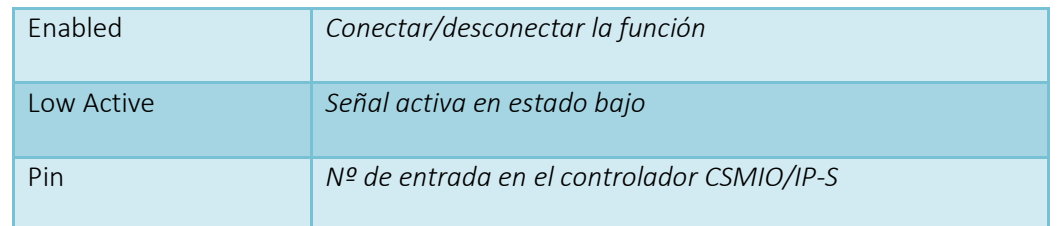

#### 10.9.1.2 *Channels Selection – selección del canal STEP/DIR*

El controlador CSMIO / IP-S cuenta con 6 canales de salida STEP / DIR. Por defecto, para el eje X es asignado el canal 0, para Y el canal 1, para Z el canal 2… etc.

Para cada eje se puede asignar cualquier canal. La opción la seleccionamos de la lista "STEP/DIR Output Channel".

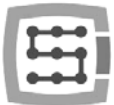

### 10.9.1.3 *Búsqueda con índice - Index Homing*

Si la señal INDEX la hemos conectado al controlador desde el servoaccionamiento, podemos encender la función de una búsqueda exacta, mediante el uso de esta señal. Esto mejora en gran medida la repetibilidad de la búsqueda, incluso cuando los interruptores de la búsqueda dispongan de una dispersión significante.

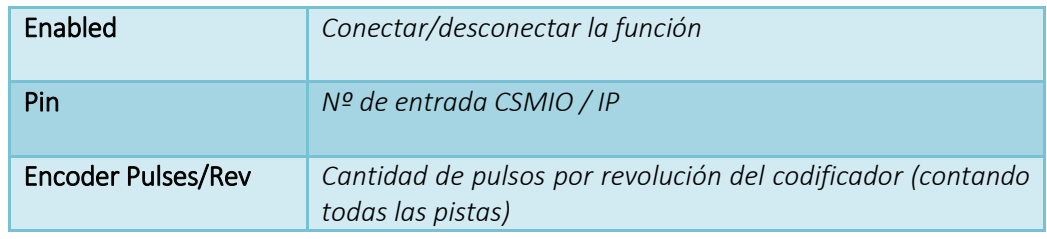

#### 10.9.1.4 *PID Regulator*

Este grupo se refiere sólo al controlador CSMIO/IP-A. En el modelo IP-S está inactiva.

### 10.9.1.5 *Slave Axis Configuration - eje dependiente*

En las máquinas grandes se utilizan a menudo dos motores para operar un solo eje - uno por cada lado. Aunque en el programa Mach3 existe en el menú "Config" el elemento para la configuración de ejes dependientes, sin embargo, aquí se ha aplicado el funcionamiento autónomo de esta función, con el fin de elevar el nivel de fiabilidad.

Algunos usuarios realizan el eje dependiente, mediante la conexión entre sí de las señales STEP / DIR de dos accionamientos y su conexión a un canal de controlador, o también, utilizan la función de eje dependiente disponible directamente de ciertos tipos de servoaccionamientos.

La realización del eje dependiente a través de CSMIO/IP-S, sin embargo, tiene una ventaja importante - existe la función de corrección de la geometría de la máquina (por ejemplo, de la perpendicularidad de la puerta). Más información sobre esto se puede encontrar en el apéndice "Przykład konfiguracji osi zależnej". En pocas palabras - para los ejes X, Y, Z se puede definir un eje dependiente. Los ejes dependientes pueden ser ejes A, B y C.

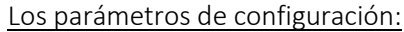

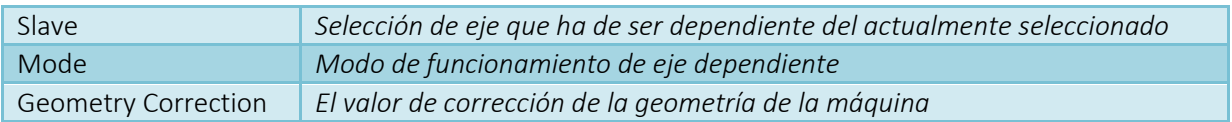

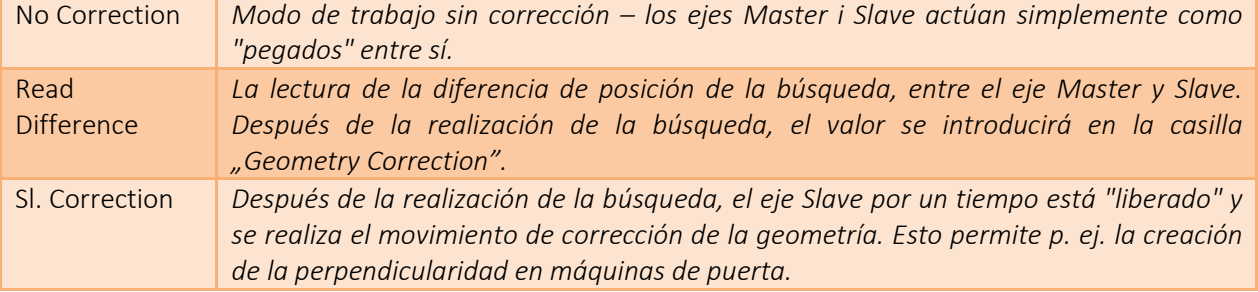

#### Modos de trabajo de eje dependiente:

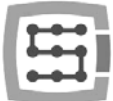

En el apéndice "A" se describe un ejemplo de la configuración de eje dependiente.

Si tienes intención de utilizar la función del eje dependiente, lee el apéndice "Ejemplo de la configuración de eje dependiente."

La empresa CS-Lab s.c. ha hecho todo lo posible, para garantizar la fiabilidad de funcionamiento del controlador CSMIO / IP-S. Sin embargo, la empresa no asume ninguna rfesponsabilidad por ningún daño de la mecánica, resultante de una mala configuración, así como de posibles daños físicos, o errores de programa del controlador CSMIO / IP-S.

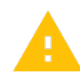

Desaconsejamos firmemente la realización del eje dependiente en los motores de paso. Los motores de paso no tienen ninguna retroacción y es muy fácil dañar la mecánica de la máquina, por ejemplo, cuando uno de los motores se apodera y el motor en el otro lado sigue funcionando.

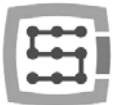

#### 10.9.2 Spindle - Configuración del huso

El controlador CSMIO / IP tiene varias funciones adicionales asociadas con el huso. Las opciones se dividen en los siguientes grupos:

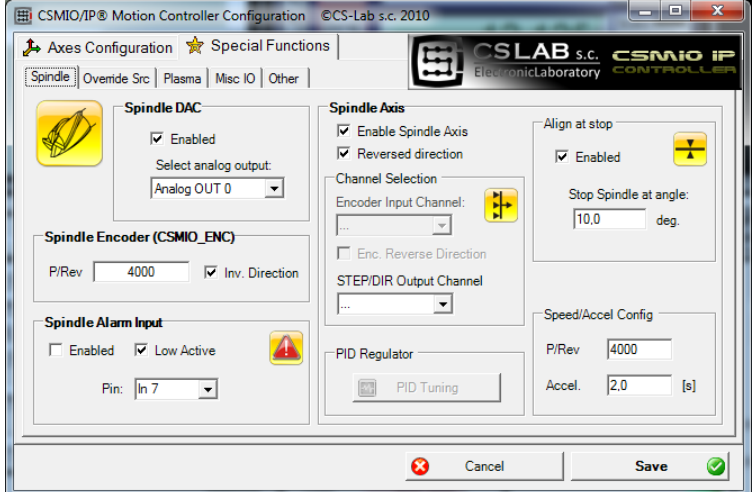

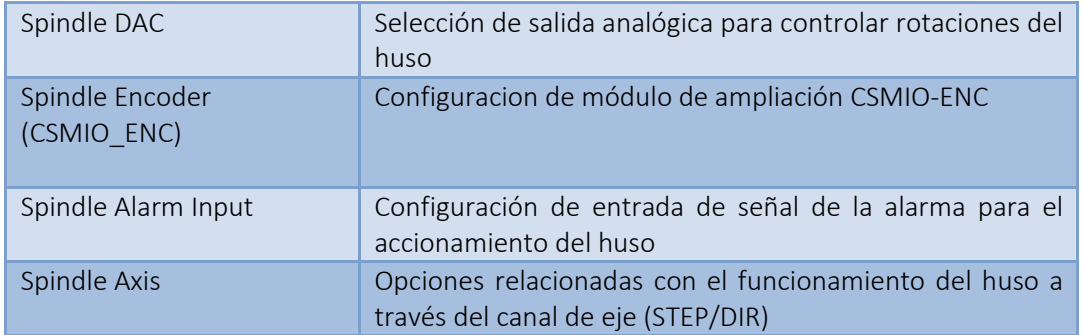

#### 10.9.2.1 *Spindle DAC – salida de control de revoluciones*

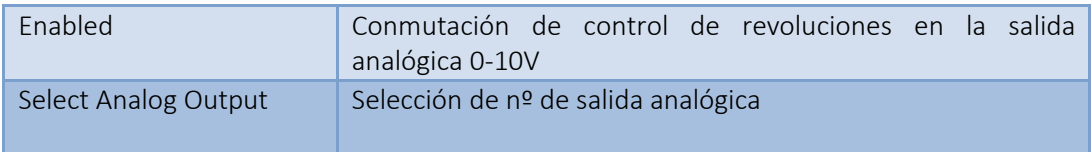

#### 10.9.2.2 *Spindle Encoder - Módulo de codificador del huso*

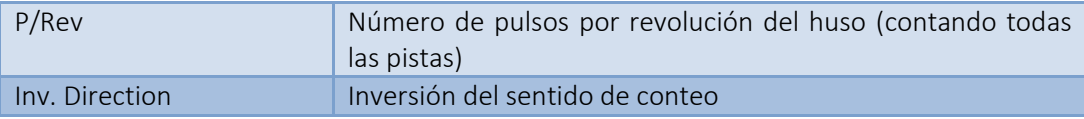

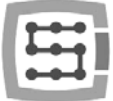

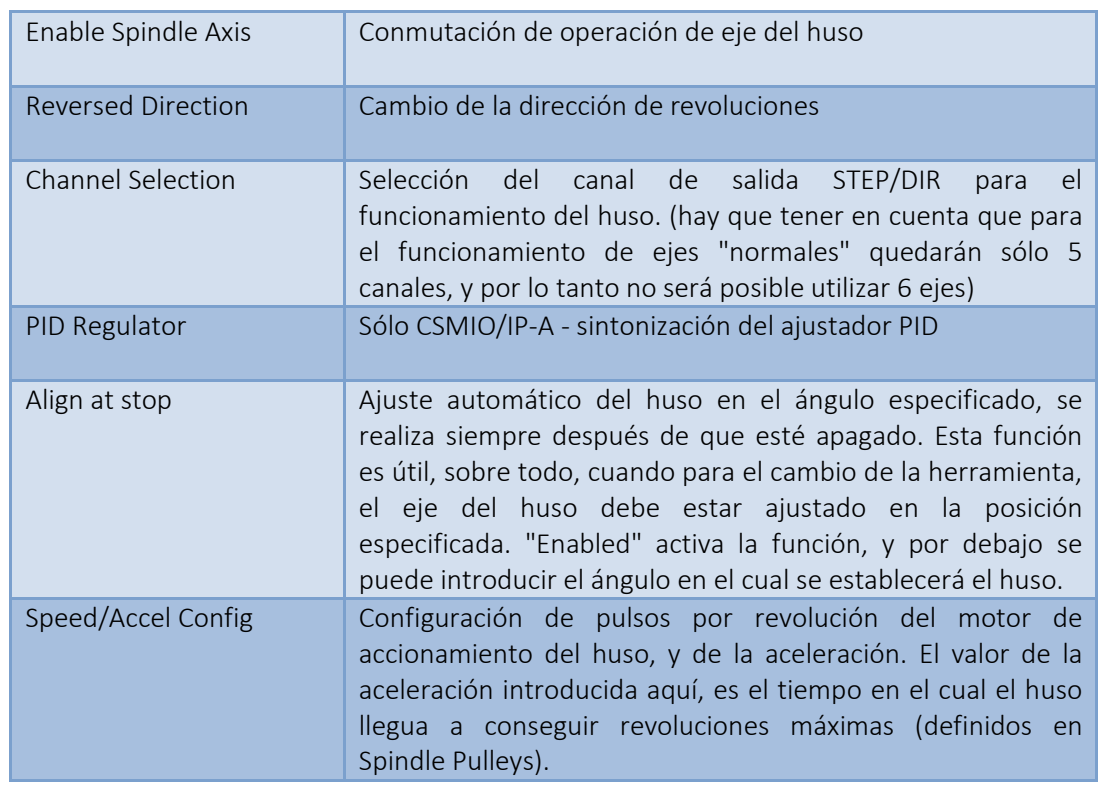

#### 10.9.2.3 *Spindle Axis – Control del huso a través del canal de eje*

#### 10.9.3 Override sources – selección de fuente de la corrección de velocidad del avance y revoluciones de huso

El programa Mach3 permite cambiar la velocidad de avance, y la velocidad de rotación del huso durante la operación. Por regla general, esto se regula mediante dos cremalleras en la pantalla principal. Si la máquina está equipada con un panel adicional con botones, sería más fácil ajustar la velocidad mediante los mandos situados en él. ZCSMIO / IP-S se puede realizar también el control de la velocidad del avance y de la rotación del huso, mediante potenciómetros conectados a las entradas analógicas.

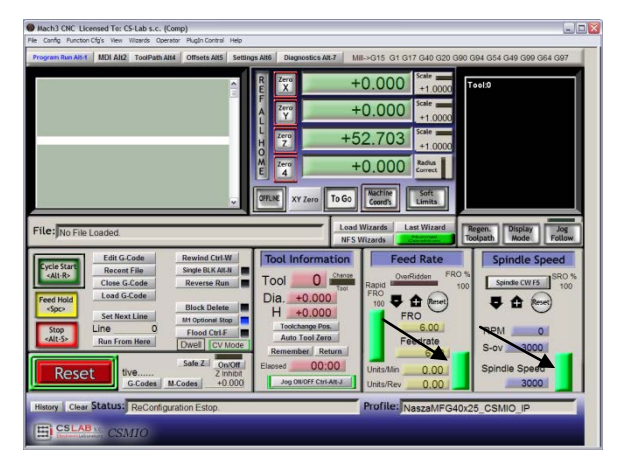

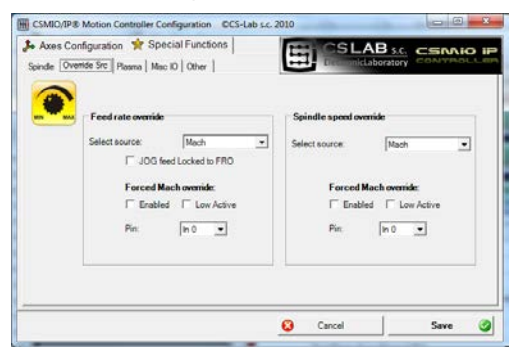

En la pestaña "Override sources" se puede configurar - si el ajuste de la velocidad ha de realizarse mediante la pantalla de Mach, de entradas analógicas, ejes adicionales del manipulador MPG, etc.

"Feed rate override" se refiere a la velocidad de avance, mientras que "Spindle speed override" se refiere a la rotación del huso.

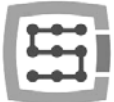

Se dispone de las siguientes opciones :

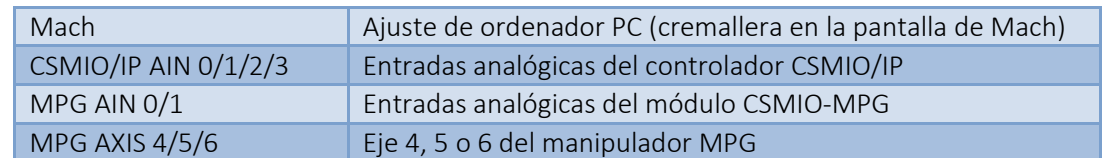

Tanto para el control de la velocidad de avance como para las revoluciones del huso, se puede definir la entrada digital CSMIO/IP digital, que obligará al control de la pantalla Mach3 – "Forced Mach override". Como resultado, se puede cambiar de forma rápida y fácil entre la fuente de referencia de velocidad - por ejemplo, mediante el interruptor situado en el escritorio de la máquina.

#### 10.9.4 Plasma - Funciones adicionales de cortadoras de plasma

En la actual versión de software, tenemos disponible aquí una función - el control de altura de la antorcha, a través de la entrada analógica.

La configuración se limita a la conmutación de funciones, selección de polarización y selección de la entrada analógica.

Esta función funciona de tal manera, que con la polaridad normal para 0V en la entrada analógica, corresponde la corrección introducida en THC min, mientras para 10V

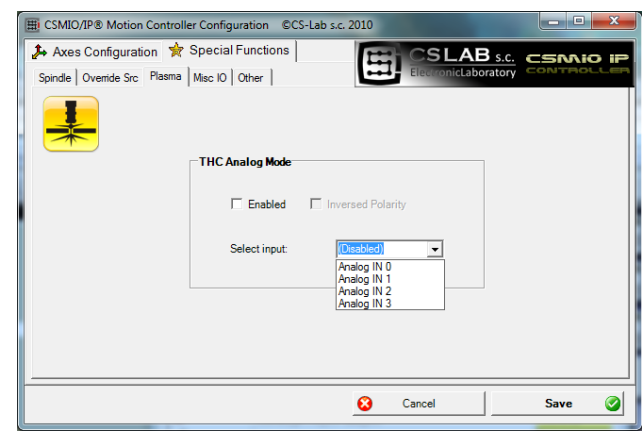

corresponde THC max, configurado en la pantalla Mach3. Para una polaridad inversa para 0V corresponde THC máx, mientras que para 10V, THC min.

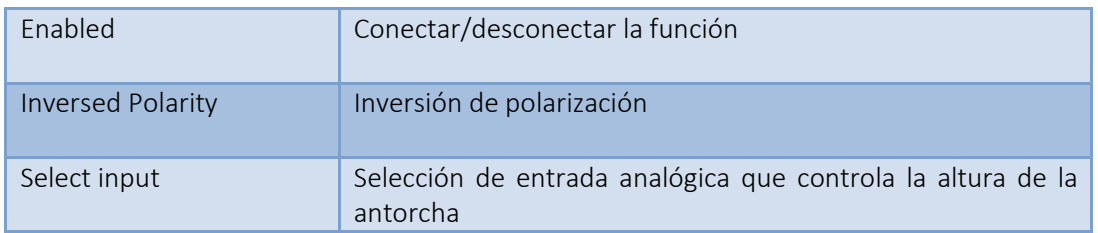

¡Atención! – Los generadores de plasma son peligrosos debido a las altas tensiones en los electrodos. Para las entradas analógicas CSMIO/IP sólo debe conectarse la señal con aislamiento galvánico y adecuadamente filtrado (es bueno colocar el filtro RC en el mismo enchufe). La conexión incorrecta de las señales del generador de plasma al controlador CSMIO/IP puede ocasionarle un perjuicio.
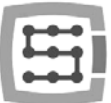

### 10.9.5 Misc IO - Funciones especiales asociadas a E / S

#### 10.9.5.1 *Servodrive RESET*

Cualquier salida del controlador CSMIO/IP puede ser asignado como una señal RESET para servoaccionamientos. En la salida aparecerá un pulso corto, cada vez que en el programa Mach3 se aplique la función RESET.

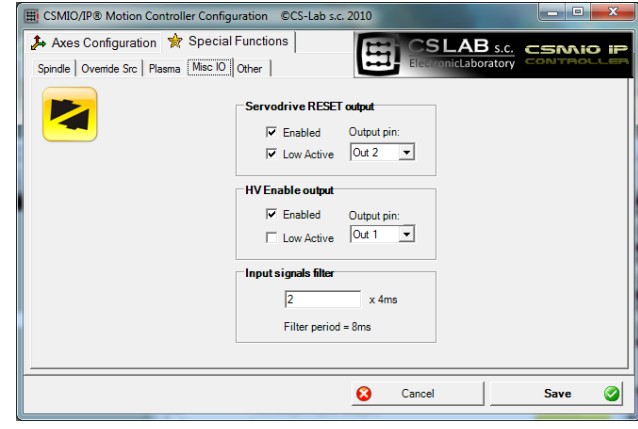

### 10.9.5.2 *HV Enable*

Aquí, para cualquier salida del controlador CSMIO/IP se puede asignar la función de conmutación de accionamiento principal (por ejemplo, para servoaccionamientos). En muchas situaciones de alarma, como por ejemplo la activación de la señal E-STOP, adicionalmente, la desconexión de la fuente de alimentación principal puede aumentar la seguridad.

La salida definida como "HV Enable" estará activa durante el funcionamiento normal del controlador CSMIO/IP, mientras que en el caso de cualquier estado de alarma, tales como la invasión al límite de hardware, o E-STOP, la señal pasará al estado inactivo.

### 10.9.5.3 *Input signals filter*

Sucede que en las máquinas grandes, el nivel de interferencia electromagnética es tan alto que los filtros de hardware estándar montados en CSMIO / IP no son suficientes, y aparecen falsas señales, por ejemplo, LIMIT, E-STOP, etc. causando la interrupción de la operación de la máquina.

En tales casos, precisamente, puede ser útil la función de filtrado de las señales de entrada. Aquí definimos el tiempo de filtrado. Desaconsejamos el uso de grandes valores debido al hecho de que se retrasará la reacción a las entradas digitales.

Si los valores del rango de 1 a 15 (4ms - 60 ms) no resuelven el problema, la causa debe estar más bien en el equipo y la calidad de cableado de la máquina.

Un tiempo largo de filtrado puede retrasar la reacción a las señales de alarma hasta 0,4s. El retraso también será visible durante la búsqueda (HOMING) y la medición de la herramienta de (PROBING), haciendo que el eje de la máquina se desplace a una distancia mayor después de activarse el sensor. Como se ha mencionado anteriormente, no tiene sentido dar los tiempos de filtración mayores a 60ms, y así los pequeños retrasos serán insignificantes en la práctica.

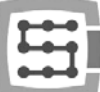

#### 10.9.6 Other - otras funciones de plugin

#### 10.9.6.1 *MPG multipliers – multiplicador MPG*

Si utilizamos el módulo CSMIO-MPG y el manipulador exterior, podemos cambiar el multiplicador del avance entre los tres valores. En este punto podemos elegir entre los valores. El rango inferior da una mejor precisión y seguridad – porque en este caso, girando el codificador no desarrollaremos la máquina a una gran velocidad. El rango más alto será más adecuado para plotters de gran escala, para mover rápidamente los ejes a grandes distancias.

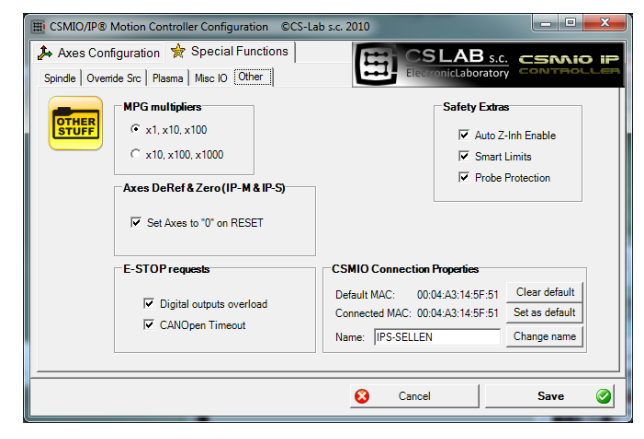

### 10.9.6.2 *Axes DeRef & Zero – restablecimiento a cero del eje después de la parada de emergencia*

Los controladores CSMIO/IP-S y CSMIO/IP-M, por defecto restablecen a cero la posición del eje y requieren referencias después de una parada de emergencia. Esta solución es segura, porque después de la parada de emergencia, a menudo la posición real del eje de máquina se desconoce. El restablecimiento de la posición y referencias a cero, da un claro mensaje al operador, para realizar de nuevo la búsqueda, comprobar la posición del material, etc.

A veces, sin embargo, el restablecimiento automático puede ser una carga demasiado pesada, o en algunos casos incluso muy indeseable. Al desactivar la opción "Set Axes to '0' on RESET" podemos desactivar el restablecimiento automático de la posición.

### 10.9.6.3 *E-STOP requests - eventos de alarma*

En este momento, se puede desactivar la parada del trabajo de la máquina a través de eventos tales como:

- Sobrecarga de líneas de salida (Digital outputs overload)
- Pérdida de la comunicación CANopen (CANOpen Timeout)

La desactivación de la opción hace que el evento dado, no parará la operación de la máquina.

### 10.9.6.4 *Safety Extras – complementos relacionados con la seguridad*

En el software de CSMIO/IP se han implementado varias funciones adicionales que aumentan la seguridad y el confort del trabajo.

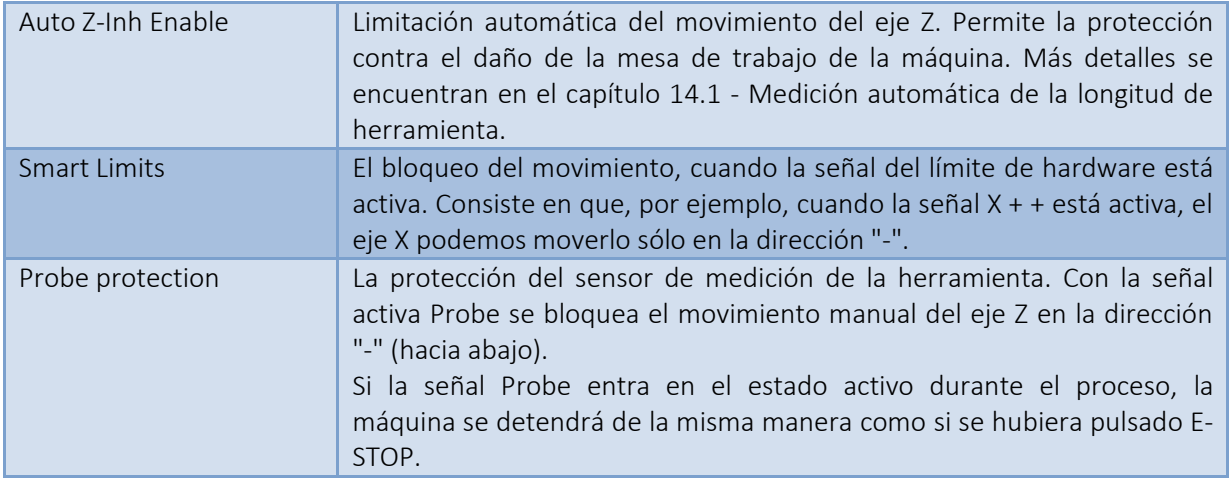

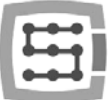

### 10.9.6.5 *CSMIO Connection Properties - adicionales opciones de conexión*

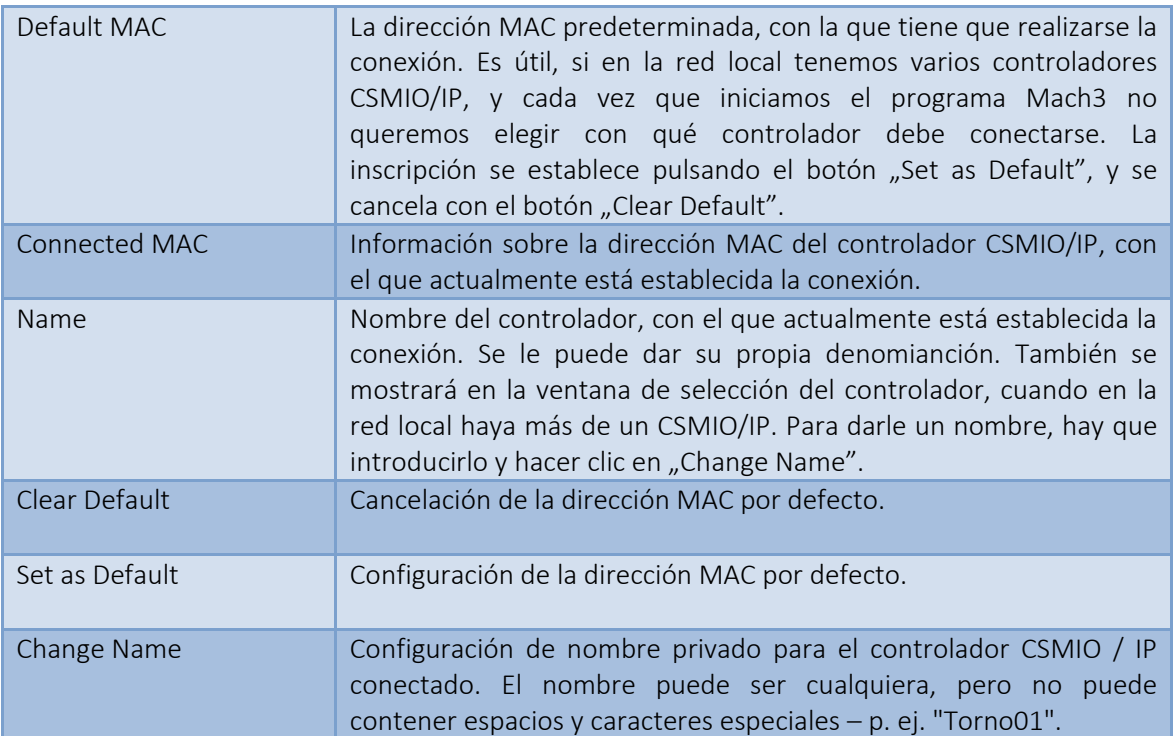

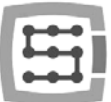

# 10.10 Selección de las unidades pulgadas/mm

La elección de las unidades, según las cuales los ejes se escalan, se realiza en "Motor Tuning" mediante la posición del menú "Config-Select Native Units". En la ventana seleccionamos la unidad y cerramos la ventana, haciendo clic en "OK". La elección de las unidades en las que se realiza el tratamiento, se realiza mediante comandos G20 (pulgadas) y G21 (milímetros).

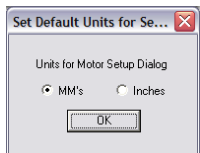

# 10.11 Los parámetros seleccionados de la ventana Configuración general

En el menú "Config $\rightarrow$ General Config" se encuentran los parámetros básicos de configuración del programa Mach3. Muchos de ellos no requieren modificación, pero algunos es bueno modificarlos. A continuación se muestra una tabla de los parámetros más importantes y una breve descripción de cada uno de ellos.

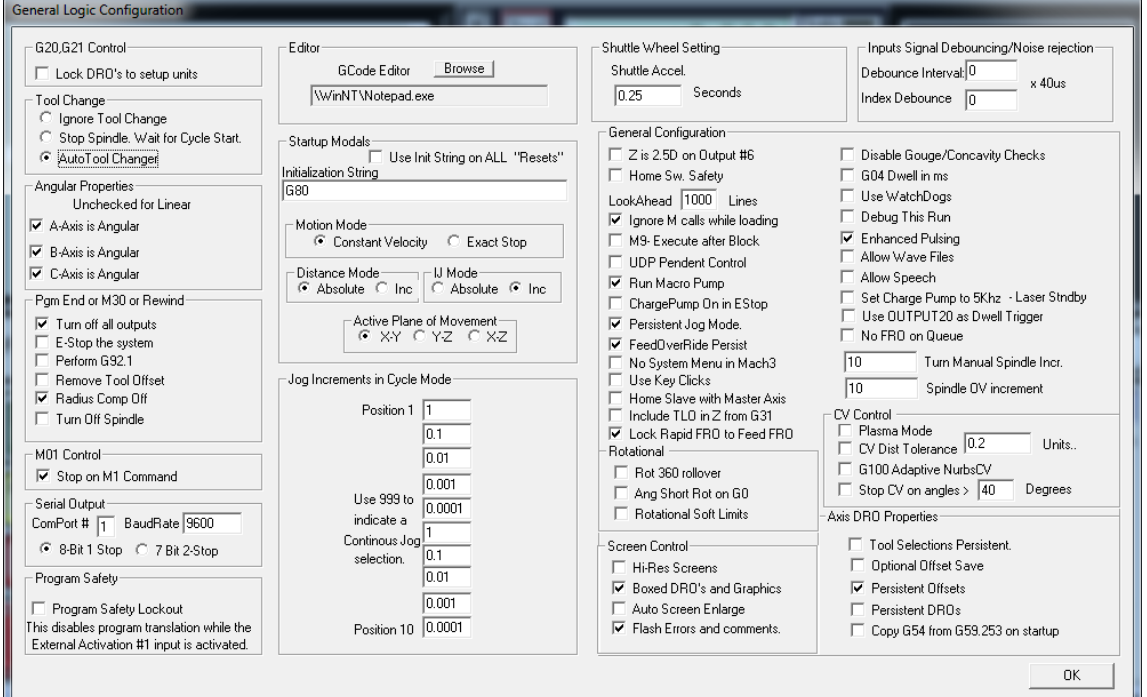

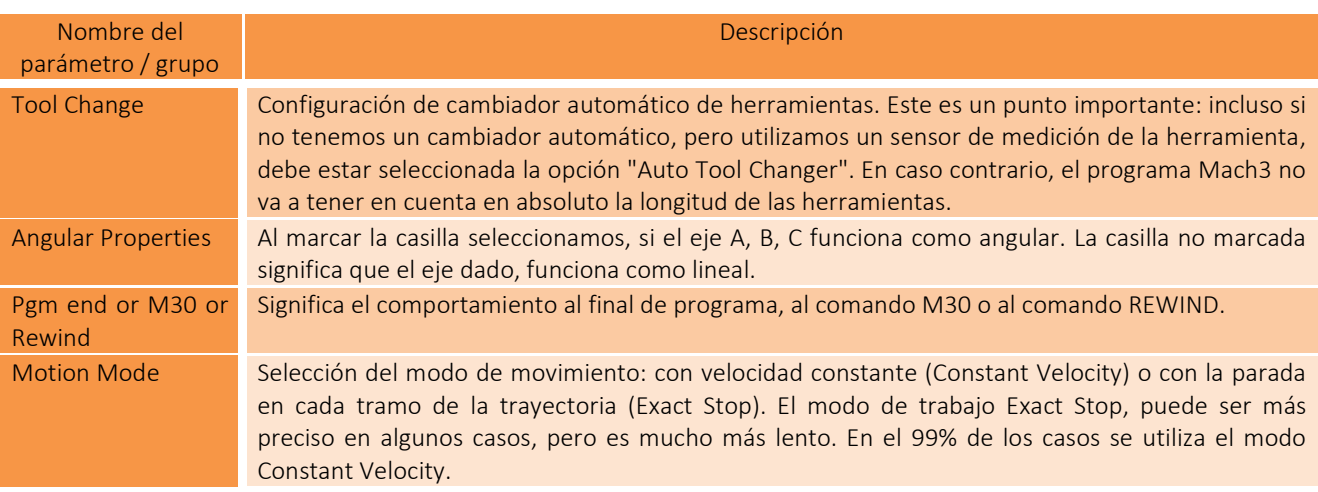

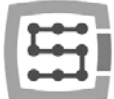

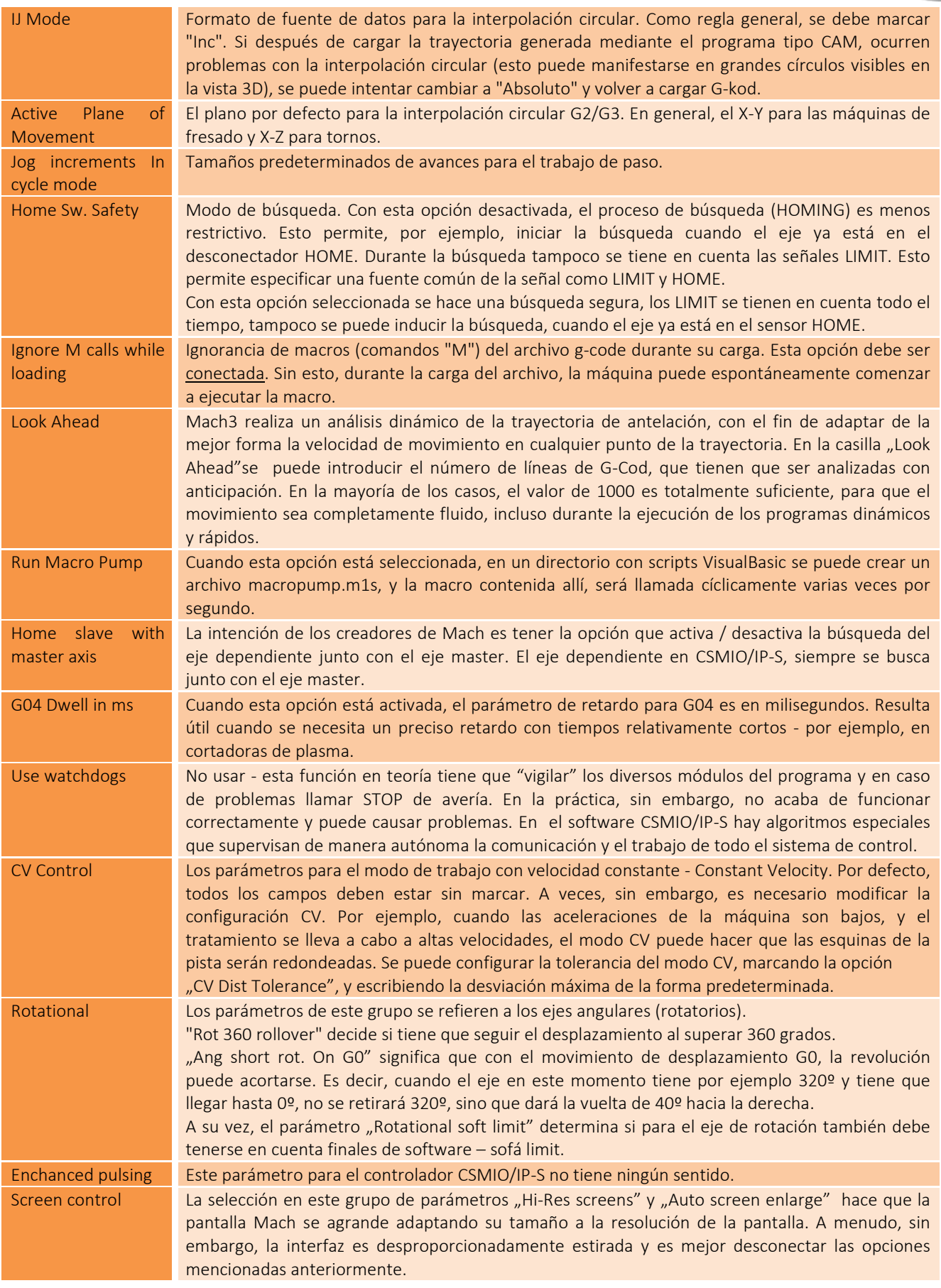

# 11. Primeras pruebas

# 11.1 Verificación de las señales de entrada

Antes de comenzar las pruebas en movimiento, hay que comprobar las señales de entrada más importantes, tales como:

- Sensores de la búsqueda HOME
- Interruptores de límite LIMIT
- Parada de emergencia ESTOP (Emergencia).

Al ejecutar el programa Mach3 pasamos a la pestaña "Diagnostics". En la zona "Input signals current state" son visibles los indicadores de las

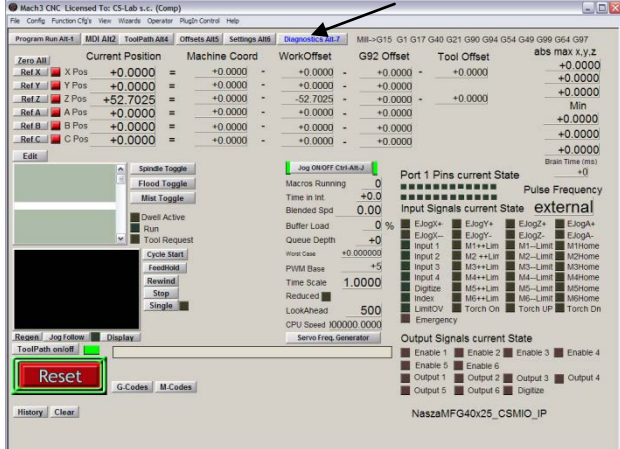

señales de entrada. Durante la prueba, ningún eje de la máquina debe estar ubicado ni en el desconector final ni en el sensor de la búsqueda. Se debe activar manualmente los correspondientes sensores HOME, y comprobar si los controles se iluminan correctamente. Al lado de los indicadores de las señales de entrada, los ejes son indicados como M1, M2, M3, M4, M5, M6 lo que corresponde a X, Y, Z, A, B, C. Después de comprobar los desconectares HOME, se debe comprobar el funcionamiento de los desconectadores finales LIMIT. Una vez más, se deben conectar manualmente los desconectadores LIMIT en cada eje, y comprobar en la pantalla, si se encienden los controles correspondientes. Si algunos, o un indicador está encendido todo el tiempo, y después de pulsar manualmente el desconectador final se apaga, significa que la polarización es inadecuada – se debe cambiar la configuración en la ventana "Ports and pins" (mira las secciones anteriores).

Si en todos los ejes los sensores HOME y LIMIT funcionan correctamente, es el momento para comprobar de nuevo la señal de parada de emergencia, aquí llamada Emergency. Después de presionar el tapón, el indicador debe parpadear en rojo. Después de soltar el tapón, debe ir apagándose.

Si todo funciona correctamente, se puede pulsar RESET en la pantalla y pasar a la siguiente sección.

Si no hay respuesta a cualquier señal, se debe comprobar, si el programa se comunica con el controlador CSMIO/IP-S. En la ventana de diagnóstico llamada del menú "PlugIn Control → CSMIO IPPlugin", se puede comprobar el estatus de la conexión. Si la luz es roja, se puede tratar de apagar y reiniciar de nuevo el programa Mach3. Si el problema continúa, hay que volver a leer los capítulos sobre la instalación y configuración.

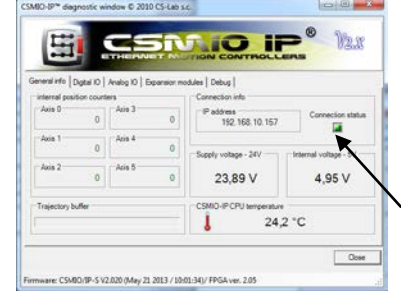

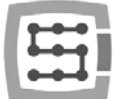

# 11.2 Comprobación de la escala de los ejes y sentidos de circulación

El primer control de movimiento se realiza mejor a baja velocidad. Al presionar la tecla TAB, en el teclado se abre el panel de avance manual. En el cuadro debajo de la inscripción "Slow Jog Rate" introducimos, por ejemplo 10%. Esto significa que el movimiento se llevará a cabo con un 10% de la velocidad máxima definida en Motor Tuning.

Para estas pruebas, las finales de software SoftLimit deben estar apagadas. En la pantalla principal Mach hay que buscar el botón  $\frac{1}{\text{Lum}}$  - si alrededor de ello está encendido un borde verde, hay que hacer clic en el botón para desactivar la función. Si es necesario, pulsa **reseto** en la pantalla para introducir el programa Mach3 en modo de espera. El borde verde debe estar encendido alrededor del botón.

Los ejes XY se pueden controlar con las teclas de flecha del teclado, el eje Z con las teclas "Page Down" y "Page Up". También se puede utilizar los botones que se muestran en la ventana del panel de avance manual.

Hay que comprobar en cada uno de los ejes, si:

- La dirección del movimiento está cambiando. Si no es así, esto puede significar la conexión incorrecta de la señal DIR al accionamiento.
- Las direcciones no se intercambian. Si es así, en "Config $\rightarrow$ Homing/Limits" hay que cambiar la dirección del eje.

Cuando todos los ejes tienen configuradas correctamente las direcciones de movimiento, se pueden determinar las direcciones (laterales) de la búsqueda.

Para la máquina de 3 ejes XYZ la configuración más común es la búsqueda de los ejes XY en la dirección negativa, y el eje Z en la dirección positiva (arriba), es decir, en "Config->Home/Limits" para el eje Z está marcada la casilla "Home Neg."

Antes de realizar otras pruebas, es bueno comprobar la escala de los ejes. Lo mejor para este propósito, es utilizan un sensor de reloj o de otro preciso instrumento de medición. En el panel de avance manual, hay que ajustar el modo de funcionamiento de paso (hacer clic en Jog Mode) y el tamaño de paso de 1 mm. La velocidad "Slow Jog Rate" no se aplica al movimiento en el modo de posición, que es el movimiento de paso; por eso la velocidad la establecemos en la pantalla principal en la casilla "Feedrate".

Para esta prueba, lo mejor es escribir un valor bajo – p. ej. 100mm/min. Ahora, una vez pulsada la flecha hacia la derecha en el teclado, el eje X se desplazará a la derecha exactamente 1 mm. De esta manera, hay que pasar por lo menos 10 mm con cada eje, comprobando con el sensor de reloj la distancia realmente recorrida por el eje. El sensor se debe restablecer a cero después de pasar 1mm, cuando ya están borrados posibles juegos mecánicos. Si se puede ver una clara divergencia entre la posición de referencia y la posición real del eje, y este error es mayor cuanto mayor es la distancia, significa que el parámetro "Steps Per" no está configurado correctamente en la ventana Motor Tuning. Hay que consultar los capítulos dedicados a la configuración y verificar las cuentas.

Introduciendo valores en los cuadros de texto en la pantalla Mach, siempre aprueba el valor introducido pulsando ENTER. De lo contrario, el valor no se introducirá.

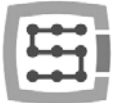

## 11.3 Prueba de la búsqueda (HOMING) y extremos de software

### 11.3.1 La primera búsqueda

Con los ejes correctamente escalados y los sentidos de circulación adecuados, es el momento de hacer la primera búsqueda de la máquina (búsqueda de referencia, HOMING). Durante el funcionamiento normal, es más fácil utilizar el botón de búsqueda de todos los ejes ("Ref All Home" en la pantalla principal). Sin embargo, durante las pruebas, será mejor hacer la búsqueda a cada eje individualmente – del nivel de la pantalla Diagnostic Mach.

En la pantalla Diagnostic del programa Mach3, se ve un grupo de botones que sirven para la búsqueda de los ejes correspondientes. Antes de la primera búsqueda, hay que estar preparado para la parada de emergencia de la máquina, mediante el botón de parada de emergencia, o al presionar el botón **FRESEC** en la pantalla Mach.

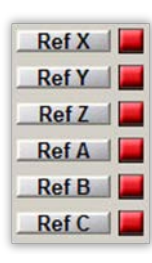

Al hacer el siguiente clic en el botón Ref... verificar la búsqueda de todos los ejes utilizados. Después de la finalización correcta de la búsqueda, la luz junto al botón debe

cambiar el color a verde. Si al efectuar la búsqueda nos damos cuenta de que el movimiento se realiza en mala dirección, se puede mejorar la configuración "Config $\rightarrow$ Homing/Limits".

Si los ejes se basan correctamente, se puede experimentar con el aumento de la velocidad de la búsqueda en la configuración "Config $\rightarrow$ Homing/Limits".

#### 11.3.2 Extremos de software SoftLimit.

Cuando los ejes se basan correctamente, se puede configurar, encender y verificar el funcionamiento de extremos de programa. Para este fin, hacendo clic en "Jog Mode" en el panel de avance manual, configurar el modo contínuo "Cont". La velocidad "Slow Jog Rate", por ejemplo, al 40%. También merece la pena marcar la vista previa de las coordenadas de la máquina (absolutas) haciendo clic en el botón en la pantalla principal Mach. Luego, en modo manual hay que llegar p.ej. con el eje X 5 mm frente el extremo de hardware, y anotar en el papel la coordenada X de la pantalla. Esta operación se debe realizar para todos los ejes.

A continuación, se debe abrir la ventana "Config $\rightarrow$ Homing/Limits", y especificar los valores adecuados para SoftMax y SoftMin. Para ejes X e Y, en general SoftMin=0. Hay que tener en cuenta que el eje Z está trabajando sobre todo en la dirección negativa, es decir, para ella SoftMax será igual a cero, y el límite inferior lo introducimos en SoftMin.

Después de cerrar la ventana "Homing/Limits" hacemos clic en **Lessa** y realizamos nueva búsqueda. Hacemos clic también en  $\Box$  de modo que el borde que rodea el botón se ilumine en verde. Se puede tratar de conducir cada eje a las coordenadas especificadas en SoftMax / SoftMin. La máquina debe frenar sin problemas y no exceder los límites seleccionados para el área de trabajo.

Después de finalizar la prueba con éxito, se pueden desactivar las coordenadas absolutas, haciendo de nuevo el clic en el botón  $\frac{r_{\text{water}}}{r_{\text{water}}}$ .

Después de cambiar ciertos parámetros de configuración, el controlador puede entrar automáticamente en el modo de parada de emergencia; esto es completamente normal. En este caso, haz clic en **Lesse y** realiza la búsqueda de todos los ejes con el botón "Ref All Home" en la pantalla principal Mach.

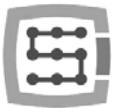

## 11.4 Prueba de huso y refrigeración.

En esta etapa, prácticamente todos los principales componentes del sistema están verificados y la máquina está casi lista para trabajar. Todavía queda una cuestión importante; es la prueba del huso. El tratamiento con huso no giratorio, en general, no es una buena idea.

El programa Mach debe estar puesto en marcha y estar en modo activo. La forma más rápida para poner a prueba el huso, es el modo MDI. Entonces, hacemos clic en la barra superior de botones en MDI. Este modo permite introducir manualmente los comandos de texto del G-Código:

• escribe el comando S, especificando revoluciones deseadas del huso, por ejemplo, "S2000" – es decir, el establecimiento de la velocidad a 2000 rev / min. Confirme con <enter>.

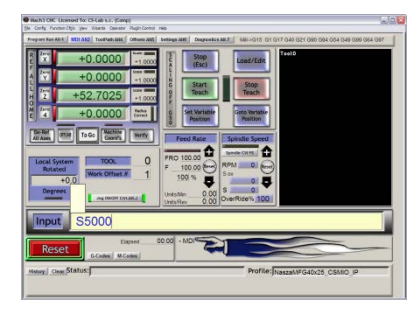

- Introduce el comando M3 (revoluciones a la derecha) y confirmar con <enter>. El huso debe comenzar a girar hacia la derecha con la velocidad preestablecida.
- Introduce el comando M5 (parada) y confirma <enter>. El huso debe parar.
- Introduce el comando M4 (revoluciones izquierdas) y confirma con <enter>. El huso debe girar hacia la izquierda con la velocidad establecida.
- Detiene el funcionamiento con el comando M5.
- Enciende el enfriamiento M7, apaga M30.
- Enciende el enfriamiento M8, apaga M30.

Es bueno comprobar los diferentes valores de la rotación, y el cambio de rotaciones maximos a muy bajos. Si no se utiliza una resistencia de frenado en el inversor, puede ser que en la frenada de altas velocidades, el inversor informará de error. Entonces, se debe obtener una resistencia de frenado, o prolongar el tiempo de desaceleración.

En caso de problemas, comprueba una vez más los ajustes de configuración, y posiblemente también la configuración del inversor. Prácticamente todos los inversores siempre tienen diferentes modos de control; la falta de una configuración adecuada hará que el inversor no va a reaccionar a señales externas.

Antes de conectar el huso, asegúrate de que no haya en él un casquillo de presión suelto. Durante el frenado desde altas velocidades, la tuerca de sujeción puede aflojarse y el manguito giratorio puede causar lesiones en el cuerpo.

12. Ejemplo de tratamiento paso a paso.

Para conocer las reglas para el uso de la máquina equipada con un sistema de control CSMIO / IP-S, se presenta más abajo un simple ejemplo de tratamiento.

El ejemplo incluye la planificación del área y el fresado de logotipo en la briqueta de tamaños 30.6x30.6x48mm de dura aleación de aluminio.

El diseño y generación del archivo G-Code se hará con la ayuda del popular programa ArtCam®. El archivo del logotipo está listo en el formato Al, que funciona muy bien al pasar los datos de vector entre los diferentes programas.

Supuestos:

- Superficie planificada será a una profundidad de 0,2mm mediante e diámetro de 8 mm.
- Para configurar la base se utilizará eje de carburo de diámetro de 6 mm rectificado en la mitad de diámetro.
- Logotipo fresado será el fresado grabado de 20 grados/0.6mm a una profundidad de 0,3mm.

# 12.1 Preparación del proyecto y archivos G-Code.

Asumimos un nuevo proyecto en el programa ArtCam, dándole las dimensiones de nuestras briquetas. La resolución en este ejemplo no es muy importante, se la puede establecer en un nivel bajo.

Seleccionamos en ArtCAM la orden Import Vector Data, y en la ventana que aparecerá, la opción que hará el ajuste de nuestro logotipo dentro del medio del campo predefinido.

A continuación, dibujamos el objeto, que utilizaremos para la planificación de la superficie. Sería

bueno, que ese objeto fuera más grande que nuestra briqueta, para que la fresa cilíndrica saliera durante la

composición con todo su diámetro fuera del material. Primero, dibujaremos un rectángulo del tamaño exacto de nuestra briqueta, seleccionando el icono de la pestaña Vector. En los cuadros Width y Height, introducimos el tamaño 48 y 30.6. Luego, hacemos clic en "Create" y "Close".

Ahora hay que establecer la posición del objeto. Hacemos clic con el botón derecho del ratón y seleccionamos "Transformar Vectores".

Marcamos la esquina inferior izquierda del objeto e introducimos la posición 0.0. Luego hacemos clic en "Apply" y "Close".

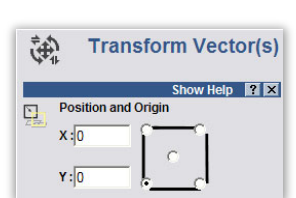

X & OCOOR?

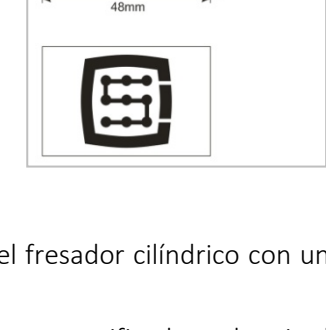

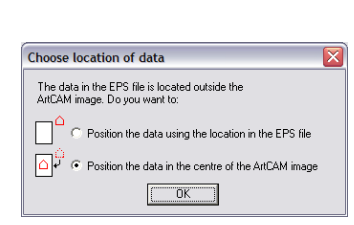

 $T<sub>0</sub>$ 

centre<br>Linh or OK

 $1002 \times 638$  point Total: 639276 pr

Cancel

**Size For New Model** 

Width  $(x)$  48

Height (Y)  $\sqrt{30.6}$ 

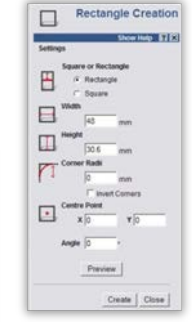

6 3 同

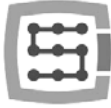

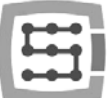

La posición y el tamaño de este objeto recien creado, coincide exactamente con el campo de trabajo. Ahora es necesario agregar este aumento adicional, para que la fresa salga con todo el diámetro fuera del material tratado – así se obtiene una mejor superficie.

Hacemos clic en el objeto y seleccionamos el elemento de menú "Vectors/Offset". La fresa tiene un diámetro de 8 mm, añadimos una pequeña cantidad introduciendo como Offset Distance el valor de 8,5mm. Offset Direction damos como Outwards – es decir, hacia fuera. Offset corners, esquinas - aquí irrelevantes. Seleccionamos todavía Delete original vectors, porque no es necesario mantener el objeto original.

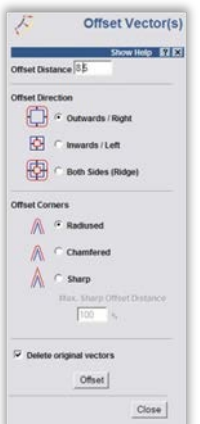

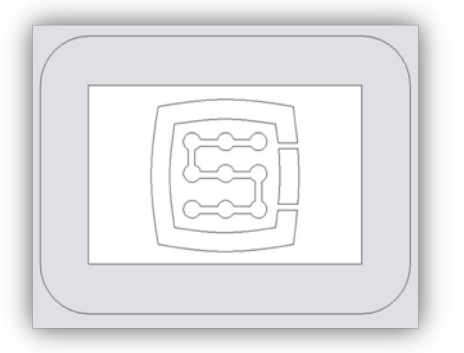

En esta etapa de nuestro proyecto se ve así:

Ahora puedes proceder a generar las trayectorias para herramientas.

En primer lugar, la trayectoria de la herramienta para la planificación del área. Seleccionamos el objeto que acabamos de crear y desde la pestaña Toolpath seleccionamos el icono Area Clearance  $\blacksquare$ .

En el cuadro Finish Depth, escribimos la profundidad de tratamiento, que en nuestro caso es 0,2 mm. En el cuadro de tolerancia, escribimos 0,01mm. Como resulta de la práctica, no vale la pena exagerar con el nivel de tolerancia. A menudo, por ejemplo, se da 0,001 mm, lo que puede parecer agradable en la pantalla del ordenador, sin embargo tiene poco que ver con la realidad.

De hecho, las inexactitudes, como p. ej. al presionar la herramienta (también en husos por ¡8000 euros!), o las inexactitudes de la propia herramienta, la mecánica de la máquina, etc., hacen que sea difícil obtener la precisión de tratamiento real de 0,01 mm. Por supuesto, si se tiene una ingeniería de alta clase, la construcción de granito y todo térmicamente estabilizado y además se realizan órdenes precisas - se puede establecer una tolerancia en un nivel más preciso.

2D Area Clearance **Inc.** Add Remove Close

El parámetro Safe Z se puede ajustar a 5 mm, Home Position en [0,0,10]. También

puedes seleccionar Add Ramping Moves" en los parámetros por defecto, eso producirá una entrada suave en el material.

También se debe informar al programa qué herramienta utilizamos. Por debajo Tool List hacemos clic en el botón Add. En la ventana de la base de herramientas, hacemos clic en Add Tool, para agregar una nueva herramienta.

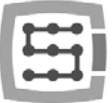

Introducimos los parámetros como se muestra en el dibujo al lado. Algunos parámetros, tales como la descripción, o el diámetro son obvios. Stepdown es la profundidad máxima en la que va a meterse la herramienta. Stepover es la densidad de composición. Cuanto más grande, mejor superficie; en general, aquí tampoco hay que exagerar, ya que sólo se puede prolongar

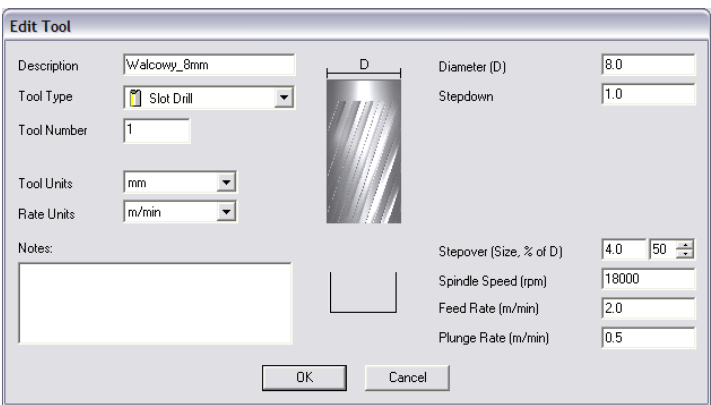

innecesariamente el tratamiento. Feed Rate es el avance en el plano XY, mientras Plunge Rate es la velocidad con la que la herramienta se irá metiendo en el material. Tool Type, es por supuesto, el tipo de forma de la herramienta. Aquí sirve de ayuda el dibujo que se muestra cuando se selecciona el tipo dado.

Por último, confirmamos pulsando el botón "OK", elegimos nuestra herramienta de la lista y hacemos clic en Select.

En el campo Tool List, en el panel de configuración Area Clearance debe aparecer nuestra herramienta, ahora sólo basta hacer clic en Calculate: Now en la parte inferior del panel. En la vista previa de la zona de trabajo, debe mostrarse la trayectoria calculada de la herramienta. Podemos cambiar a la vista 3D para tener una mejor visión. Debe ser algo como esto:

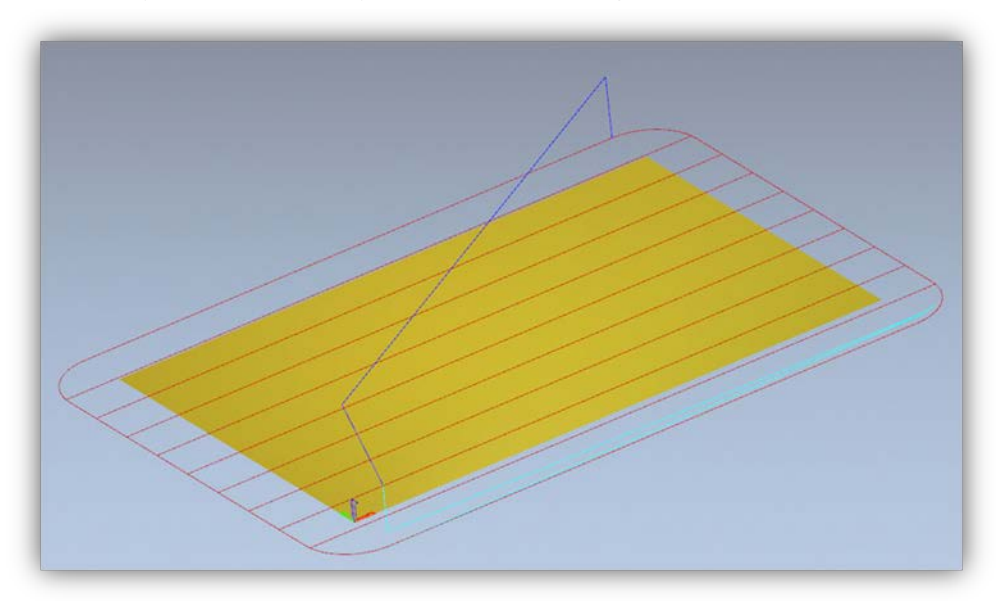

Ahora registramos la trayectoria pasando desde la pestaña Toolpaths y haciendo clic en el icono . En la ventana de grabación, hay que elegir el postprocesador, es decir, definir el formato de datos de salida, adecuado para nuestro sistema de control. En ArtCAM recomendamos "G-Code Arcs(mm)(\*.tap)". Este es el formato básico de G-Código, adecuado para el

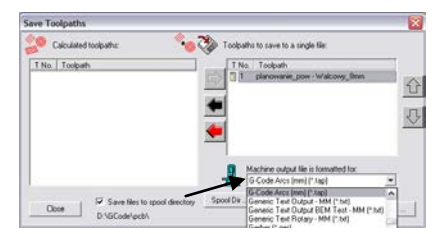

programa Mach3. Después de seleccionar el formato, hacemos clic en el botón "Save" y guardamos nuestra trayectoria con el nombre, por ejemplo "planificación.tap".

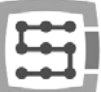

Entonces, se debe generar la trayectoria de la herramienta para el logotipo. Volvemos a vista previa en 2D, y en el panel de la pestaña Toolpaths, al lado del nombre generado previamente de la trayectoria, desactivamos Show In 2D|3D. La trayectoria anterior desaparece de la vista previa y no interferirá con nuestra vista.

Ahora marcamos nuestro logotipo y hacemos clic en el icono Area Clearance  $\mathbb{I}$ . Los parámetros los damos casi igual que antes, sólo que esta vez la profundidad la damos de 0,3mm y desmarcamos la opción "Add Ramping Moves" - no se necesita en este caso; también tenemos que definir otra herramienta. Actuaremos en este caso igual como la vez anterior, hacemos clic en Add por debajo de la lista de herramientas, y Add Tool en la ventana de base de herramientas. En este caso los parámetros se ven así:

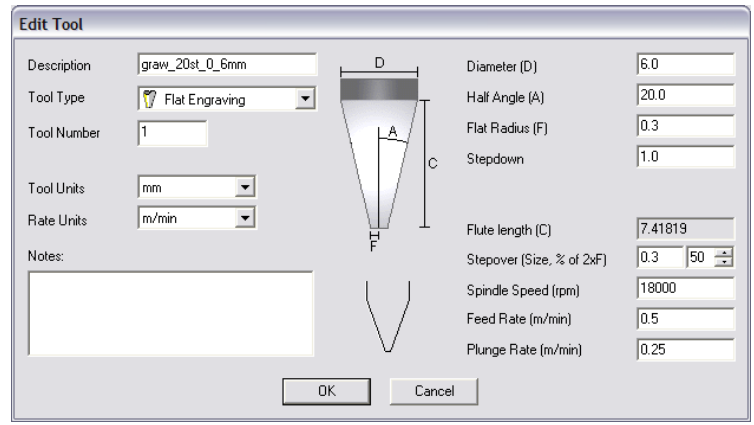

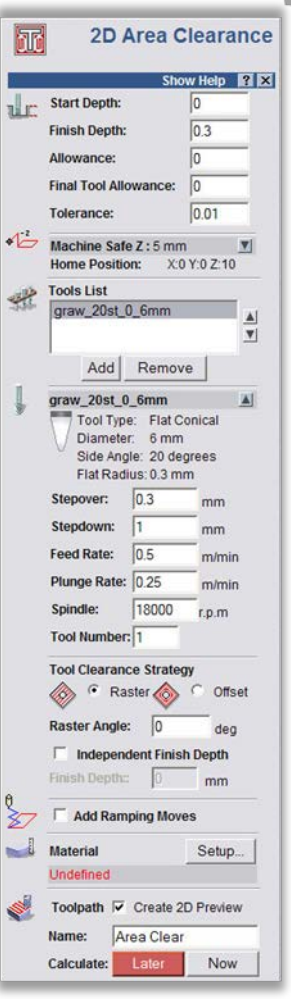

Hay que tener en cuenta que en el programa ArtCam, el tamaño de la asa

se da como un diámetro, mientras el tamaño del extremo de la herramienta (F) como el radio. Las velocidades que se dan aquí, son bastante bajas, pero sólo se trata de dar un ejemplo, y no de "conducción de alto rendimiento", que sólo tiene sentido cuando realizamos encargos de producción de mayor cantidad de unidades. Con unos simples trabajos individuales, se necesita más tiempo para preparar el proyecto, fijación de material y ajuste la máquina, que el propio tratamiento.

Una vez que nos damos nuestra herramienta, se puede hacer clic en Calculate: Now, y registrar la ruta haciendo clic en el icono . El postprocesador debe quedar como lo hemos elegido previamente. Damos el nombre, p. ej. "graw\_logo.tap". La vista previa en 3D debería ser algo como esto:

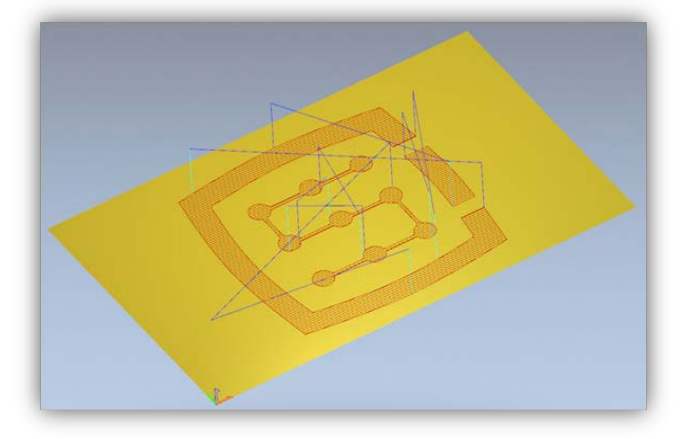

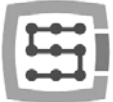

## 12.2 Preparación de la máquina y Mach.

Una vez que los archivos están listos, sólo se tiene que fijar y buscar el material. En primer lugar, sin embargo, en el ordenador de control, ejecutamos el programa Mach3, y realizamos la conducción de referencia de todos los ejes pulsando la tecla "Ref All Home" en la pantalla principal.

Coloca el material con seguridad, para que no haya riesgo de desplazamiento o rotura durante el procesamiento.

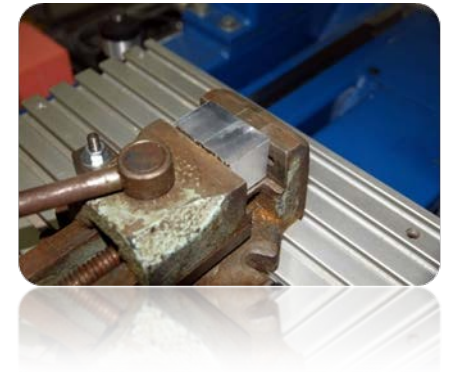

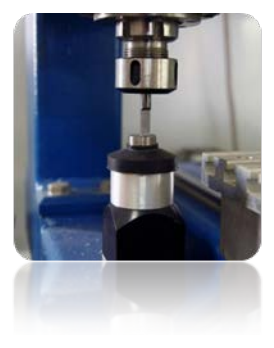

Como se ha mencionado al principio – para ajustar la base del material, se

usará el rollo de carburo aglomerado, rectificado precisamente en la mitad del diámetro. Si utilizamos medición de la longitud de herramienta, introduzcamos el número de herramienta "1" en el campo "Tool" en Mach, e invocemos la medición pulsando el teclado "Auto Tool Zero".

En el panel de avance manual, hay que establecer el modo de conducción comtínua y la velocidad del 25%. De inmediato también se puede escribir en la casilla Feedrate el avance para los trabajos de paso, que utilizaremos dentro de poco - 1000 mm / min.

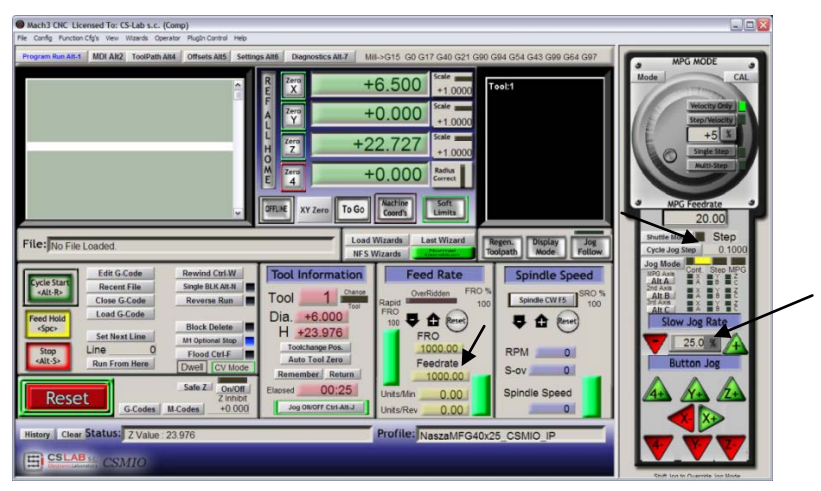

Ahora, utilizando las teclas de flecha, o las teclas del escritorio de la máquina, realizamos la llegada hacia el borde izquierdo del material; el eje Z está ligeramente por debajo del nivel del material.

Shuttle Mode Cycle Jog Step<br>
Jog Mode<br>
Cont Step MPG

A continuación, cambiamos el modo de avance para el de paso, y establecemos el paso de 0,1mm. Mediante el trabajo de paso de 0,1mm, llegamos muy cerca al

material y conmutamos el paso de 0.025mm escribiendo este valor en el cuadro de texto, y aprobamos con <enter>. Ahora llegamos de tal manera que la mitad de rollo rectificado se adhiera a la superficie lateral del material. Cuando tratemos de girar el huso con el dedo adelante y atrás - sólo podremos moverlo de forma limitada. Un mayor movimiento no lo permitirán los bordes del rollo. Acercamos paso tras paso el siguiente 0.025mm, hasta que no sea capaz de

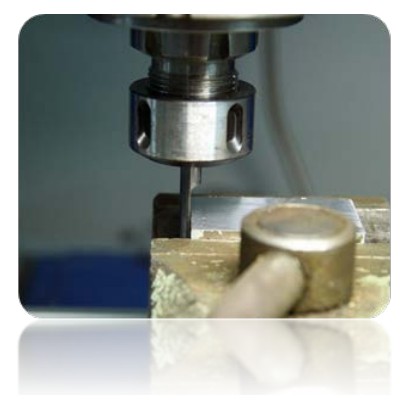

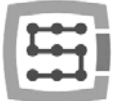

moverse el eje – esto significa que las superficies del material y el rectificado del rollo se han pegado.

En este punto podemos ajustar la base del material en el eje X, haciendo clic en "Zero X" en la pantalla Mach. La coordenada X en la pantalla se restablecerá.

Presentamos el modo de avance de continuo, la velocidad "Slow Jog Rate" introducimos p. ej. un 2%, ya que nos movemos muy cerca del material y la

fijación, y de la misma manera establecemos la base Y en el borde inferior del cubo fijo. Este método de búsqueda puede parecer un poco complicado, pero con un poco de práctica esto se puede hacer muy rápidamente, además es bastante preciso.

Cuando la posición está fijada en el borde inferior del material, hacemos clic en "Cero Y" para restablecer a cero en este punto la coordenada Y.

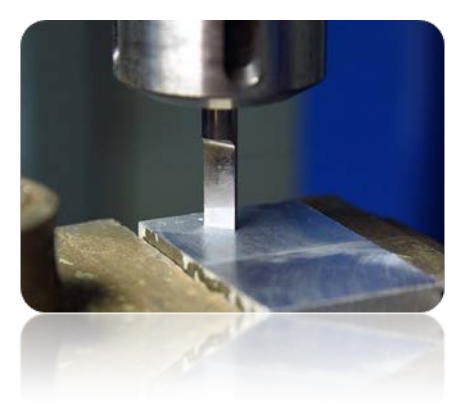

Si no usamos medición automática de la longitud de herramienta, la configuración de la base Z en este punto no tiene sentido. Se debe hacer esto sólo si asumimos la herramienta adecuada. Se

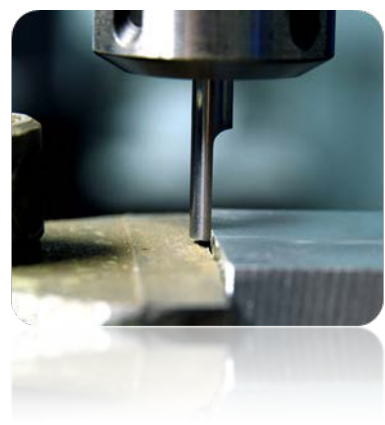

asume, sin embargo, que tal sensor está instalado en la máquina. La base del eje Z lo posicionamos de manera muy parecida como el eje XY, levantando ligeramente el eje por encima del nivel del

material, después bajando en modo de paso hasta que la superficie inferior del rodillo toque el material. Y, por supuesto, hacemos clic en "Zero Z" restableciendo en este punto la coordenada Z. La base del material ya está establecida, se puede poner la fresa apropiada - para planificación de la superficie, se debe medir y cargar el archivo de trayectoria.

Después de fijar la herramienta, la medimos haciendo clic en "Auto Tool Zero".

La medición automática de longitud de herramienta, no pertenece a las características estándar de programa Mach3. La descripción de la marcha y configuración de esta función se encuentra en el capítulo 14.1 - "Medición automática de longitud de la herramienta".

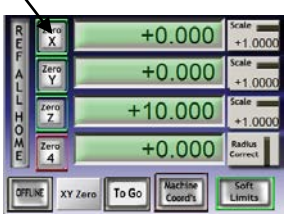

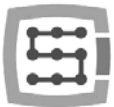

# 12.3 Comenzamos el procesamiento

Seleccionamos en Mach la opción de menú "File/Load G-Code", o hacemos clic en "Load G-Code" en la pantalla principal. Seleccionamos el archivo creado previamente "planificación.tap". Una vez cargado el archivo, se puede pre-configurar la máquina por encima del material escribiendo en la pantalla MDI:

- G0G53 Z0 <enter>
- G0 X0 Y0 <enter>

El primer comando levantará el eje Z hasta la parte superior al máximo, el segundo comando fijará los ejes XY de la máquina en el punto cero del material, predefinido previamente.

Una vez más, vamos a la pantalla principal y hacemos clic en "Cycle Start" - inicio del procesamiento.

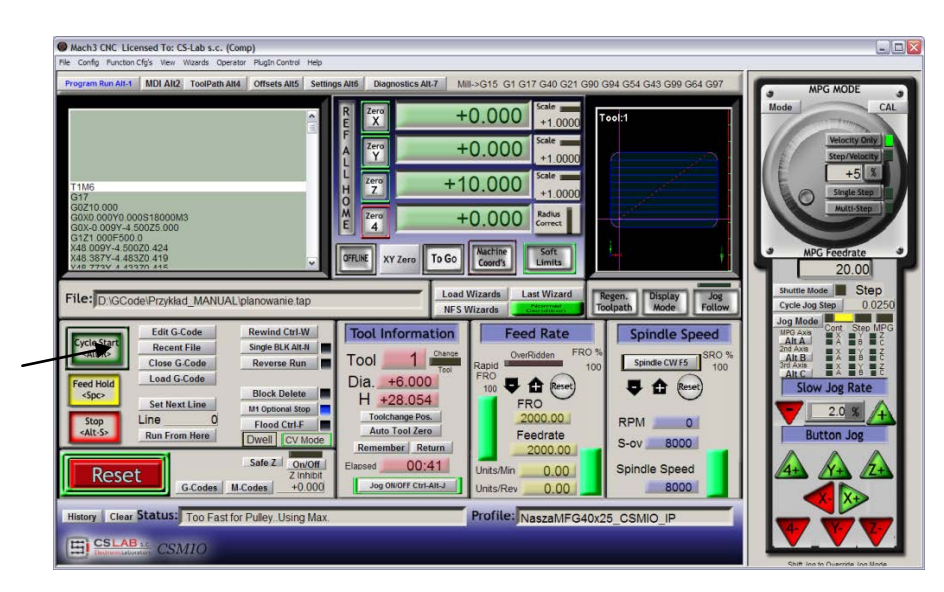

A continuación se muestra una foto tomada durante el tratamiento:

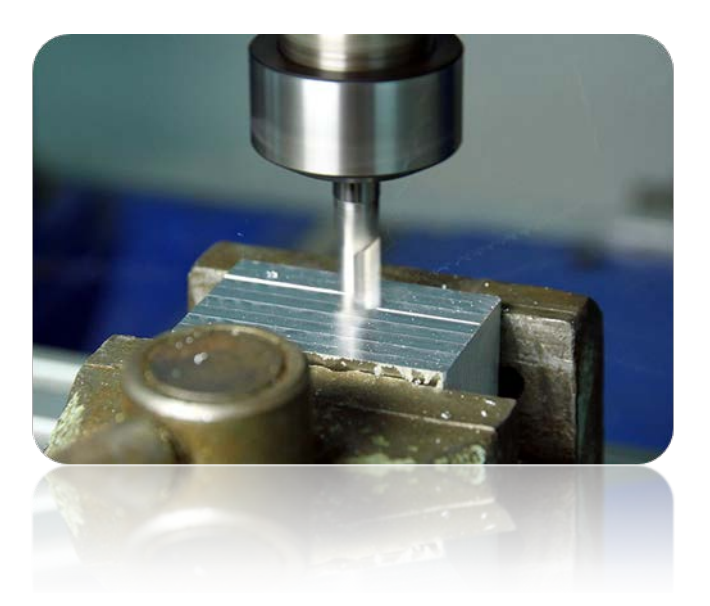

Ahora se puede sustituir la herramienta de fresa grabada, y cargar la segunda trayectoria generada previamente.

Antes de iniciar el tratamiento sólo hay un detalle muy importante. Al planificar la superficie hemos reducido su nivel, el grabado de logotipo pasara a una profundidad de 0,1 mm, y no como hemos supuesto de 0.3mm. Esto se puede subsanar fácilmente, mediante la reducción del nivel del punto cero de 0.2mm (es decir, la profundidad de la

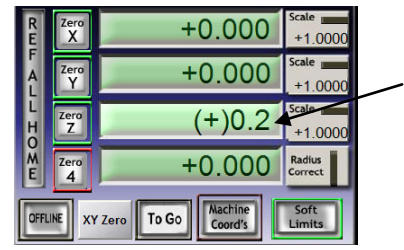

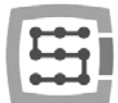

planificación). Hacemos clic en el cuadro de texto, que muestra la actual posición Z, y con el teclado introducimos "+0,2<enter>".

Después de esta operación, podemos comenzar a procesar el segundo archivo, sin olvidar de hacer la medición después de la sustitución de la herramienta (botón "Auto Tool Zero").).

Cuando el archivo está cargado, y la herramienta medida, podemos volver a establecer los ejes de la máquina por encima del material utilizando MDI como antes.

Sólo nos queda pulsar el botón "Cycle Start" para comenzar el proceso.

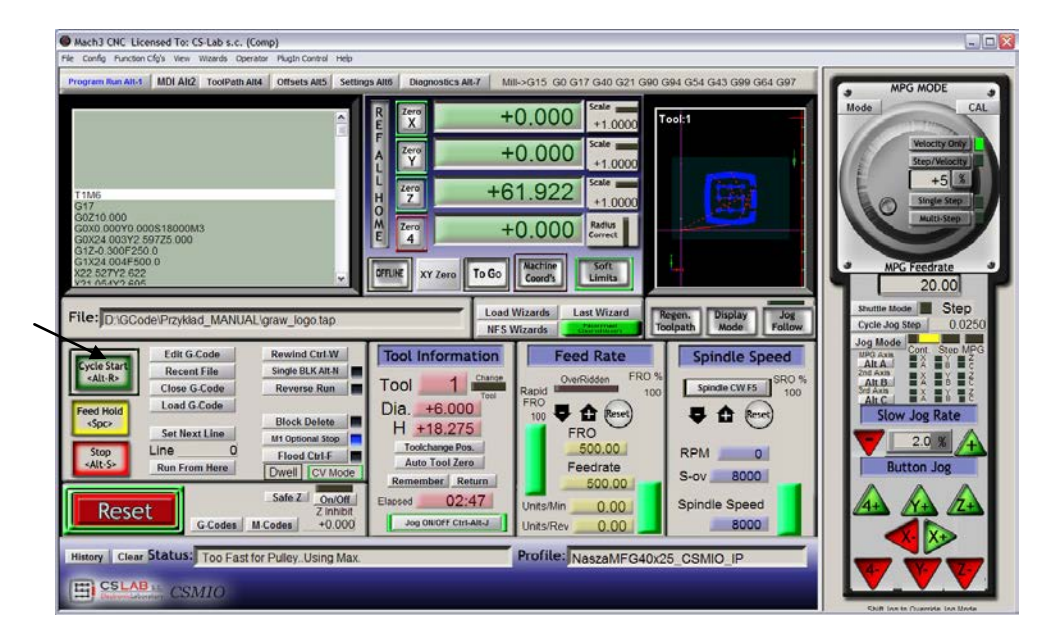

A continuación se presentan fotos de la pieza durante el procesamiento, después de finalizar el tratamiento, después del desmontaje de la máquina, y de un lijado fino con un papel abrasivo, de huellas de la fresa de la planificación de la zona.

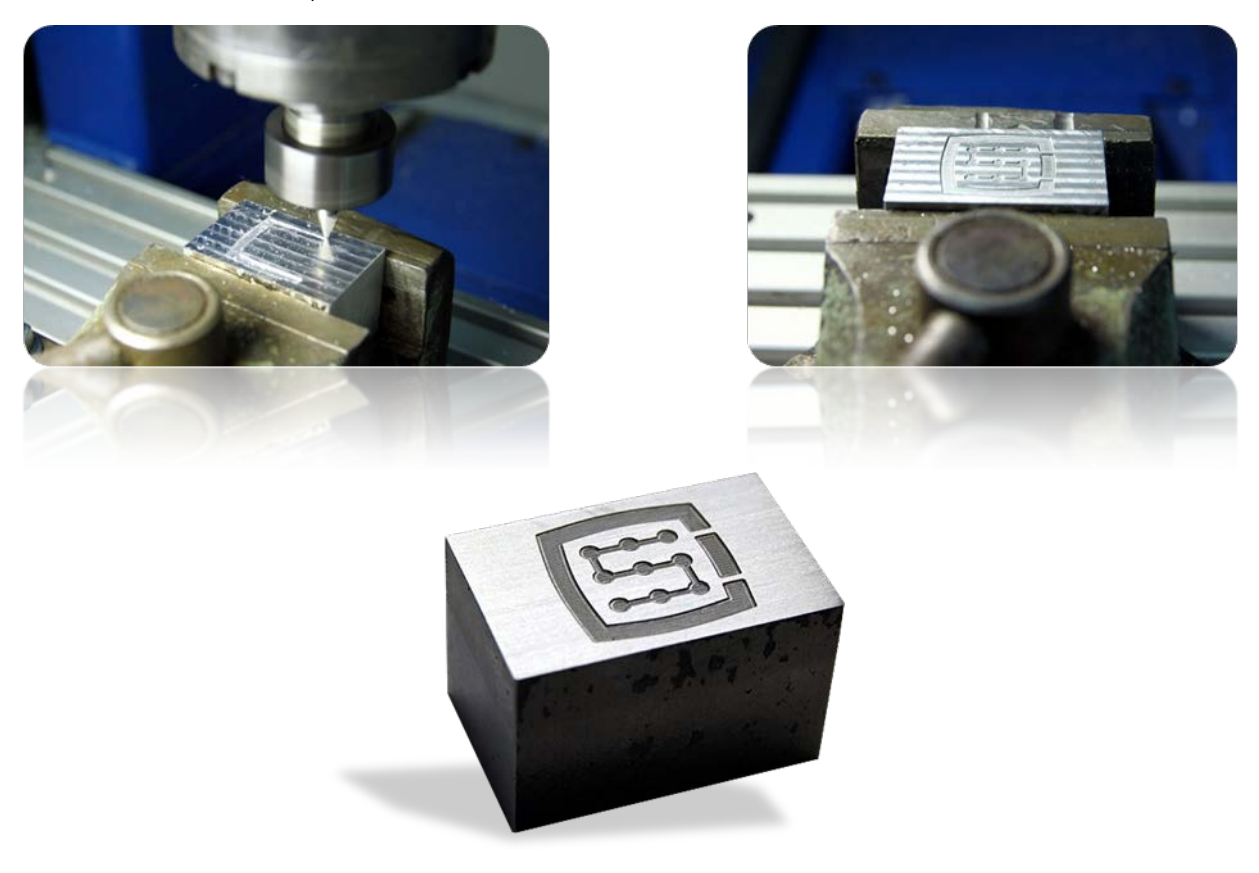

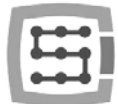

# 13. Algunas consideraciones prácticas sobre el programa Mach3 y CSMIO/IP-S

Aquí hay algunos consejos que pueden ayudar a las personas que no están familiarizadas con el programa Mach3 durante la operación.

- 1. Teclado de ordenador.
	- a. No utilice un teclado inalámbrico, sucede que este teclado registra pulsaciones de teclas, sin embargo, no registra cuando se le quita. Durante el control de la máquina, esto puede ser muy peligroso.
	- b. También los teclados con puerto USB pueden comportarse de manera impredecible. El puerto USB es muy sensible a las interferencias, ya que sobre todo en máquinas con servomotores y husos de alta potencia – se desaconseja radicalmente un teclado USB.
	- c. La solución más segura es el teclado PS2, o la conexión de botones industriales para entradas digitales CSMIO / IP-S, y su definición apropiada en el Mach.
- 2. Recuerda que escribiendo los valores en cualquier cuadro de texto en la pantalla de Mach, siempre se debe confirmar con la tecla ENTER.
- 3. Si realizamos programas de CNC con altas velocidades, y a veces el movimiento pierde la fluidez, compruebe el parámetro "LookAhead" en "Config/General config". Este parámentro es responsable por la cantidad de tramos de trayectoria analizados en adelante. Establecer el valor de este parámetro en 999.
- 4. Si realizas programas CNC con altas velocidades y notas unas distorsiones que consisten en las esquinas redondeadas, enciende la opción y experimenta con el parámetro "CV Dist. Tolerance" en "Config $\rightarrow$ General Config". Para empezar, se puede establecer este valor a 0,5, lo que correspondería a la tolerancia de esquinas de 0,5 mm.
- 5. El programa Mach3 como separador decimal (para separar la parte decimal) utiliza el carácter punto ".". Hay que tenerlo en cuenta al escribir valores fraccionarios.
- 6. La vista previa de la trayectoria de 3D en la pantalla Mach, con grandes archivos puede reducir significativamente el funcionamiento del ordenador. Durante el funcionamiento de la máquina no realices operaciones tales como zoom, rotación, etc. Trabajando con archivos muy grandes, se recomienda desactivar la vista previa 3D - pantalla Diagnostics, botón "Toolpath on/off".
- 7. Si la máquina ha entrado en el extremo de hardware LIMIT, se puede bajar de él, pulsando en la pantalla Settings el botón "OverRide Limits". Es cómodo también pulsar "Auto LimitOverRide" - esto hará que durante la invasión en el extremo, la máquina se detendrá, pero se podrá hacer clic en RESET sin operaciones adicionales y bajar del extremo. La función que habilita adicionalmente "Smart Limits" evitará el movimiento en la dirección equivocada, que pueda ser causado, por ejemplo, por haber pulsado un botón equivocado.
- 8. Control manual (JOG).
	- a. No se olvide de que pulsando la tecla TAB hace que aparezca un panel lateral adicional, donde se puede ajustar la velocidad, modo continuo o de paso - lo que facilita mucho el control de ejes y un ajuste preciso de la base de material.
	- b. Presionando la tecla de avance (p. ej. la flecha hacia la derecha), junto con el teclado SHIFT, el movimiento se realiza siempre en un modo continuo con la velocidad al 100%, independientemente de la configuración actual.

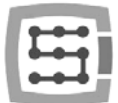

- c. Pulsando la tecla de avance a la vez con la tecla CTRL, el movimiento siempre se realiza en modo de paso, con la velocidad ajustada en el campo FEEDRATE.
- 9. Mach3 siempre se inicia con la herramienta seleccionada en "0", si utilizamos el cambiador de herramientas, y al deshabilitarlo se quedó en el mango una herramienta, después de reiniciar mach se debe introducir su número (grupo Tool Information en la pantalla principal, el cuadro "Tool") .
	- a. Si no utiliza el cambiador, pero tenemos un sensor de medida automática de la longitud de herramienta, después de iniciar el programa Mach3, en la casilla "Tool" introducimos siempre "1" <enter>. Del mismo modo, cuando se genera el archivo g-code en el programa CAM, también siempre ajustamos la herramienta 1.
- 10. El botón STOP en la pantalla Mach3 detiene la máquina con gran rapidez. Con motores de paso esto puede causar que el motor se deslice fuera de posición, y con los servomotores los controladores de motores pueden informar de fallo de sobrecarga, o superación de error admitido, y se tendrá que volver a realizar la búsqueda a la máquina. El método preferido de detener el trabajo, es pulsar primero pausa ("Feeed Hold"), y después detención – la tecla STOP.
- 11. El reinicio del programa CNC desde el lugar determinado, se realiza a través de la configuración en la ventana G-Código de la posición deseada (línea), a continuación, hay que pulsar "Run From Here" y luego "Cycle Start".
- 12. Merece la pena conocer los comandos básicos de G-código, siendo así cuando la pantalla MDI Mach se convierte en muchos casos en una herramienta muy útil, donde se pueden introducir manualmente los comandos que se ejecutan inmediatamente.
- 13. Si tienes un almacén de herramientas y/o un sensor de medición automática de la longitud de herramienta, recuerda que cualquier manipulación / cambios de ubicación, o el desmontaje de desconectores de la búsqueda HOME, puede causar el desplazamiento de posiciones de cero absoluto de la máquina; entonces es necesario volver a calibrar la posición del almacén y sensor de la revista, y el sensor de la medición automática de longitud de herramienta.
- 14. Si configuras el punto cero (base de material) y usas la medición automática de herramientas - primero realiza siempre medición de la herramienta, y a continuación, establece el punto cero. El ajuste del punto cero con una herramienta sin medir, causará el desplazamiento del nivel de procesamiento, cuando fijemos otra herramienta y realicemos la medición.
- 15. El ordenador que se utiliza para controlar la máquina, debe ser tratado como parte integral del sistema de control, y no debe ser utilizado para cualquier otra tarea. Esto significa que lo único que debe estar instalado en él, es el sistema operativo, el programa Mach3 y nada más (eventualmente, el editor de pantallas y administrador de archivos, tales como TotalCommander®). Para todas las demás tareas, como el diseño, etc. se debe utilizar otro equipo independiente.
- 16. En el ordenador de control desconecta los efectos visuales de escritorio, protectores de pantalla, y el perfil de alimentación debe estar configurado como "siempre apagado".

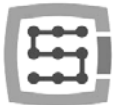

# 14. Makro VisualBasic®

En la página www.cs-lab.eu se pueden descargar los scripts estándar para manejar la medición automática de longitud de la herramienta, y para el cambio automático de la herramienta. Por lo general, son las características más deseables porque hacen que el trabajo sea más fácil. Para usuarios avanzados, es muy recomendable familiarizarse mejor con las macros, que proporcionan grandes oportunidades para ampliar la funcionalidad de programa Mach3.

## 14.1 Medición automática de longitud de herramienta

La medición automática de la longitud de herramienta, es una de las características implementadas con mayor frecuencia, simplemente porque es muy fácil de aplicar mecánicamente. Si se requiere la medición de alta precisión, el propio sensor debe ser de clase apropiada. En el controlador CSMIO / IP-S, específicamente para el comando G31 (utilizado durante la medición), se ha implementado totalmente el control de movimiento autónomo, y la lógica ultra rápida, para asegurar la precisión de medición al nivel más alto.

La medición se realiza en los siguientes pasos:

- Levantamiento del eje Z a la altura máxima (cero absoluto)
- Conducción en modo rápido (G0) en la posición XY de sensor.
- Bajada rápida (G0) con el eje Z hasta el nivel seguro Z.
- Conducción hacia abajo en modo de medición (G31) a una velocidad de "1" hasta recibir la señal del sensor.
- Levantamiento del eje Z por un pequeño valor (preparación para una precisa medición).
- Conducción hacia abajo en modo de medición (G31) a una velocidad de "2" hasta recibir la señal del sensor.
- Después de finalizar la medición el levantamiento máximo del eje Z

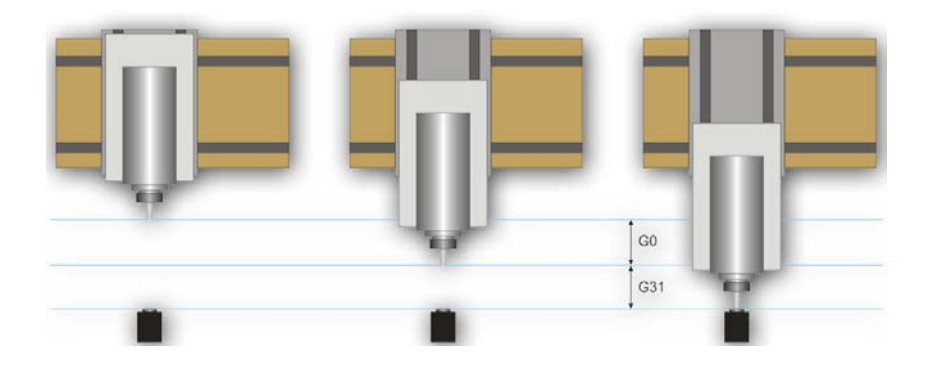

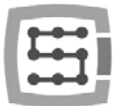

### 14.1.1 Configuración

Antes de configurar el escript, hay que realizar estos pasos:

- 1. Comprobar el funcionamiento del sensor y la configuración de señales de entrada pasar a la pestaña Diagnostics y pulsando el sensor manualmente observar el estado del indicador Digitize en la pantalla. El indicador debe encenderse al pulsar el sensor, y después de la liberación apagar. En caso de cualquier problema, consulta el capítulo 10.4 dedicado a las señales de entrada. La señal para el sensor en la ventana de configuración de señales se llama "Probe".
- 2. Realiza la conducción de referencia de todos los ejes.
- 3. En la pantalla principal cambia el modo de visualización de coordenadas a las de la máquina  $(absoluta) - icono$   $\frac{mass}{const}$ .
- 4. Coloca una herramienta en el asa del huso (no importa qué herramienta; para las primeras pruebas se debe usar las más baratas).
- 5. Pasa en modo de avance manual por encima del centro de la superficie de medición del sensor. Apunta las coordenadas XY.
- 6. En modo de funcionamiento de paso, baja lentamente el eje Z hasta que aparezca la señal del sensor y apunta la coordenada Z.
- 7. Vaya hacia arriba con el eje Z, hasta el nivel que considere seguro. Aquí una pequeña explicación - como está escrito más arriba, al principio, durante la medición hasta un cierto nivel, se produce una rápida bajada a través del comando G0. Es necesario evaluar, hasta qué nivel, el eje Z puede deslizarse rápidamente. Esto depende de la longitud máxima de las herramientas que se vayan midiendo. También se puede especificar "0" como seguro Z, y entonces la medición se iniciará desde la posición más alta.
- 8. Pasa con los ejes XY de tal manera que puedas establecer en algún lugar por encima de la superficie de la mesa de trabajo.
- 9. Lentamente, haciendo uso del trabajo de paso, baja con la herramienta hacia abajo hasta la superficie de la mesa de trabajo y apunta la coordenada Z.
- 10. Apaga el modo de coordenadas absolutas haciendo clic en el icono ...

Cuando todos los datos que necesitas, ya los tenemos apuntados, abrimos el archivo descargado toollenght.m1s en cualquier editor de texto (p. ej. en bloc de notas del sistema). A continuación, seleccionamos todo con el ratón, o pulsando CTRL + A y copiamos en el portapapeles - CTRL + C.

En la interfaz gráfica estándar Mach, en la pantalla principal hay un botón "Auto Tool Zero". Por defecto, este botón se define como el que llama la macro, así que no hay necesidad de agregar el nuevo botón en el editor gráfico.

Para conectar nuestra macro en el botón mencionado más arriba, hay que seleccionar del menú: "Operator $\rightarrow$ Edit Button Script". El botón "Auto Tool Zero" y otros deben comenzar a parpadear. Hacemos clic en él y así se abre el editor de texto del programa Mach3. A veces hay allí una sola línea de texto, si es así – se debe eliminar, y a continuación, presionar CTRL + V para pegar nuestra makro.

Ya sólo basta ahora introducir unos parámetros basados en las coordenadas, que antes habíamos apuntado. Todos los datos de configuración se encuentran por debajo de la línea "Configuration parameters".

ILen<br>5 2. SENS X. SENS\_V. Z\_LIFT, Z\_PARK, KAX\_DTRAVEL<br>5 25. SEV FINE CEMLed(16) Then diesie referency<br>EMLed(807) Then End If Continued(1001) Then<br>If Continued(1001) Then<br>End of the ENECH: Y Axis not referred to the End If CatOEHLed(809) Then<br>If CatOEHLed(809) Then<br>Westerger 'TC ERRON: 2 Awin not<br>West You Knd  $\frac{\text{End } \text{H}}{\text{H} \cdot \text{GetOMMed}(0.25)}$  The

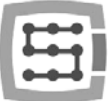

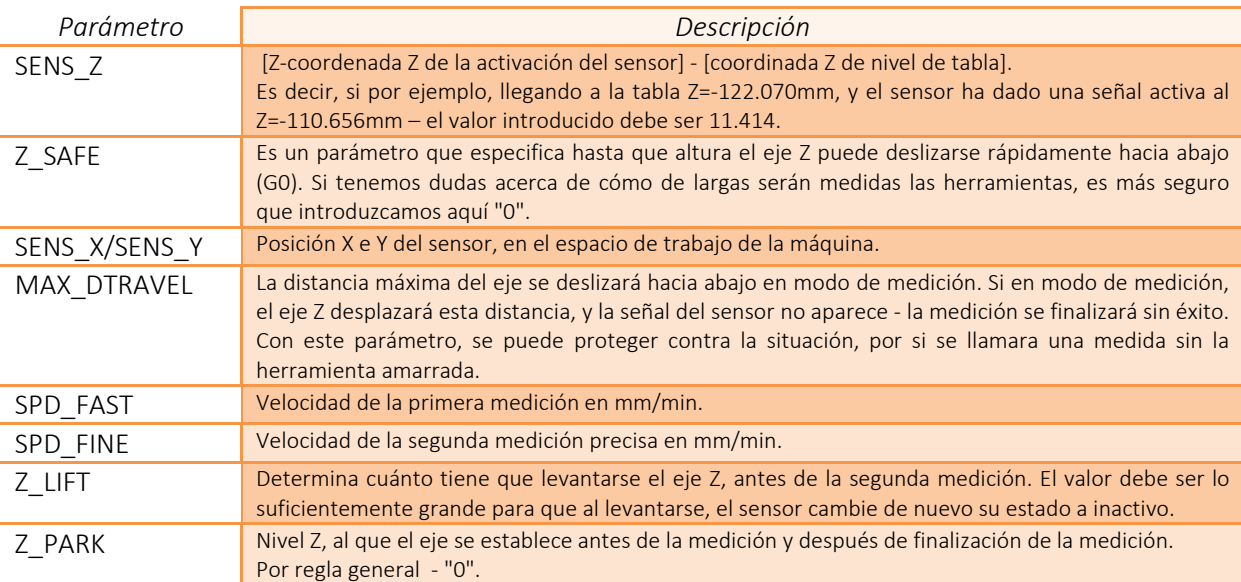

Ahora debe guardarse la macro seleccionando del menú "File $\rightarrow$ Save" y cerrar la ventana. Después de esta operación, lo ideal sería, cerrar también y reiniciar de nuevo el programa Mach3, para asegurarse de que los ajustes se han guardado.

Eso es todo. Simplemente se debe hacer clic en "Auto Tool Zero", y la herramienta se mide automáticamente. ¿Por qué se revisó el nivel de la mesa? La idea es, que dando los datos de manera tal como ha sido descrita, después de una medida correcta, el cero del eje "Z" se fija en el nivel de la mesa de trabajo. Si ahora se quiere definir el punto de cero de la pieza tratada, y el detalle tiene p. ej. el espesor de 10.150 mm podemos introducir este valor directamente en la pestaña "Offsets". En pocas palabras, offset del tratamiento en el eje Z, se calcula a partir del nivel de la mesa de trabajo. Además, si incluimos en la configuración de plugin la función "Auto Z Inh" y "Z Inhibit" en la pantalla Mach3 - el conductor activará la protección, antes de bajada de la herramienta, por debajo del nivel de la mesa de trabajo. Tanto en los movimientos manuales JOG, como durante la ejecución de archivo g-código. De ese modo, nos protejemos contra los daños en la mesa de trabajo de la máquina.

## 14.2 Macro de cambio automático de herramientas

En nuestra página web http://www.cs-lab.eu también está disponible una macro de ejemplo, que apoya el cambio automático de herramientas (m6Start.m1s). Desafortunadamente, debido al mayor grado de complejidad, y al hecho de que a menudo los husos de diferentes fabricantes tienen diferente lógica de las señales de información, a menudo se requiere la estricta adaptación a cada máquina.

La empresa CS-Lab s.c., por un pago adicional ofrece servicios en el campo de la puesta en marcha, configuración y adaptar el sistema de control a sus necesidades específicas.

También ofrecemos soluciones integrales - es decir, preparación de toda la caja de control, puesta en marcha, configuración, preparación de macros para tareas especializadas, etc.

Si ustedes están interesados en nuestra oferta detallada - por favor háganoslo saber en La dirección de correo electrónico: biuro@cs-lab.eu o por teléfono 52 374 74 34 w.201.

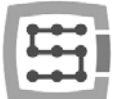

# Apéndice A - Ejemplo de configuración de eje dependiente

Trabajando con máquinas más grandes, a menudo es necesario utilizar el eje dependiente. Consiste en el hecho de que uno de los ejes físicos de la máquina es impulsado por dos motores.

En el dispositivo CSMIO/IP-S ha sido implementada la función de eje dependiente con la posibilidad adicional de regulación de la geometría de la máquina. La regulación de la geometría es muy útil si deseamos ajustar con precisión la perpendicularidad del eje.

Para entender la regla de la configuración de ejes dependiente, utilizaremos un ejemplo común:

- Plotter de 3 ejes XYZ con puerta de conducción.
- Transmisión de accionamiento bastidores dentados.
- Eje X (puerta) está controlada por dos motores a cada lado con la transmisión.
- Términos de uso: eje maestro (principal) y slave (dependiente).

# Definición de ejes utilizados en el programa Mach3

En el menú "Config $\rightarrow$ Ports and Pins" conmutamos los ejes X, Y y Z. El eje dependiente puede ser el eje A, B o C. Sin embargo, no lo conmutamos aquí. El controlador CSMIO/IP-S atiende el eje dependiente de forma autónoma, y su añadido como un eje normal puede causar conflictos.

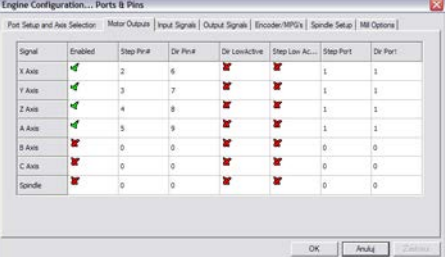

# Escala y configuración de eje

Suponemos que la máquina está configurada correctamente, como se describe en el capítulo 10. En "Config $\rightarrow$ Motor tuning" configuramos sólo el eje Y, que es el master; el eje slave se configurará automáticamente. Es importante que el master y slave tengan el mismo número de pasos por milímetro, por lo que no se pueden utilizar motores con diferentes codificadores o diferentes transmisiones.

## La activación y selección del eje utilizado como slave

La función del eje dependiente se configura a través de la ventana de configuración de plugin – menú "Config->Config PlugIns" y hacer clic en "config" al lado de la posición CSMIO-IP.

En nuestro ejemplo, el eje con dos accionamientos es el eje X, mientras el eje dependiente asignado al él – el eje B (eje A será libre, si en el futuro quisiéramos usar del eje giratorio).

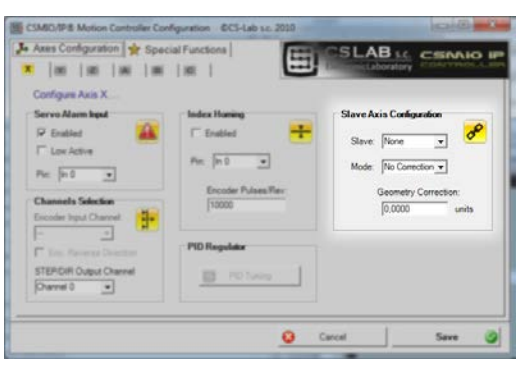

En el grupo "Slave Axis Configuration" seleccionamos el

eje B como "Slave", el modo lo establecemos por el momento en "No correction" y "Geometry Correction" a 0.

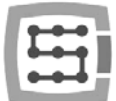

## Interruptores de límite LIMIT y de la búsqueda HOMING

Tanto en el lado de slave, como de master, debe haber unos interruptores separados de límite LIMIT y HOME. Las señales deben ser especificadas correctamente en la configuración Mach ("Config $\rightarrow$ Ports and Pins").

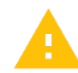

Antes de realizar lassiguientes etapas, es necesario comprobar, si las señales están configurados correctamente (ficha DIAGNOSTICS). Se debe prestar especial atención, si los interruptores HOMING no están cambiados. Presionando manualmente el interruptor HOME, en el lado del motor "X" debe encenderse la luz M1HOME; pulsando HOME en el lado del motor "B" debe encenderse la luz M5HOME.

## Configuración de las direcciones de los ejes

Una de las cosas más importantes es el ajuste correcto de las direcciones de movimiento para los ejes master y slave. En nuestro ejemplo, el accionamiento se traspasa mediante bastidores dentados. En este caso, muy frecuentemente existe la necesidad de cambio de la dirección en el eje slave. Esto se puede hacer en la configuración "Config $\rightarrow$ Homing/Limits", ajustando el campo "Reversed" al eje "B". La dirección se puede cambiar también en servoaccionamiento.

## Prueba de avance manual

Una vez que los pasos anteriores ya están hechos, se puede intentar poner a prueba el funcionamiento del eje en avance manual. Pequeña nota: al principio, lo mejor es ajustar una muy baja velocidad - hasta el 0,5%. Sobre todo, hay que verificar si los motores de ambos lados están trabajando y si el avance se hace en buena dirección.

## Lectura automática de la diferencia de posición de los interruptores HOME

Antes de activar el modo del eje dependiente con la corrección de la geometría, se debe saber ¿cuál es la diferencia de la posición de los interruptores HOME en el lado del master ("X") y slave ("B"). La búsqueda con la corrección de la geometría se lleva a cabo de tal manera que el eje master, siempre termina la búsqueda en el momento de la bajada de su interruptor HOME, mientras que el eje slave va hacia: [posición de bajada de su sensor HOME + corrección]. Si al principio damos la corrección igual a cero, y la posición de los interruptores HOME en ambos lados se diferencia por ejemplo, en 10 mm, durante la búsqueda se produciría la siega y tensión de la construcción de la puerta.

Para evitar esta situación se ha creado un modo adicional - la posición de medición de variación de la posición de interruptores HOME.

En la ventana de configuración de plugin, para el eje "X" en el grupo "Slave Axis Configuration" conectamos el modo "Read Difference", y luego llamamos la búsqueda.

Después de terminar la búsqueda, de nuevo abrimos la ventana de configuración de plugin - en el campo "GeometryCorrection" debe ser el valor obtenido en la medición.

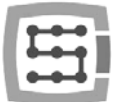

## Activación del modo de corrección de la geometría

Después de una correcta medición de diferencia de posiciones de los interruptores HOME, en la ventana de configuración se puede activar el modo "Sl.Correction" para el eje "X". A partir de ahora, podemos ajustar la perpendicularidad de la puerta, mediante la modificación del valor "Geometry Correction". Para medir la perpendicularidad se recomienda el sistema Renishaw® Ballbar.

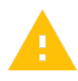

Para el eje dependiente no se deben utilizar motores de paso. La falta de realimentación de la posición, hace que la mecánica de la máquina está en peligro de destrucción. Con el servo accionamiento, ten siempre las señales de alarma correctamente configuradas.

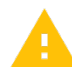

La empresa CS-Lab s.c. ha hecho todo lo posible para garantizar la fiabilidad de funcionamiento del controlador CSMIO/IP-S. La empresa no asume, sin embargo, ninguna responsabilidad por ningún daño de la mecánica, resultante de mala configuración, así como de cualquier daño, o errores de software del controlador CSMIO/IP-S.

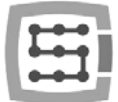

# Apéndice B - Actualización de software CSMIO/IP-S

Te invitamos a visitar nuestra página web http://www.cs-lab.eu. En la sección de "download" están disponibles las actualizaciones de software CSMIO/IP-S. Es bueno actualizar el controlador, ya que las nuevas versiones del software incluyen correcciones y, a menudo enriquecen el dispositivo con nuevas características.

### Cómo comprobar la versión de software que uno tiene

La versión del software del controlador se puede comprobar en la ventana de diagnóstico, llamada del menú Control-CSMIO IPplugin".

La versión se muestra en la barra inferior de la ventana.

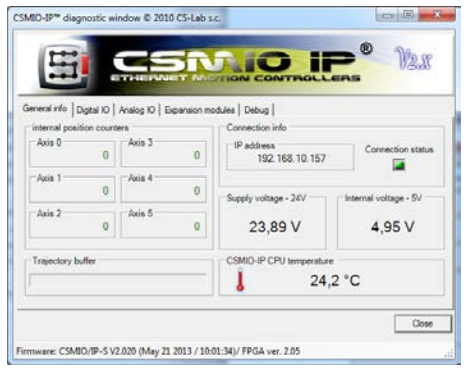

## Aplicación Actualizable (uploader)

Después de descargar el instalador - "setup CSMIO-IP-S-x.xxx.zip" se debe hacer doble clic y ejecutar el archivo setup\_CSMIO-IP-S-x.xxx (x.xxx es la versión del software). El proceso de la instalación está descrito en la sección "9.3 - Instalación de software CSMIO/IP"

Al final de la instalación dejamos marcada la opción "Launch CSMIO/IP-S Controller Firmware" y hacemos clic en "Finish". Esto lanzará automáticamente la aplicación, por medio de la cual vamos a actualizar el software en el dispositivo CSMIO/IP. A continuación se puede ver la ventana de la aplicación.

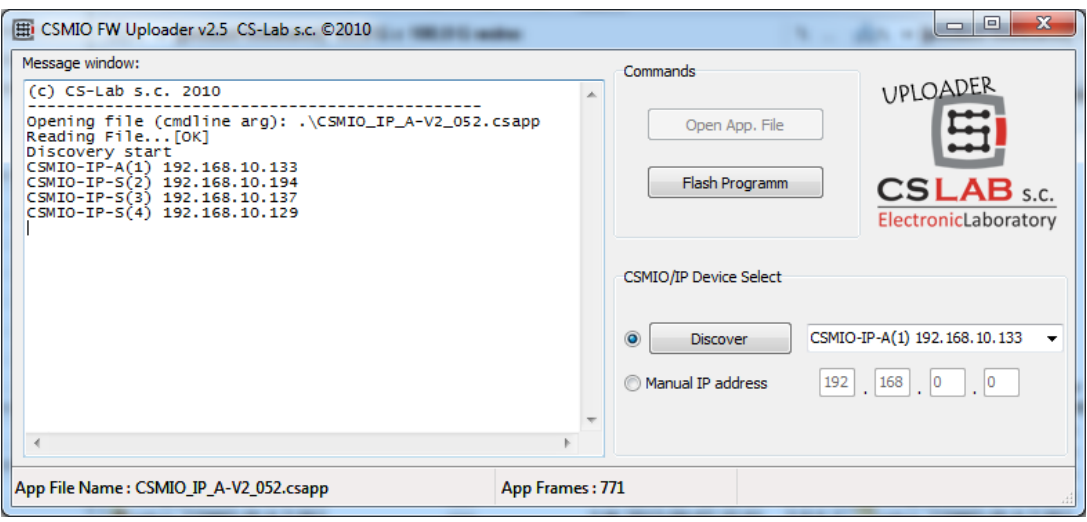

Si la aplicación de la actualización del software, ha sido activada por el instalador, el archivo adecuado con software ya ha sido cargado, y el botón "Open App. File"está desactivado. Si en la red sólo hay un controlador CSMIO/IP, la aplicación te preguntará si iniciar automáticamente la actualización. Si en la red se detectan más controladores, sólo tendrá que seleccionar de la lista la dirección IP del controlador que desea actualizar, y a continuación, hacer clic en "Flash Program".

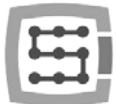

El controlador CSMIO / IP-S está protegido contra una situación de fallo del software. Siempre existe la posibilidad de una nueva prueba.

Antes de actualizar el software, cierra el programa Mach3.

Si instalamos una nueva versión del software, pero no la actualizamos mediante la aplicación uploader, el programa Mach3 informará en el momento de arranque de un conflicto de versiones y la comunicación se interrumpe.

## Actualizar del archivo de enchufe (de plugin)

El plugin se actualiza automáticamente cuando se instala el software CSMIO / IP.

### Control de corrección de la actualización

Después de finalizar la actualización de software, se puede reiniciar el programa Mach3 y abrir la ventana de diagnóstico. En la barra inferior debe aparecer la versión del software recien cargado.